# **Chemical Security Assessment Tool (CSAT) 2.0 Survey Application User Manual**

February 27, 2018

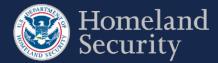

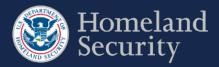

# Table of Contents

| 1.  | Overview   |                                                         |    |  |  |
|-----|------------|---------------------------------------------------------|----|--|--|
| 2.  | Access     | a Survey                                                | 2  |  |  |
| 2.1 |            | Edit and Review a Survey                                | 2  |  |  |
| 2.2 | 2.         | Multiple Users Accessing a survey                       | 3  |  |  |
| 3.  | Naviga     | te a Survey                                             | 4  |  |  |
| 3.1 |            | Navigation Menu                                         | 5  |  |  |
| 3.2 | 2.         | Banners                                                 | 6  |  |  |
| 3.3 | 3.         | Paperwork Reduction Act Statement                       | 7  |  |  |
| 3.4 | ŀ.         | Survey Options                                          | 8  |  |  |
|     | 3.4.1.     | Site Security Plan (SSP) Options (T1 and T2 Facilities) | 8  |  |  |
|     | 3.4.2.     | Site Security Plan (SSP) Options (T3 and T4 Facilities) | 8  |  |  |
| 3.5 | 5.         | Answer Survey Questions                                 | 9  |  |  |
| 3.6 | <b>5</b> . | Survey Question Formats                                 | 9  |  |  |
|     | 3.6.1.     | Radio Buttons                                           | 10 |  |  |
|     | 3.6.2.     | Checkboxes                                              | 10 |  |  |
|     | 3.6.3.     | Dropdown Menus                                          | 11 |  |  |
|     | 3.6.4.     | Open Text Box                                           | 11 |  |  |
|     | 3.6.5.     | Table                                                   | 12 |  |  |
|     | 3.6.6.     | Adding a Row                                            | 12 |  |  |
|     | 3.6.7.     | Edit a Table Row                                        | 13 |  |  |
| 3.7 | 7.         | Select a Chemical of Interest COI                       | 14 |  |  |
|     | 3.7.1.     | Searching for a COI                                     | 16 |  |  |
|     | 3.7.2.     | Select a COI                                            | 17 |  |  |
|     | 3.7.3.     | Remove a COI                                            | 18 |  |  |
|     | 3.7.4.     | No COIs to report                                       | 19 |  |  |
|     | 3.7.5.     | Add a Non-Tiered COI (Specific to the SVA/SSP)          | 19 |  |  |
|     | 3.7.6.     | Add a Security Issue to a Non-Tiered COI                | 20 |  |  |
| 4.  | Top-So     | creen Geospatial Tool and Features                      | 21 |  |  |
| 4.1 |            | Map Features                                            | 24 |  |  |
|     | 4.1.1.     | Satellite View                                          | 24 |  |  |
|     | 4.1.2.     | Map View (Terrain)                                      | 24 |  |  |
| 4.2 | 2.         | Place Circle                                            | 25 |  |  |
|     | 4.2.1.     | Circle 1                                                | 25 |  |  |

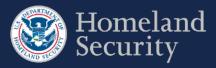

|     | 4.2.2.                          | Circle 2                                          |    |  |  |  |
|-----|---------------------------------|---------------------------------------------------|----|--|--|--|
|     | 4.2.3.                          | Accessibility Option for Placing a Circle         |    |  |  |  |
|     | 4.2.4.                          | View the Circle Location                          |    |  |  |  |
|     | 4.2.5.                          | Edit Circle Location                              |    |  |  |  |
| 4.3 | 3.                              | Place X                                           |    |  |  |  |
|     | 4.3.1.                          | Container 1                                       |    |  |  |  |
|     | 4.3.2.                          | Container 2                                       |    |  |  |  |
|     | 4.3.3.                          | Accessibility Option for Placing an X             |    |  |  |  |
|     | 4.3.4.                          | View the Circle Location                          |    |  |  |  |
|     | 4.3.5.                          | Edit Circle Location                              |    |  |  |  |
| 5.  | SVA G                           | Geospatial Tool and Features                      |    |  |  |  |
| 5.1 |                                 | Define a Critical Asset                           |    |  |  |  |
|     | 5.1.1.                          | Draw a Shape (Polygon)                            |    |  |  |  |
|     | 5.1.2.                          | Draw a Rectangle                                  |    |  |  |  |
|     | 5.1.3.                          | Clear an Unfinished Shape                         |    |  |  |  |
|     | 5.1.4.                          | Add a Critical Asset Name and Description         |    |  |  |  |
|     | 5.1.5.                          | Edit Critical Asset Information                   |    |  |  |  |
|     | 5.1.6.                          | Delete a Critical Asset Shape                     |    |  |  |  |
|     | 5.1.7.                          | Accessibility Option for Drawing a Shape          |    |  |  |  |
| 6.  | Upload                          | d Files                                           | 47 |  |  |  |
| 6.1 |                                 | Upload a File                                     |    |  |  |  |
| 7.  | Notify                          | DHS of Expedited Approval Program (EAP) Intention | 50 |  |  |  |
| 8.  | Survey                          | y Validation                                      | 51 |  |  |  |
| 9.  | Submi                           | it a Survey to DHS                                | 53 |  |  |  |
| 10. | 0. Generate a Survey PDF54      |                                                   |    |  |  |  |
| 11. | . Contacting the CSAT Help Desk |                                                   |    |  |  |  |
| 12. | Acro                            | nym List                                          | 56 |  |  |  |

## **Tables and Figures**

| Table 1: CSAT Surveys User Role Descriptions                                      | 2    |
|-----------------------------------------------------------------------------------|------|
| Table 2: Navigation Buttons                                                       | 4    |
| Table 3: Question in a Table Format and Pop-up Form Buttons and Features Overview | . 14 |
| Table 4: COI Buttons and Features Descriptions                                    | . 15 |
| Table 5: Geospatial Tool in Top-Screen Survey- Buttons and Features               | . 23 |

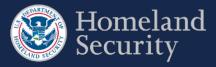

| Table 6: SVA buttons and features description                                    |    |
|----------------------------------------------------------------------------------|----|
|                                                                                  |    |
| Figure 1: Click [Start Survey] or [Return to Survey] in the Facility Details tab | 2  |
| Figure 2: Edit Mode Locked message                                               |    |
| Figure 3: Edit Mode Unlock Message                                               |    |
| Figure 4: Navigation Menu                                                        | 5  |
| Figure 6: Overview of the CSAT Page Header, Footer Buttons and Features          | 6  |
| Figure 7: Paperwork Reduction Act Statement                                      | 7  |
| Figure 8: Paperwork Reduction Act and Employee Involvement Statement.            | 7  |
| Figure 9: Site Security Plan (SSP) Options (Tier 1 and Tier 2 Facilities)        |    |
| Figure 10: Site Security Plan (SSP) Options (Tier 3 and Tier 4 Facilities)       |    |
| Figure 11: Formatting sample of a Survey question                                | 9  |
| Figure 12: Sample Question Format - Radio Button                                 |    |
| Figure 13: Sample Question Format - Checkboxes                                   |    |
| Figure 14: Sample Question Format – Dropdown Menu List                           | 11 |
| Figure 15: Sample Question Format – Open Text Box                                | 11 |
| Figure 16: Overview of features for question table format                        |    |
| Figure 17: Pop-up window form with questions for table row                       |    |
| Figure 18: Sample of a completed row of data in a table format question          | 13 |
| Figure 19: Selecting COI                                                         | 14 |
| Figure 20: Search Box to Find a COI                                              | 16 |
| Figure 21 Select a COI by scrolling down the list or searching in the search box | 16 |
| Figure 22: Selecting a COI on the Listing                                        | 17 |
| Figure 23: COI Added to Facility Chemicals List                                  | 17 |
| Figure 24: Removing a COI from the Facility Chemicals List                       |    |
| Figure 25: Removed COI Back in the COI List                                      |    |
| Figure 26: Check Box for No COI to Report                                        | 19 |
| Figure 27: Add COI Button to Add Non-Tiered COIs in the SVA/SSP Survey           |    |
| Figure 28: Adding COI with its Security Issue to the Facility Chemicals List     |    |
| Figure 29: Geospatial Tool in Top-Screen Survey                                  |    |
| Figure 30: Geospatial Tool – Satellite View                                      |    |
| Figure 31: Geospatial Tool – Map View                                            |    |

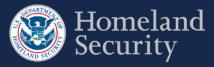

| Figure 32: Place Circle Example Button for Circle 1                            | . 25 |
|--------------------------------------------------------------------------------|------|
| Figure 33: Click the Map to Add Circle Location                                | . 25 |
| Figure 34: Use the Hand Vector to Move the Circle Location on the Map.         | . 26 |
| Figure 35: Click the [Lock Circle] button to Lock the Circle in Place          | . 26 |
| Figure 36: Place Circle Example Button for Circle 2                            | . 27 |
| Figure 37: Click on the Map to Add a Second Circle Location                    | . 27 |
| Figure 38: Click Lock Circle to save the circle location                       | . 28 |
| Figure 39: Click the Accessibility Button to Manually Enter Circle Coordinates | . 29 |
| Figure 40: Click on the Text Box Area to Manually Enter Circle Coordinates     | . 29 |
| Figure 41: Map View of Locked Circle                                           | . 30 |
| Figure 42: Edit Circle Button                                                  | . 30 |
| Figure 43: Place X Example Button for Container 1 / Circle 1                   | . 31 |
| Figure 44: Click the Map to Place X                                            | . 31 |
| Figure 45: Use the Hand Vector to Move the X on the Map.                       | . 32 |
| Figure 46: Click the [Lock X] button to Lock the Circle in Place               | . 32 |
| Figure 47: Place X Example Button for Container 2 / Circle 2                   | . 33 |
| Figure 48: Click on the Map to Add a Second Container Location                 | . 33 |
| Figure 49: Click Lock Circle to Save the Second Container Location             | . 34 |
| Figure 50: Click the Accessibility Button to Manually Enter Center Point of X  | . 35 |
| Figure 51: Click on the Text Box Area to Manually Enter X Coordinates          | . 35 |
| Figure 52: Map View of Locked Circle                                           | . 36 |
| Figure 53: Edit Circle Button                                                  | . 36 |
| Figure 54: Drawing Tool in SVA Survey                                          | . 37 |
| Figure 55: Select the [Draw Tool] Icon to Start Defining Critical Assets       | . 39 |
| Figure 56: Select Either the [Draw a Shape] or [Draw a Rectangle] Button       | . 40 |
| Figure 57: Select the [Draw a Shape] Button and Click on the Map to Begin      | . 40 |
| Figure 58: Click the Area to Define and Create the Sides of the Polygon        | . 41 |
| Figure 59: Click Near the Starting Point to Close the Polygon Shape            | . 41 |
| Figure 60: Select the [Draw a Rectangle] Button and Click on the Map to Begin  | . 42 |
| Figure 61: Drag the Pointer on the Map to Create the Rectangular Shape         | . 43 |
| Figure 62: Click the [Clear] Button to Restart Drawing a Shape                 | . 43 |
| Figure 63: Add Name and Description to a Shape                                 | . 44 |

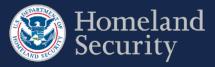

| Figure 64: | Click the Save button to store the shape information                                     | 44 |
|------------|------------------------------------------------------------------------------------------|----|
| Figure 65: | Two Defined Critical Assets Shown on the SVA Geospatial Tool                             | 45 |
| Figure 66: | Click the [Edit] Button to Change Information for a Critical Asset Name or Description   | 45 |
| Figure 67: | Click the Delete Button to Delete All Data for a Critical Asset.                         | 46 |
| Figure 68: | Click the Accessibility Button to Manually Enter Coordinates for a Critical Asset        | 47 |
| -          | Click on the Open Text Box to Enter Latitude and Longitude for two Opposite Corners of a | 47 |
| Figure 70: | Uploading Files – Features and Buttons                                                   | 48 |
| Figure 71: | Click [Browse] Button to Locate a File on Your Computer                                  | 48 |
| Figure 72: | Click the [Clear] button to remove a file                                                | 49 |
| Figure 73: | Click the [Delete] Button to Remove an Uploaded File                                     | 49 |
| Figure 74: | Click [Notify DHS for EAP] if Your Facility Intends to File an EAP                       | 50 |
| Figure 75: | Click [Retract EAP] if Your Facility Does Not Want to Submit an EAP                      | 50 |
| Figure 76: | Example of Error Indicators During Validation of an Answer                               | 51 |
| Figure 77: | Validate and Submit Option Location in the Menu Bar                                      | 51 |
| Figure 78: | CSAT Survey Validation Sample Page with Errors Shown                                     | 52 |
| Figure 79: | Survey Is Ready for Submitter to Submit to DHS                                           | 53 |
| Figure 80: | Click the [Go Back] Button to Return to the Survey                                       | 53 |
| Figure 81: | Click the Print Icon to Print and/or Save a PDF Copy of Your Submitted Survey            | 54 |
| Figure 82: | Click [Exit] to Return to the CSAT Main Menu                                             | 54 |

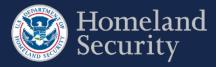

# 1. Overview

This document is the user manual for the Chemical Facility Anti-Terrorism Standards (CFATS) Chemical Security Assessment Tool (CSAT) Survey application, an information-gathering application developed by the U.S. Department of Homeland Security (DHS) to collect and analyze key data from chemical facilities pursuant to Title XXI of the Homeland Security Act of 2002 and to implement regulations, the Chemical Facility Anti-Terrorism Standards (6 CFR Part 27).

This user manual shows you how to navigate the CSAT Survey applications: Top-Screen, Security Vulnerability Assessment (SVA), and Site Security Plan (SSP)/Alternative Security Program (ASP). For specific instructions on completing survey questions, please see the Survey Instructions for each survey. More detailed information about each CSAT application, as well as information on CFATS and Chemical-terrorism Vulnerability Information (CVI), <sup>1</sup> is available on the <u>DHS Critical Infrastructure: Chemical Security</u> website page.

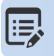

CSAT Frequently Asked Questions (FAQs) CSAT Knowledge Center .

| н |   | _ | _ |  |
|---|---|---|---|--|
|   | 2 | - |   |  |
|   |   |   | - |  |
| L |   | _ | 4 |  |
| _ |   | _ | ν |  |

For specific instructions on completing a survey, use the CSAT Survey Instructions available on the <u>DHS Chemical Security website</u>

<sup>&</sup>lt;sup>1</sup> Chemical-terrorism Vulnerability Information (CVI) is a Sensitive but Unclassified designation used to protect information developed under the CFATS regulation. Completion of CVI training is required for all CSAT users, and CVI should only be disclosed to CVI-trained individuals with a need to know. To access CSAT you must be CVI trained. To complete CVI training go to <a href="https://cvi.dhs.gov/training.">https://cvi.dhs.gov/training.</a>

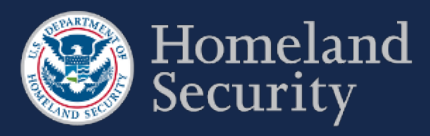

# 2. Access a Survey

After logging into CSAT with your username and password, the Home page and each Facility Details tab show a list of those surveys available to edit for each registered facility for which you have access. Click [**Return to Survey**] or [**Start Survey**] from the Home page to access the appropriate survey. See the CSAT Portal User Manual for more details on navigating the CSAT Portal.

| Home My Facil    | eland<br>rity<br><sup>ity(s) Faci</sup> | lity Details - | SA<br>Security Assess | ment Tool   | 5                  |                                       | JOHN.DOE1 Decourt<br>Current Authorizer: Jane Doe<br>OMB No. 1670-0007 Expiration Date: July 31, 2019<br>Chemical-terrorism Vulnerability Information<br>Version 2.0.10 |
|------------------|-----------------------------------------|----------------|-----------------------|-------------|--------------------|---------------------------------------|----------------------------------------------------------------------------------------------------|
| Facility ID – Fa | acility Na                              | ame            |                       |             |                    | Facility Tier :                       | Facility Status:                                                                                                    |
|                  | Surveys in Prog                         | ress           |                       |             |                    |                                       |                                                                                                    |
|                  | <u>Survey ID</u> ⊾↑                     | Type           | Due Date              | Status      | Last Survey Access |                                       |                                                                                                    |
|                  | 4054898                                 | Top-Screen     | 2016-11-06            | In Progress | 2016-09-10 13:53   | Return to Survey<br>Request Extension |                                                                                                    |
|                  | 4054996                                 | SVA/SSP        | 2017-02-06            | New         |                    | Start Survey<br>Request Extension     |                                                                                                    |
|                  | row(s) 1 - 2 of 2                       |                |                       |             |                    |                                       |                                                                                                    |

Figure 1: Click [Start Survey] or [Return to Survey] in the Facility Details tab

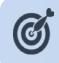

Your CSAT session will time out after 60 minutes (1 hour) if the system is not in use. If that happens, you will need to log back into CSAT to restart your session. Data you have saved will not be lost. However, be sure to save your data often.

# 2.1. Edit and Review a Survey

Four CSAT user roles can access the CSAT Surveys: Authorizer, Submitter, Preparer, and Reviewer. Table 1 describes what each user role can do in the survey application and how many users are allowed per role per facility.

| CSAT User Role | Description                                                                                                    |
|----------------|----------------------------------------------------------------------------------------------------|
| Authorizer     | Can view all the facility's surveys. Only one Authorizer is allowed per facility.                                                                                                    |
| Submitter      | Can fill out, edit, and submit all the facility's surveys. Only one Submitter is allowed per facility. <i>Note: Only this role can submit a completed survey to DHS</i> .                |
| Preparer       | Can fill out or edit all the facility's surveys. Multiple Preparers are allowed for each facility. <i>Note: This role cannot submit a completed survey to DHS</i> .                      |
| Reviewer       | Can view all the facility's surveys (read-only permission). Multiple Reviewers are allowed for each facility. <i>Note: This role cannot edit or submit the completed surveys to DHS.</i> |

Table 1: CSAT Surveys User Role Descriptions

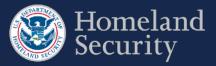

# 2.2. Multiple Users Accessing a survey

Multiple users may access the same survey concurrently; however, only the first user who logs into the survey with edit permissions will be able to edit the survey. As long as the first user is logged into the system, the other users may only view the survey. Once the first user logs out, the system will automatically pass the edit capability to the next logged in user with edit permissions.

If you are not the first user with edit permissions to log in, the system will give you this warning:

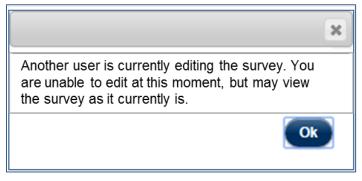

Figure 2: Edit Mode Locked message

When the first user logs out, if you are the next user with edit permissions, you will get this message and will be able to edit the survey after clicking **[Ok]:** 

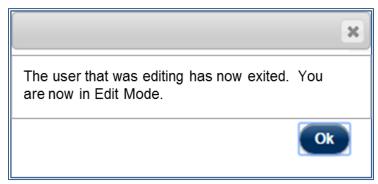

Figure 3: Edit Mode Unlock Message

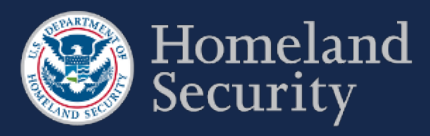

# 3. Navigate a Survey

This section provides an overview of all the buttons and their available functions while navigating the CSAT Survey application tool.

| Icon         | Name            | Location                                              | Description                                                                                                    |
|--------------|-----------------|-------------------------------------------------------|----------------------------------------------------------------------------------------------------|
| Next >>      | Next            | Bottom of page                                        | Navigates to the next page and saves data in current page.                                                                                      |
| << Previous  | Previous        | Bottom of page                                        | Goes back to the previous page to review or edit response. Data is saved in current page.                                                       |
| Save         | Save            | Bottom of page<br>and pop-up<br>window                | Saves the data entered for that page. If a pop up window is opened it saves the data, closes the pop-up window and returns to the current page. |
| Continue >>  | Continue        | Bottom of<br>Paperwork<br>Reduction<br>Statement page | Continues to the next page of the survey.                                                                                                    |
| Cancel       | Cancel          | Bottom of pop up<br>window                            | Allows exiting the pop-up window without<br>saving the responses entered and returns to the<br>current page.                                    |
| Go Back      | Go Back         | Bottom of<br>Validate and<br>Submit page              | Goes back to the previous page to review or edit<br>their response prior to submitting.                                                         |
| Submit       | Submit          | End of each<br>survey                                 | Allows the submitter to submit survey to DHS.                                                                                                   |
| Leave Page   | Leave<br>Page   | Bottom of exit<br>survey pop up<br>notification       | Allows exiting the survey after you clicked the Logout button.                                                                                  |
| Stay on Page | Stay on<br>Page | Bottom of exit<br>survey pop up<br>notification       | Remains on the survey page after you clicked the Logout button.                                                                                 |
| Exit         | Exit            | Bottom of PDF generated page                          | Exits the survey and returns to the main menu of<br>the CSAT system after a PDF format of the<br>submitted survey were generated.               |

**Table 2: Navigation Buttons** 

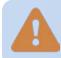

Do not use the [Back] button [or arrows] in your web browser to navigate through the CSAT Survey application. Using your browser's navigation buttons can result in lost data.

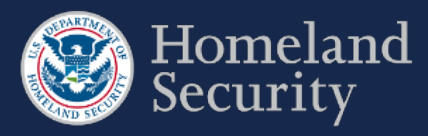

# 3.1. Navigation Menu

A navigation menu is available on the left side of the screen. The page you are on will be highlighted on the menu.

The navigation menu has sections specific to each survey. As the user answers questions, the navigation menu will expand or contract depending on your survey answers.

To navigate to a specific section of the survey, highlight and select the menu link of the section you want to navigate to.

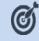

Move the mouse over the link to select and navigate to a different survey section.

| Itomeland Security   |  |
|----------------------|--|
| Exclusions           |  |
| Facility Attributes  |  |
| COI Selection        |  |
| Validate and Submit  |  |
| User Guide           |  |
| Instructions         |  |
|                      |  |
| Top-Screen<br>Sample |  |

| Becurity                 |
|--------------------------|
| Tiered COIs              |
| COLUse                   |
| Critical Assets          |
| COI Association          |
| Vulnerability Assessment |
| SSP Options              |
| Detection                |
| Delay                    |
| Response                 |
| Cyber                    |
| Security Management      |
| Validate and Submit      |
| User Guide               |
| Instructions             |
|                          |
|                          |

SVA/SSP Sample

Figure 4: Navigation Menu

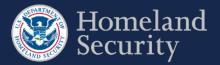

# 3.2. Banners

Each CSAT Survey has a page header with:

- The official DHS seal and signature
- Application Name
- Username: Select this link to go to "Manage My Account"
- Exit: Select Exit to return to the CSAT Portal Homepage
- Logout: Select Logout to exit CSAT completely
- Office of Management and Budget (OMB) Control Number with corresponding Expiration Date
- CSAT application current version number
- Facility registered name

Under the page header, each survey has a light blue banner displaying the survey name, the CVI marking, and a countdown timer indicating the number of days that remain to complete the current survey.

Each CSAT Survey also displays the CVI warning disclaimer at the bottom of each page.

| DHS Logo Application Name                                           | Exit the survey Username Logout from CSAT                                                                                                    |
|---------------------------------------------------------------------|----------------------------------------------------------------------------------------------------|
| Weight Homeland CSATS<br>Security Chemical Security Assessment Tool | ABILITY INFORMATION (CVI)                                                                                                    |
| Survey Name — Sensitivity Classificati                              |                                                                                                    |
|                                                                     | ormation controlled by 6 CFR 27.400. Do not disclose to persons without a release may result in civil penalties or other action. In any administrative or ormation in accordance with 6 CFR § § 27.400(h) and (i). |

Figure 5: Overview of the CSAT Page Header, Footer Buttons and Features

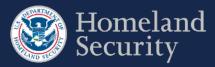

## 3.3. Paperwork Reduction Act Statement

Every time you access a survey, you see the survey's Paperwork Reduction Act Statement. This page displays the estimated time to complete the survey.

Click [Continue] to begin or proceed with a survey.

| Paperwork Reduction Act Statement - Top-Screen                                                                                                    |
|----------------------------------------------------------------------------------------------------|
| In accordance with the Paperwork Reduction Act, no one is required to respond to a collection of information<br>unless it displays a valid Office of Management and Budget (OMB) Control Number. The valid OMB Control<br>Number for this information collection is 1670-0007. The time required to complete this information collection is<br>estimated to average 6 hours per response, including the time for reviewing instructions, searching existing<br>data sources, gathering and maintaining the data needed, and completing and reviewing the collection of<br>information. |
| Continue >>                                                                                                    |

#### **Figure 6: Paperwork Reduction Act Statement**

Click [Continue] on the Top-Screen Paperwork Reduction Act Statement to proceed with the Top-Screen Survey.

In addition to the Paperwork Reduction Statement, the SVA/SSP Survey provides an Employee Involvement Statement (see Figure 8).

| .1 | perwork Reduction Act Statement and Employee Involvement                                                                                                    |
|----|----------------------------------------------------------------------------------------------------|
|    | Paperwork Reduction Act Statement - Security Vulnerability Assessment                                                                                                    |
|    | In accordance with the Paperwork Reduction Act, no one is required to respond to a collection of information                                                                                                    |
|    | unless it displays a valid OMB Control Number. The valid OMB Control Number for this information collection is                                                                                                    |
|    | 1670-0007. The time required to complete this information collection is estimated to average 2.65 hours per                                                                                                    |
|    | response, including the time for reviewing instructions, searching existing data sources, gathering and maintaining the data needed, and completing and reviewing the collection of information.                          |
|    | mannaining the data needed, and completing and reviewing the concettor of mornation.                                                                                                    |
|    | Paperwork Reduction Act Statement - Site Security Plan                                                                                                    |
|    | In accordance with the Paperwork Reduction Act, no one is required to respond to a collection of information                                                                                                    |
|    | unless it displays a valid OMB Control Number. The valid OMB Control Number for this information collection is                                                                                                    |
|    | 1670-0007. The time required to complete this information collection is estimated to average 18.75 hours per<br>response, including the time for reviewing instructions, searching existing data sources, gathering and   |
|    | response, including the time for reviewing first dctions, searching each sound data sources, gathering and maintaining the data needed, and completing and reviewing the collection of information.                       |
|    |                                                                                                    |
|    | Employee Involvement                                                                                                    |
|    | Please note: The "Protecting and Securing Chemical Facilities from Terrorist Attacks Act of 2014," P.L. 113-254,                                                                                                    |
|    | 128 Stat. 2898, requires that, to the greatest extent practicable, a facility's security vulnerability assessment and                                                                                                    |
|    | site security plan shall include input from at least 1 facility employee and, where applicable, 1 employee representative from the bargaining agent at that facility, each of whom possesses, in the determination of the |
|    | facility's security officer, relevant knowledge, experience, training or education as pertains to matters of site                                                                                                    |
|    | security.                                                                                                    |

Figure 7: Paperwork Reduction Act and Employee Involvement Statement.

Click [Continue] on the SVA/SSP Paperwork Reduction Act Statement to proceed with the SVA/SSP survey.

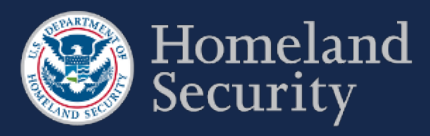

# 3.4. Survey Options

## 3.4.1. Site Security Plan (SSP) Options (T1 and T2 Facilities)

Select the most applicable survey format for your facility. See the DHS CSAT SVA/SSP Instructions document for more details regarding the Alternative Security Program (ASP).

| Site Security Plan (SSP) Options                                                       |              |
|----------------------------------------------------------------------------------------|--------------|
| Q3.00.010 Site Security Plan (SSP) Options                                             |              |
| Choose a survey option:                                                                |              |
| <ul> <li>Site Security Plan (SSP)</li> <li>Alternate Security Program (ASP)</li> </ul> |              |
|                                                                                        | Save Next >> |

Figure 8: Site Security Plan (SSP) Options (Tier 1 and Tier 2 Facilities)

Select [Next] to continue with the survey option you selected for your Tier 1 or Tier 2 Facility.

## 3.4.2. Site Security Plan (SSP) Options (T3 and T4 Facilities)

Select the most applicable survey format for your facility. See the DHS CSAT SVA/SSP Instructions document for more details regarding the ASP or the Expedited Approval Plan (EAP).

| Site Security Plan (SSP) Option                                                                                                  | S                         |      |         |
|----------------------------------------------------------------------------------------------------|---------------------------|------|---------|
| Q3.00.010 Site Security Plan (SSP) Optic                                                                                         | ons                       |      |         |
| Choose a survey option:                                                                                                    |                           |      |         |
| <ul> <li>Site Security Plan (SSP)</li> <li>Alternate Security Program (ASP)</li> <li>Expedited Approval Program (EAP)</li> </ul> |                           |      |         |
|                                                                                                    | <b>&lt; &lt;</b> Previous | Save | Next >> |

#### Figure 9: Site Security Plan (SSP) Options (Tier 3 and Tier 4 Facilities)

Select [Next] to continue with the survey option you selected for your Tier 3 or Tier 4 Facility

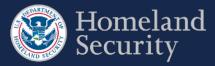

# 3.5. Answer Survey Questions

Each survey question is numbered for reference. Some questions will only be displayed based on your responses to previous questions.

Question Number & Title
Q1.10.010 MTSA Exclusion
Is the facility regulated under the Maritime Transportation Security Act (MTSA) of 2002 (Public Law 107-295;
116Stat.2064)? If the facility possesses a chemical of interest (COI) in an amount at or above the applicable
screening threshold quantity (STQ) in a portion of the facility that is not regulated by MTSA, that portion of the
facility is not excluded and the facility must select "No". When answering the questions in this Top-Screen, the
facility should only report a COI that is in portions of the facility not regulated by MTSA.

Yes
No

#### Figure 10: Formatting sample of a Survey question

Survey questions may seem out of sequence. This is because a certain question (also known as a gateway question) may have follow-up questions that only appear based on your answer. If you change your answer to a gateway question, any answers to the follow-up questions will be lost.

# 3.6. Survey Question Formats

When you navigate through a CSAT survey you may find different question formats. Read this section to learn how they work.

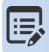

It is possible that some of the questions are already answered based on your responses from your latest survey submitted. In that case, review your answers and edit them as needed.

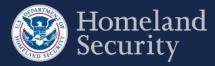

#### 3.6.1. Radio Buttons

#### You can select only one answer.

**Click** on the radio button to select your answer (a dot appears in the circle and any previously selected radio button in the same group becomes deselected, so that only one can be selected).

Facility screens all personnel and vehicles entering facility.

- I Facility screens 75% of personnel and 75% of vehicles entering facility.
- O Facility screens 50% of personnel and 50% of vehicles entering facility.
- O Facility screens 25% of personnel and 25% of vehicles entering facility.
- ◎ Facility screens < 25% of personnel and < 25% of vehicles entering facility.
- Facility does not screen personnel or vehicles entering facility.
- Other

Figure 11: Sample Question Format - Radio Button

### 3.6.2. Checkboxes

#### You can select one or more answers.

Click the box to select your answer; a check mark will appear. Click again to unselect; the checkmark will disappear.

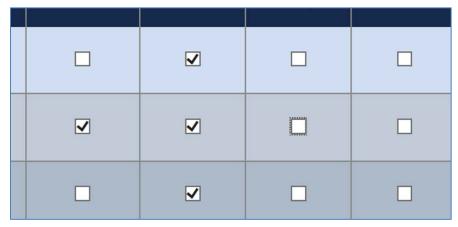

Figure 12: Sample Question Format - Checkboxes

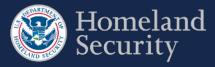

#### 3.6.3. Dropdown Menus

#### You can select only ONE answer from the list.

**Click** on the arrow on the right of the box to display all the possible answers; **click** on the one you want to select. The answer box is blank when no value has been selected. You can always change your answer by clicking on a different value on the list.

|   | < 15 psig              |  |
|---|------------------------|--|
|   | 15 psig to < 50 psig   |  |
| 1 | 50 psig to < 100 psig  |  |
|   | 100 psig to < 200 psig |  |
|   | 200 psig to < 400 psig |  |
|   | ≥ 400 psig             |  |

Figure 13: Sample Question Format – Dropdown Menu List

### 3.6.4. Open Text Box

#### You must TYPE your answer in the box

Click within the text box area to enter your answer. Text boxes allow you to input variable information such as quantity, name, phone number, or additional comments. Open text boxes may be optional or required depending on the specific

question. (Please note, those text boxes that require a response are indicated with a red asterisk \*. This means you must input text into the box before you can advance to the next question.)

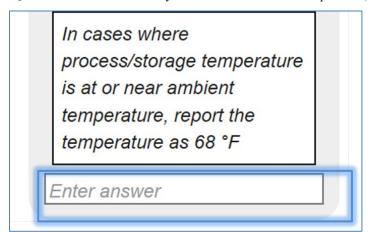

Figure 14: Sample Question Format – Open Text Box

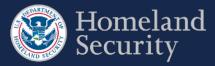

#### 3.6.5. Table

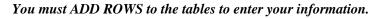

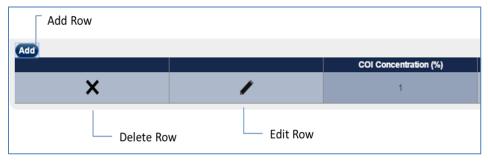

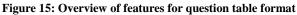

#### 3.6.6. Adding a Row

Click the Add button.

A pop-up window question form will appear automatically that you must answer.

| Report either design pressure o<br>known, report the MAWP. | r MAWP. If both design pressure and | MAWP are |
|------------------------------------------------------------|-------------------------------------|----------|
| 15 to 49 psig                                              |                                     |          |
| ocation Type                                               |                                     |          |
| Above grade and covered with le                            | ss than 3 ft of soil                | •        |
|                                                            |                                     |          |

Figure 16: Pop-up window form with questions for table row

Click [Clear] to clear all the data from the form.

Click [Cancel] to close the form and return to the survey question. Any data you answered will be lost.

Click **[Save]** to save all your answers. The pop-up window form closes automatically when all the questions are completed. All the answers appear in a row within the table format.

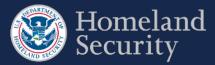

| Add | Add [I'm Done] Select the "I'm Done" button when you are finished entering quantities for COI contained within the circle. |                         |   |                      |                   |              |                    |                                        |                      |                                       |
|-----|----------------------------------------------------------------------------------------------------|-------------------------|---|----------------------|-------------------|--------------|--------------------|----------------------------------------|----------------------|---------------------------------------|
|     |                                                                                                    | Name and<br>Description |   | Concentration<br>(%) | Physical<br>State | Temp<br>(°F) | Pressure<br>(psig) | Design<br>Pressure /<br>MAWP<br>(psig) | Location<br>Type     | Secondary<br>Containment<br>(ft²/ft³) |
|     |                                                                                                    |                         |   |                      | Gas               |              |                    |                                        | Below<br>grade and   |                                       |
| ×   | 1                                                                                                    | test                    | 0 | 50% to <<br>60%      | (vapor<br>phase   | 68           | 0                  | 15 psig to<br>< 50 psig                | covered<br>with less | N/A                                   |

Figure 17: Sample of a completed row of data in a table format question.

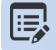

Some questions may require you to provide multiple sets of answers. Click the [Add] button to add another row to input answers to that question. When finished click the [I'm Done] button.

#### 3.6.7. Edit a Table Row

Select the icon to change or update your answers within a row of answers. A pop-window will appear automatically prepopulated with data from that row. Once you have updated your answers, click **[Save].** 

Click X to erase data from a row. The entire row will be deleted.

The table below provides an overview of all the buttons and features for a table format question in the survey tool.

| Icon     | Name          | Description                                                                                                    |
|----------|---------------|----------------------------------------------------------------------------------------------------|
| Add      | Add           | Allows you to add information to a table, one row at a time.                                                                |
| l'm Done | I'm Done      | Allows you to indicate that you have completed a set<br>of questions and are ready to continue to continue the<br>survey.   |
|          | Edit Row      | Allows you to edit information within a row. A pop-<br>up window form will automatically appear to edit the<br>information. |
| ×        | Delete<br>Row | Allows you to delete all the information associated within a table row.                                                     |

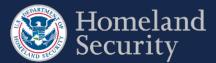

| Icon   | Name   | Description                                                                                                |
|--------|--------|----------------------------------------------------------------------------------------------------|
| Save   | Save   | Saves the data on the form, closes the pop-up window and returns to the current page.                      |
| Clear  | Clear  | Clears the data on the form.                                                                               |
| Cancel | Cancel | Closes the pop-up window without saving the responses entered in the form and returns to the current page. |

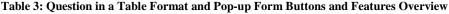

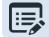

The browser page will appear greyed out until the pop-up window is closed.

## 3.7. Select a Chemical of Interest COI

In some parts of the surveys you will be asked to indicate the Chemicals of Interest (COIs) that are present or will be present at your facility. You will be presented with a screen similar to the figure 19.

| Question Name & Number                                                                                                    | Searches COI by typing part of the name                                                                                                    | Reset search results | Selected COI List |
|----------------------------------------------------------------------------------------------------|----------------------------------------------------------------------------------------------------|----------------------|-------------------|
| Q1.30.010 COIs at the Facility<br>Select all of the CFATS Appendix A chemicals at or above the Screening                                                                                                    | g Threshold Quantity the facility possesses or pl                                                                                                    | ans to possess.      |                   |
| Chemicals of Interest COI Search Box<br>Acetaldehyde (75-07-0)                                                                                                    | Clear                                                                                                    | Facility Chemicals   |                   |
| Acetone cyanohydrin, stabilized (75-86-5)<br>Acetyl bromide (506-96-7)<br>Acetyl chioride (75-36-5)<br>Acetyl iodide (507-02-8)<br>Acetylene ([Ethyne]) (74-86-2)<br>Acrolein ([2-Propenal or Acrylaldehyde]) (107-02-8)<br>Acrylonitrile ([2-Propennetirtile]) (107-13-1)<br>Acrylyl chioride ([2-Propen-1-d]) (107-18-6)<br>Allyl achohl ([2-Propen-1-d]) (107-18-6)<br>Allylamine ([2-Propen-1-amine]) (107-18-9)<br>Allyltrichiorosilane, stabilized (107-37-9)<br>Aluminum (powder) (7429-90-5)<br>Aluminum bromide, anhydrous (7742-15-3)<br>Aluminum chioride, anhydrous (7446-70-0) | <ul> <li>2</li> <li>3</li> <li>4</li> <li>4</li></ul> |                      | Г<br>             |
| <ul> <li>Alphabetical list of COIs</li> </ul>                                                                                                    | Add Button                                                                                                    | Remove Butt          | on                |
| Scroll Ba                                                                                                    | ar Re                                                                                                    | move ALL Button      |                   |

Figure 18: Selecting COI

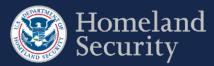

Table 4 below describes the buttons and features available in the Selecting COI question format.

| Icon  | Name          | Description                                                                                                    |
|-------|---------------|----------------------------------------------------------------------------------------------------|
| -     | Scroll Bar    | Click on the <b>up arrow</b> to navigate up the list of COIs from Appendix A. Click on the <b>down arrow</b> to navigate downwards. |
| Clear | Clear         | Clears the search criteria and the results list                                                                                     |
| >     | Add           | Adds the COI selected to the Facility Chemicals list                                                                                |
| <     | Remove        | Removes selected (highlighted) COI from the Facility Chemicals list.                                                                |
| <     | Remove<br>All | Removes all COIs from the Facility Chemicals list                                                                                   |

Table 4: COI Buttons and Features Descriptions

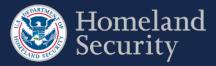

## 3.7.1. Searching for a COI

There are three ways you can search for a COI: using the chemical name, the chemical synonym, or the Chemical Abstract Service (CAS) number.

**COI Search Box**: Type the name of the chemical, chemical synonym, or the CAS number to search for the COI. All available results appear below the search box.

Use the [Clear] button to restart your COI search.

| Facility has no Chemicals of Inte | rest (COIs) to report.                                                                        |       |
|-----------------------------------|-----------------------------------------------------------------------------------------------|-------|
| Chemicals of Interest amm         |                                                                                               | clear |
|                                   | 0.2 percent combustible substances, includir<br>oncentration of 23% nitrogen or greater] (648 |       |
|                                   |                                                                                               |       |

#### Figure 19: Search Box to Find a COI

COI List: Use the Scroll Bar to navigate the alphabetical listing of Appendix A COI list.

| elect all of the CFATS Appendix A chemicals at or above the Screening Threshol                        | d Quantity the facility possesses or plans to posse |
|----------------------------------------------------------------------------------------------------|-----------------------------------------------------|
| Facility has no Chemicals of Interest (COIs) to report.                                               |                                                     |
| Chemicals of Interest COI Search Box                                                                  |                                                     |
| Chemicals of Interest CO/Search Box                                                                   | Clear                                               |
| Acetaldehyde (75-07-0)<br>Acetone cyanohydrin, stabilized (75-86-5)                                   | <u> </u>                                            |
| Acetyl bromide (506-96-7)                                                                             |                                                     |
| Acetyl chloride (75-36-5)                                                                             |                                                     |
| Acetyl iodide (507-02-8)                                                                              |                                                     |
| Acetylene ([Ethyne]) (74-86-2)                                                                        |                                                     |
| Acrolein ([2-Propenal or Acrylaldehyde]) (107-02-8)                                                   |                                                     |
| Acrylonitrile ([2-Propenenitrile]) (107-13-1)<br>Acrylyl chloride ([2-Propenoyl chloride]) (814-68-6) |                                                     |
| Allyl alcohol ([2-Propen-1-ol]) (107-18-6)                                                            |                                                     |
| Allylamine ([2-Propen-1-amine]) (107-11-9)                                                            |                                                     |
| Allyltrichlorosilane, stabilized (107-37-9)                                                           |                                                     |
| Aluminum (powder) (7429-90-5)                                                                         |                                                     |
| Aluminum bromide, anhydrous (7727-15-3)                                                               |                                                     |
| Aluminum chloride, anhydrous (7446-70-0)                                                              |                                                     |

Figure 20 Select a COI by scrolling down the list or searching in the search box

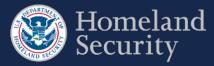

## 3.7.2. Select a COI

Click on a COI name from the List of COIs and then click the 🕑 button to add that particular COI to your Facility

Chemicals List.

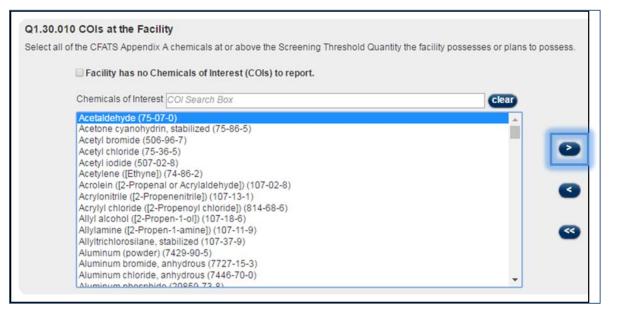

Figure 21: Selecting a COI on the Listing

The chemical is then added to the Facility Chemicals List. You can select as many chemicals as applicable to your facility.

|    | Facility Chemicals     |          |
|----|------------------------|----------|
| 2  | Acetaldehyde (75-07-0) | <u>م</u> |
| <  |                        |          |
| << |                        |          |
|    |                        |          |

Figure 22: COI Added to Facility Chemicals List

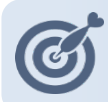

Use Shift+Click to select more than one consecutive COI. Use Ctrl+Click to select more than one nonconsecutive COIs.

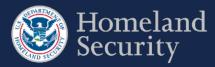

### 3.7.3. Remove a COI

Click on the COI name in the Facility Chemicals List to select it and then click the button to remove a chemical from the Facility Chemicals List.

| nicals at the facility.                                        |                        |   |
|----------------------------------------------------------------|------------------------|---|
| nterest (COIs) to report.                                      |                        |   |
| Box                                                            | Facility Chemicals     |   |
| 75-86-5)                                                       | Acetaldehyde (75-07-0) | * |
| hyde]) (107-02-8)<br>07-13-1)<br>bride]) (814-68-6)<br>7-18-6) |                        |   |
| 107-11-9)                                                      | <                      |   |

Figure 23: Removing a COI from the Facility Chemicals List

The chemical will appear back to the COI list on the left.

| Q1.30.010 COIs at the Facility                                |                    |
|---------------------------------------------------------------|--------------------|
| Select all of the CFATS Appendix A chemicals at the facility. |                    |
|                                                               |                    |
| Facility has no Chemicals of Interest (COIs) to report.       |                    |
|                                                               | Escility Chemicals |
| Chemicals of Interest COI Search Box                          | Facility Chemicals |
| Acetaldehyde (75-07-0)                                        | A                  |
| Acetone cvanohvdrin_stabilized (75-86-5)                      |                    |
| Acetyl bromide (506-96-7)                                     |                    |
| Acetyl chloride (75-36-5)                                     |                    |
| Acetyl iodide (507-02-8)                                      |                    |
| Acetylene ([Ethyne]) (74-86-2)                                |                    |
| Acrolein ([2-Propenal or Acrylaldehyde]) (107-02-8)           |                    |
| Acrylonitrile ([2-Propenenitrile]) (107-13-1)                 |                    |
| Acrylyl chloride ([2-Propencyl chloride]) (814-68-6)          |                    |
| Allyl alcohol ([2-Propen-1-ol]) (107-18-6)                    |                    |
| Allylamine ([2-Propen-1-amine]) (107-11-9)                    |                    |
| Allyltrichlorosilane, stabilized (107-37-9)                   |                    |
|                                                               |                    |

Figure 24: Removed COI Back in the COI List

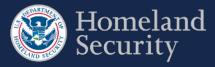

## 3.7.4. No COIs to report

In the Top-Screen survey, you may check the box [Facility has no Chemicals of Interest (COIs) to report.] if your facility does not store or use COI at or above the Screening Threshold Quantity (STQ). The remainder of the Top-Screen is skipped and the "Validate and Submit" page is displayed.

#### Q1.30.010 COIs at the Facility

Select all of the CFATS Appendix A chemicals at or above the Screening Threshold Quantity the facility possesses or plans to possess.

#### Facility has no Chemicals of Interest (COIs) to report. Chemicals of Interest COI Search Box clear Acetaldehyde (75-07-0) Acetone cyanohydrin, stabilized (75-86-5) Acetyl bromide (506-96-7) Acetyl chloride (75-36-5) Acetyl iodide (507-02-8) Acetylene ([Ethyne]) (74-86-2) Acrolein ([2-Propenal or Acrylaldehyde]) (107-02-8) Acrylonitrile ([2-Propenenitrile]) (107-13-1) Acrylyl chloride ([2-Propenoyl chloride]) (814-68-6) Allyl alcohol ([2-Propen-1-ol]) (107-18-6) Allylamine ([2-Propen-1-amine]) (107-11-9) Allyltrichlorosilane, stabilized (107-37-9) Aluminum (powder) (7429-90-5) Aluminum bromide, anhydrous (7727-15-3) Aluminum chloride, anhydrous (7446-70-0) ¥ Aluminum phoephido (20050 72 0)

Figure 25: Check Box for No COI to Report

## 3.7.5. Add a Non-Tiered COI (Specific to the SVA/SSP)

In the SVA/SSP survey, you are prompted to add a non-tiered COI.

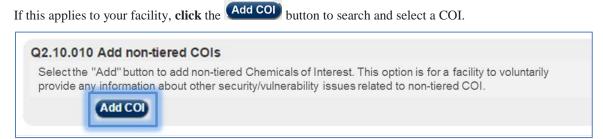

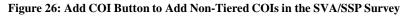

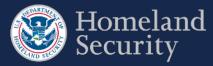

## 3.7.6. Add a Security Issue to a Non-Tiered COI

In the SVA/SSP survey, you must associate a security issue to a non-tiered COI. You can either search or scroll for the COI (see Sections 3.7.2 - 3.7.3 for more details).

Click on a COI name from the List of COIs, and then click the button.

| Chemicals of Interest COI Search Box Bis(2-chloroethylthiomethyl)ether (63918-90-1) - Theft Diversion 1,5-Bis(2-chloroethylthio)-n-pentane (142868-94-8) - Theft Diversion 1,3-Bis(2-chloroethylthio)-n-pentane (142868-94-8) - Theft Diversion Boron tribromide (10294-33-4) - Sabotage Boron tribromide (10294-33-4) - Theft Diversion Boron trichloride ([Borane, trichloro]) (10294-34-5) - Release Toxic Boron trichloride ([Borane, trichloro]) (10294-34-5) - Theft Diversion Boron trifluoride ([Borane, trichloro]) (10294-34-5) - Theft Diversion Boron trifluoride ([Borane, trichloro]) (7637-07-2) - Release Toxic Boron trifluoride ([Borane, trifluoro]) (7637-07-2) - Theft Diversion Boron trifluoride ([Borane, trifluoro]) (7637-07-2) - Theft Diversion Boron trifluoride ([Borane, trifluoro] |                                                                    |  |
|----------------------------------------------------------------------------------------------------|--------------------------------------------------------------------|--|
| 1,5-Bis(2-chloroethylthio)-n-pentane (142868-94-8) - Theft Diversion<br>1,3-Bis(2-chloroethylthio)-n-propane (63905-10-2) - Theft Diversion<br>Boron tribromide (10294-33-4) - Sabotage<br>Boron tribromide (10294-33-4) - Theft Diversion<br>Boron trichloride ([Borane, trichloro]) (10294-34-5) - Release Toxic<br>Boron trichloride ([Borane, trichloro]) (10294-34-5) - Theft Diversion<br>Boron trifluoride ([Borane, trifluoro]) (7637-07-2) - Release Toxic<br>Boron trifluoride ([Borane, trifluoro]) (7637-07-2) - Theft Diversion<br>Boron trifluoride ([Borane, trifluoro]) (7637-07-2) - Theft Diversion<br>Boron trifluoride compound with methyl ether (1:1) ([Boron, trifluoro [oxybis (methane)]-,T-4-]) (353-42-4) -                                                                                                    | s(2-chloroethylthiomethyl)ether (63918-90-1) - Theft Diversion     |  |
| 1,3-Bis(2-chloroethylthio)-n-propane (63905-10-2) - Theft Diversion<br>Boron tribromide (10294-33-4) - Sabotage<br>Boron tribromide (10294-33-4) - Theft Diversion<br>Boron trichloride ([Borane, trichloro]) (10294-34-5) - Release Toxic<br>Boron trichloride ([Borane, trichloro]) (10294-34-5) - Theft Diversion<br>Boron trifluoride ([Borane, trifluoro]) (7637-07-2) - Release Toxic<br>Boron trifluoride ([Borane, trifluoro]) (7637-07-2) - Theft Diversion<br>Boron trifluoride ([Borane, trifluoro]) (7637-07-2) - Theft Diversion<br>Boron trifluoride ([Borane, trifluoro]) (7637-07-2) - Theft Diversion<br>Boron trifluoride (compound with methyl ether (1:1) ([Boron, trifluoro [oxybis (methane)]-,T-4-]) (353-42-4) -                                                                                                    |                                                                    |  |
| Boron tribromide (10294-33-4) - Sabotage<br>Boron tribromide (10294-33-4) - Theft Diversion<br>Boron trichloride ([Borane, trichloro]) (10294-34-5) - Release Toxic<br>Boron trichloride ([Borane, trichloro]) (10294-34-5) - Theft Diversion<br>Boron trifluoride ([Borane, trifluoro]) (7637-07-2) - Release Toxic<br>Boron trifluoride ([Borane, trifluoro]) (7637-07-2) - Theft Diversion<br>Boron trifluoride ([Borane, trifluoro]) (7637-07-2) - Theft Diversion<br>Boron trifluoride (compound with methyl ether (1:1) ([Boron, trifluoro [oxybis (methane)]-,T-4-]) (353-42-4) -                                                                                                    | 5-Bis(2-chloroethylthio)-n-pentane (142868-94-8) - Theft Diversion |  |
| Boron tribromide (10294-33-4) - Theft Diversion<br>Boron trichloride ([Borane, trichloro]) (10294-34-5) - Release Toxic<br>Boron trichloride ([Borane, trichloro]) (10294-34-5) - Theft Diversion<br>Boron trifluoride ([Borane, trifluoro]) (7637-07-2) - Release Toxic<br>Boron trifluoride ([Borane, trifluoro]) (7637-07-2) - Theft Diversion<br>Boron trifluoride ([Borane, trifluoro]) (7637-07-2) - Theft Diversion<br>Boron trifluoride compound with methyl ether (1:1) ([Boron, trifluoro [oxybis (methane)]-,T-4-]) (353-42-4) -                                                                                                    | 3-Bis(2-chloroethylthio)-n-propane (63905-10-2) - Theft Diversion  |  |
| Boron trichloride ([Borane, trichloro]) (10294-34-5) - Release Toxic<br>Boron trichloride ([Borane, trichloro]) (10294-34-5) - Theft Diversion<br>Boron trifluoride ([Borane, trifluoro]) (7637-07-2) - Release Toxic<br>Boron trifluoride ([Borane, trifluoro]) (7637-07-2) - Theft Diversion<br>Boron trifluoride compound with methyl ether (1:1) ([Boron, trifluoro [oxybis (methane)]-,T-4-]) (353-42-4) -                                                                                                    | pron tribromide (10294-33-4) - Sabotage                            |  |
| Boron trichloride ([Borane, trichloro]) (10294-34-5) - Theft Diversion<br>Boron trifluoride ([Borane, trifluoro]) (7637-07-2) - Release Toxic<br>Boron trifluoride ([Borane, trifluoro]) (7637-07-2) - Theft Diversion<br>Boron trifluoride compound with methyl ether (1:1) ([Boron, trifluoro [oxybis (methane)]-,T-4-]) (353-42-4) -                                                                                                    |                                                                    |  |
| Boron trifluoride ([Borane, trifluoro]) (7637-07-2) - Release Toxic<br>Boron trifluoride ([Borane, trifluoro]) (7637-07-2) - Theft Diversion<br>Boron trifluoride compound with methyl ether (1:1) ([Boron, trifluoro [oxybis (methane)]-,T-4-]) (353-42-4) -                                                                                                    |                                                                    |  |
| Boron trifluoride ([Borane, trifluoro]) (7637-07-2) - Theft Diversion<br>Boron trifluoride compound with methyl ether (1:1) ([Boron, trifluoro [oxybis (methane)]-,T-4-]) (353-42-4) -                                                                                                    |                                                                    |  |
| Boron trifluoride compound with methyl ether (1:1) ([Boron, trifluoro [oxybis (methane)]-,T-4-]) (353-42-4) -                                                                                                    |                                                                    |  |
|                                                                                                    |                                                                    |  |
| Bromine (7726-95-6) - Release Toxic                                                                                                    |                                                                    |  |
|                                                                                                    |                                                                    |  |
| Bromine chloride (13863-41-7) - Theft Diversion<br>Bromine pentafluoride (7789-30-2) - Sabotage                                                                                                    |                                                                    |  |

Figure 27: Adding COI with its Security Issue to the Facility Chemicals List

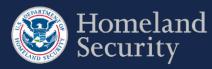

# 4. Top-Screen Geospatial Tool and Features

Figure 29 shows an overview of the geospatial tool in the Top-Screen Survey.

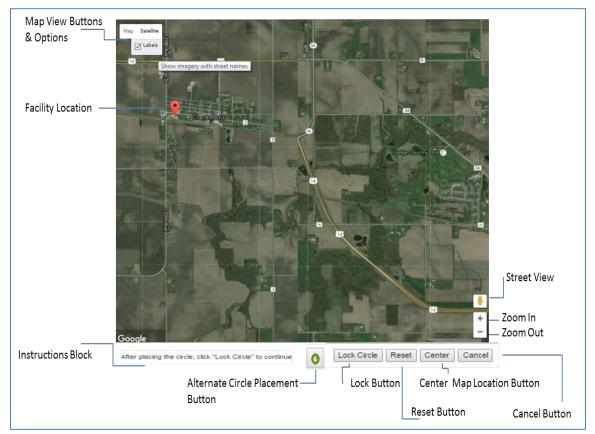

Figure 28: Geospatial Tool in Top-Screen Survey

The table below describes the buttons and features found in the Top-Screen Survey geospatial tool.

| Icon     | Name                           | Function                                                                                                    |
|----------|--------------------------------|----------------------------------------------------------------------------------------------------|
| No Image | Instruction block              | Provides information for completing the question.                                                                                                    |
| •        | Facility<br>Location<br>Marker | Marks the location of the facility provided to DHS during the registration process. <i>Note: To change this information, go to the Facility Details tab in the CSAT Portal and click the [View More/Edit] button.</i> |

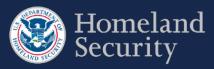

| Icon                 | Name                       | Function                                                                                                    |
|----------------------|----------------------------|----------------------------------------------------------------------------------------------------|
| Satellite            | Satellite                  | Displays a satellite image of the facility location<br>without city names and major highways. This is the<br>default view.                                                                                                    |
| Satellite<br>⊠Labels | Labels                     | Option in the Satellite map view that adds labels of major highways, streets, and buildings to the map.                                                                                                    |
| Мар                  | Map                        | This view is similar to a street map. The<br>background is gray, small roads are white, larger<br>roads are yellow, and major highways and<br>interstates are orange.                                                                                                |
| Map<br>⊠ Terrain     | Terrain                    | Option in the Map view. This button highlights<br>differences in terrain and can be used to determine<br>whether an area is flat or rocky.                                                                                                    |
| Ś                    | Pointing<br>Hand<br>Vector | Appears after you click anywhere on a placed<br>circle. Click and hold down the mouse button in the<br>circle to move to a different location on the map.                                                                                                    |
| Ē                    | Open Hand<br>Vector        | This icon is displayed when no action is performed<br>on the map.                                                                                                    |
| $\bigcirc$           | Closed<br>Hand<br>Vector   | Appears after you click anywhere on the map. Left<br>click and hold the mouse to move the map in any<br>direction desired (pan movement). <i>Note: When you<br/>let go of your mouse button the hand vector returns</i><br><i>to the pointing vector. See above.</i> |
| Lock Circle          | Lock Circle                | Locks the Circle in the position you placed it and closes the map.                                                                                                    |

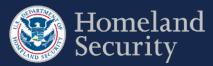

| Icon   | Name                     | Function                                                                                                    |
|--------|--------------------------|----------------------------------------------------------------------------------------------------|
| Lock X | Lock X                   | Locks the X in the position you placed it and closes the map.                                                                                               |
| Reset  | Reset                    | Deletes any circle placed on the map and re-centers the map on the facility marker.                                                                         |
| Center | Center                   | Centers the map view around the circle you have<br>drawn or around the facility location marker if you<br>have not drawn a circle yet.                      |
| Cancel | Cancel                   | Cancels any actions and closes the map tool.                                                                                                    |
| +      | Zoom In<br>and Out       | Allows you to zoom in by clicking on the plus sign<br>and zoom out by clicking on the minus sign.                                                           |
|        | Accessibilit<br>y Button | Shows the latitude and longitude information when viewing circle information. Allows you to enter the coordinates for manually adding or moving the circle. |

 Table 5: Geospatial Tool in Top-Screen Survey- Buttons and Features

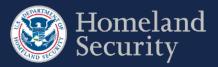

# 4.1. Map Features

### 4.1.1. Satellite View-

When you select the [Satellite] button, the geospatial tool shows Google Maps in satellite view, which is also the default view for the Top-Screen geospatial tool.

You may also select the [Labels] option in this view to add labels of major highways, streets, and buildings to the map.

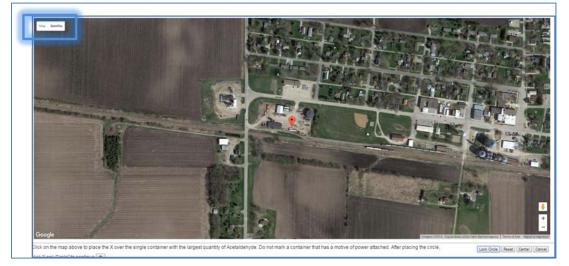

Figure 29: Geospatial Tool – Satellite View

## 4.1.2. Map View (Terrain)

This option highlights differences in terrain.

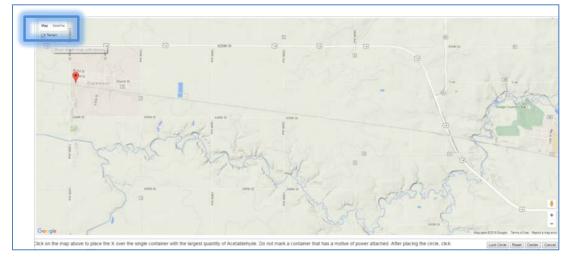

Figure 30: Geospatial Tool – Map View

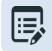

Hover the pointer over the [Map] or [Satellite] button to add or remove details to the geospatial imagery.

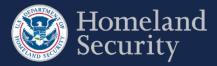

## 4.2. Place Circle

You will be prompted to place a circle on your facility or to describe the structures or containers of COI within the boundaries of your facility to answer the applicable COI security issue questions.

#### 4.2.1. Circle 1

Click the button to draw a circle around an area or place an X to mark a container encompassing the largest quantity for a specified COI as Circle 1.

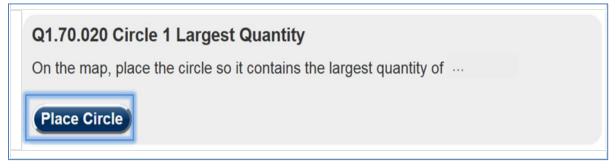

Figure 31: Place Circle Example Button for Circle 1

A map in the satellite view centered on the location of your facility will appear. See Section 4for more details on the Top-Screen geospatial tool features.

Click on the map where the largest quantity is located.

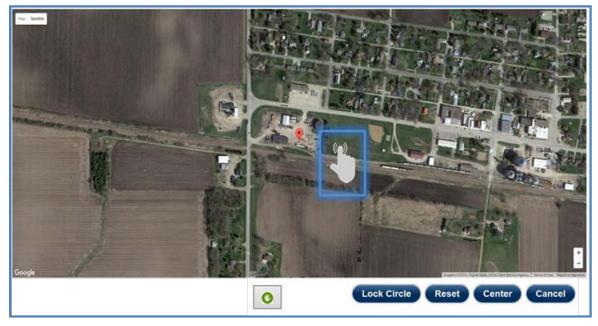

Figure 32: Click the Map to Add Circle Location

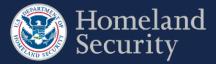

A red circle with the number one (1) appears. You may use the  $\stackrel{h}{\smile}$  hand vector to move the circle to another location on the map by clicking and dragging with your mouse. The circle radius is predetermined at 170 feet and cannot be modified.

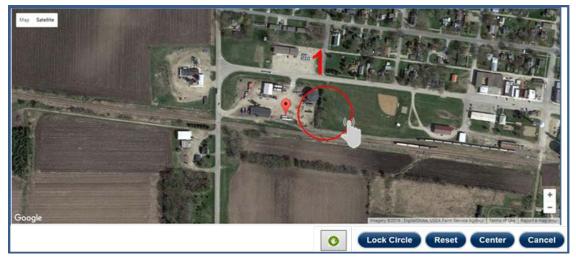

Figure 33: Use the Hand Vector to Move the Circle Location on the Map.

Click [Lock Circle] to save the circle and complete the information necessary for the applicable question.

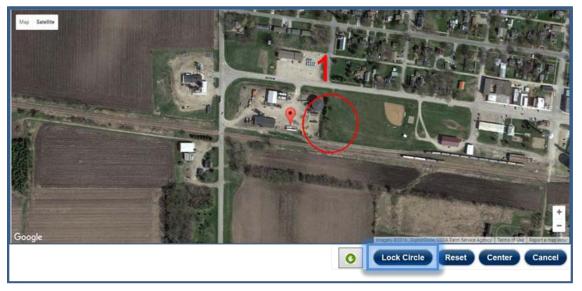

Figure 34: Click the [Lock Circle] button to Lock the Circle in Place

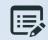

Based on the Circle 1 details you may be prompted to add a second Circle (Circle 2) following the same steps.

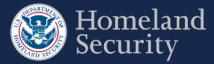

#### 4.2.2. Circle 2

Click the button to draw a circle as Circle 2 around an area or place an X to mark a container encompassing the second largest quantity for a specified COI.

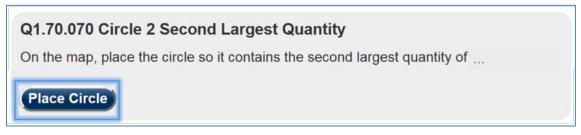

#### Figure 35: Place Circle Example Button for Circle 2

A map in the satellite view centered on the location of your facility will appear with Circle 1 showing and your facility locator displayed.

Click on the map where the second to largest quantity container would be located.

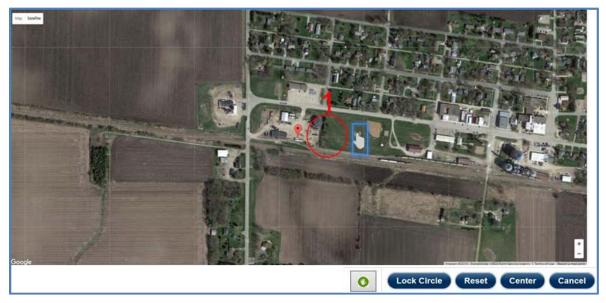

Figure 36: Click on the Map to Add a Second Circle Location

The quantity defined for Circle 1 must always be greater than or equal to Circle 2. If Circle 2 quantity is greater, you will receive an error message to revise your answers.

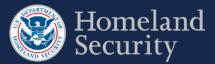

A yellow circle with the number two (2) appears. You may use the hand vector to move the circle to another location on the map, by clicking and dragging with your mouse.

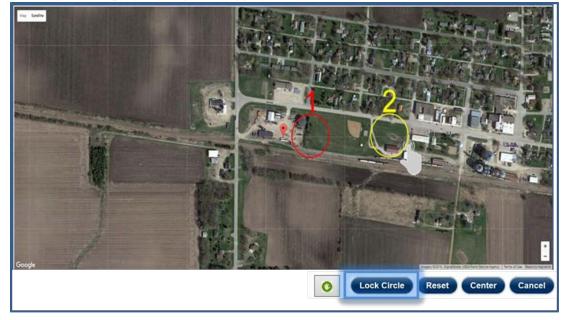

Figure 37: Click Lock Circle to save the circle location

Click Lock Circle

/ to save the circle and complete the information necessary for the applicable question.

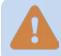

If you have two circles associated with a COI and choose to change details in Circle 1, Circle 2 data will be lost.

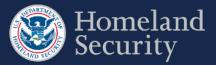

## 4.2.3. Accessibility Option for Placing a Circle

This option is designed for individuals who are not able to place the circle using the mapping feature. If you can use the mapping feature, it is recommended that you use that feature instead.

Click the **Accessibility** Button.

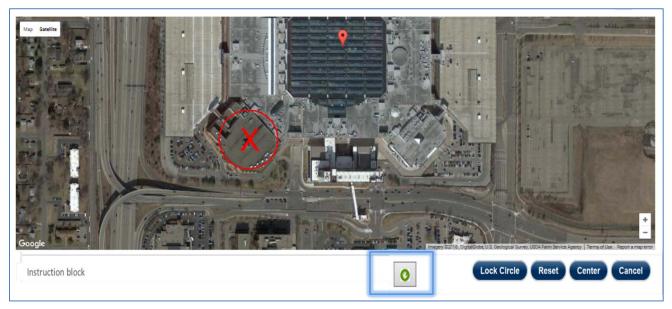

#### Figure 38: Click the Accessibility Button to Manually Enter Circle Coordinates

Click on the text box area to enter manually the latitude and longitude coordinates of the center point of a circle.

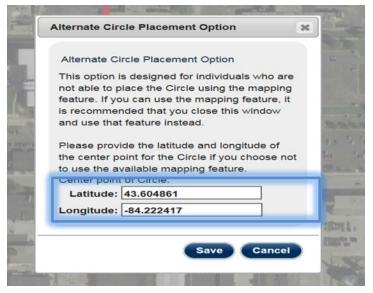

Figure 39: Click on the Text Box Area to Manually Enter Circle Coordinates

Click [Save] to save the circle location. Click [Cancel] to return to the geospatial map.

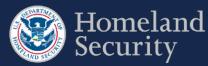

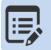

When the accessibility feature is used for the first time or you reset the values, the prepopulated coordinates will correlate to those of your facility's address.

#### 4.2.4. View the Circle Location

Click the [Map] tab to review the circle(s) for a COI. Click the Accessibility button if you want to review the coordinates.

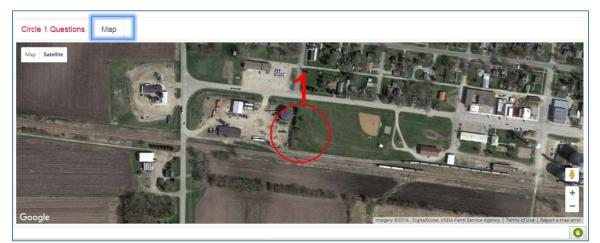

Figure 40: Map View of Locked Circle

## 4.2.5. Edit Circle Location

## Edit Circle

button to change the location of a circle at any time prior to submitting the survey.

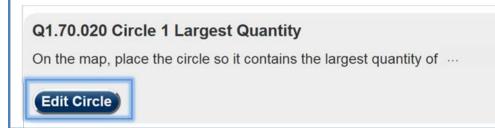

#### Figure 41: Edit Circle Button

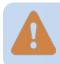

If you choose to change the position of your circle, you will lose all data you entered for this circle and of the second circle if you have drawn one.

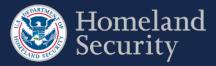

## 4.3. **Place X**

You will be prompted to place an X on your facility or to describe the containers of COI within the boundaries of your facility to answer the applicable COI security issue questions.

### 4.3.1. Container 1

Click the button to place an X over the single container or a location with the largest quantity for a specified COI. The X marks the Container 1 or Circle 1 location of the COI as applicable to the security issue.

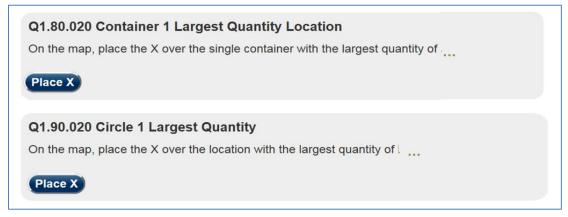

Figure 42: Place X Example Button for Container 1 / Circle 1

A map in the satellite view centered on the location of your facility will appear. See Section 4 for more details on the Top-Screen geospatial tool features.

Click on the map where the container or location largest quantity is found within your facility.

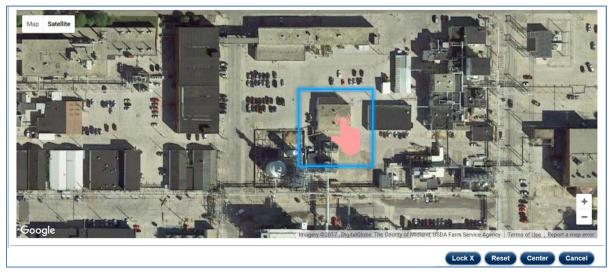

Figure 43: Click the Map to Place X

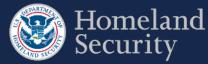

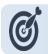

If placing an X, zoom in to see the X in the center of the circle.

Depending on the COI security issue a red X or a Circle with an X in the middle marked with number one (1) appears. You may use the  $\sqrt[n]{}$  hand vector to move the X to another location on the map by clicking and dragging with your mouse. See Section 4.2.1 for more details for moving a circle on the map.

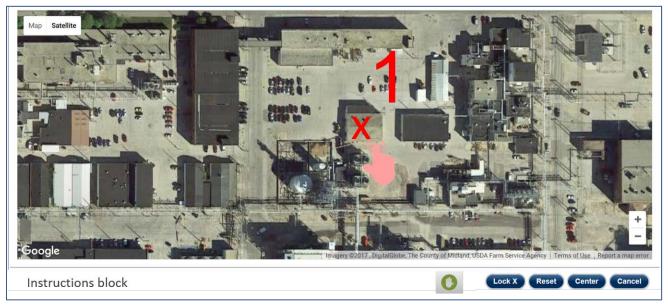

Figure 44: Use the Hand Vector to Move the X on the Map.

Click to save the container location and complete the information necessary for the applicable question.

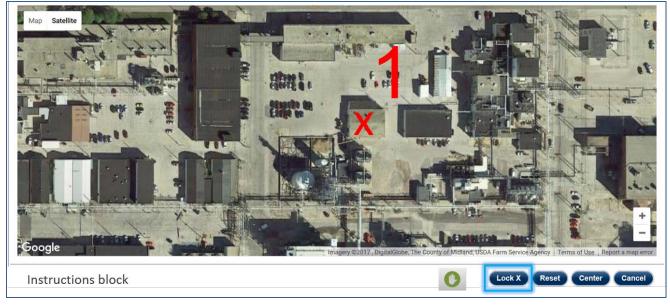

Figure 45: Click the [Lock X] button to Lock the Circle in Place

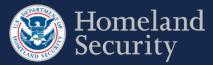

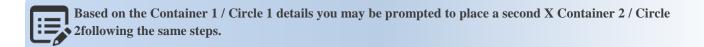

### 4.3.2. **Container 2**

Click the button to place an X marking a container encompassing the second largest quantity for a specified COI.

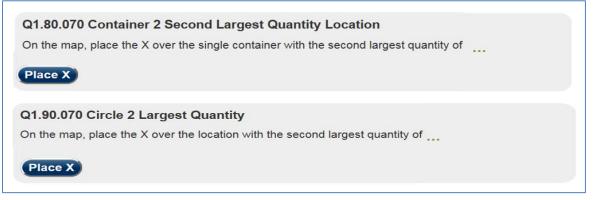

Figure 46: Place X Example Button for Container 2 / Circle 2

A map in the satellite view centered on the location of your facility appears with Container 1 / Circle 1 showing and your facility locator displayed.

Click on the map where the second to largest quantity container would be located.

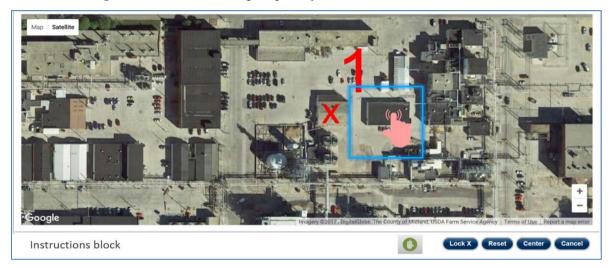

Figure 47: Click on the Map to Add a Second Container Location

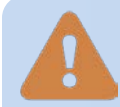

The quantity defined for Container 1 must always be greater than or equal to Container 2. If Container 2 quantity is greater, you will receive an error message to revise your answers.

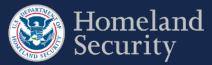

Dependent on the COI security issue question, a yellow X or a circle with the number two (2) appears. You may use the the hand vector to move the X to another location on the map, by clicking and dragging with your mouse.

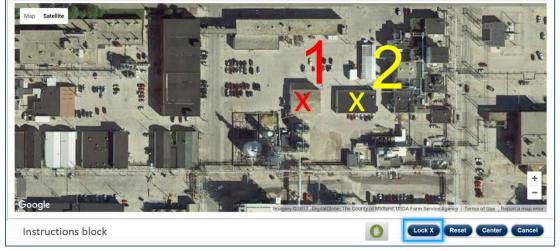

Figure 48: Click Lock Circle to Save the Second Container Location

to save the X container location and complete the information necessary for the applicable question.

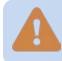

Click

If you have two containers associated with a COI and choose to change details in Container 1, Container 2 data will be lost.

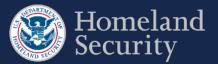

### 4.3.3. Accessibility Option for Placing an X

This option is designed for individuals who are not able to place the X using the mapping feature. If you can use the mapping feature, it is recommended that you use that feature instead.

**Click** the **Click** the **Click** 

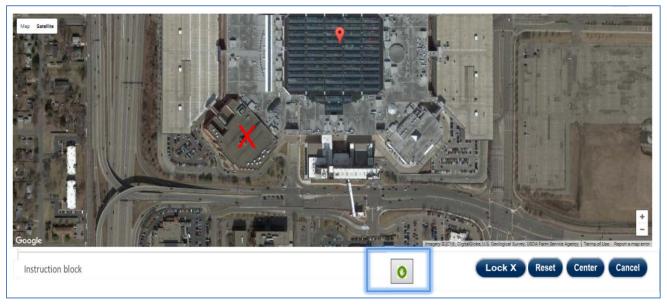

Figure 49: Click the Accessibility Button to Manually Enter Center Point of X

Click on the text box area to enter manually the latitude and longitude coordinates of the center point of an X.

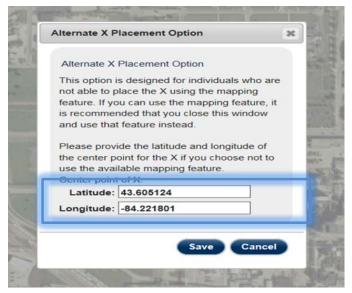

Figure 50: Click on the Text Box Area to Manually Enter X Coordinates

Click [Save] to save the X location. Click [Cancel] to return to the geospatial map.

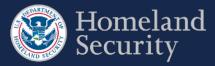

### 4.3.4. View the Circle Location

Click the [Map] tab to review the circle(s) for a COI. Click the Accessibility button if you want to review the coordinates.

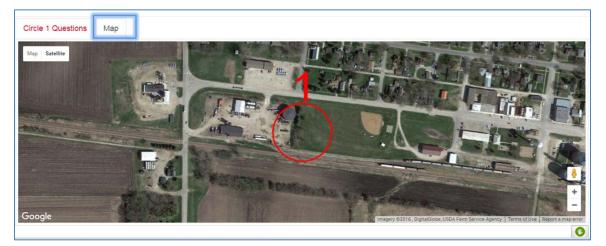

Figure 51: Map View of Locked Circle

### 4.3.5. Edit Circle Location

Click Edit Circle

button to change the location of a circle at any time prior to submitting the survey.

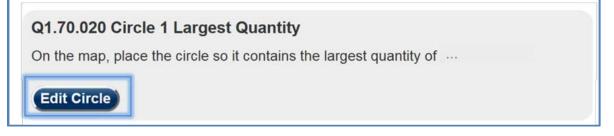

#### Figure 52: Edit Circle Button

If you choose to change the position of your circle, you will lose all data you entered for this circle and of the second circle if you have drawn one.

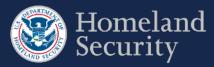

## 5. SVA Geospatial Tool and Features

As part of the SVA survey, you are prompted to define critical assets within your facility's geospatial location. Figure 53 depicts an overview of the geospatial map and drawing tool in the SVA survey.

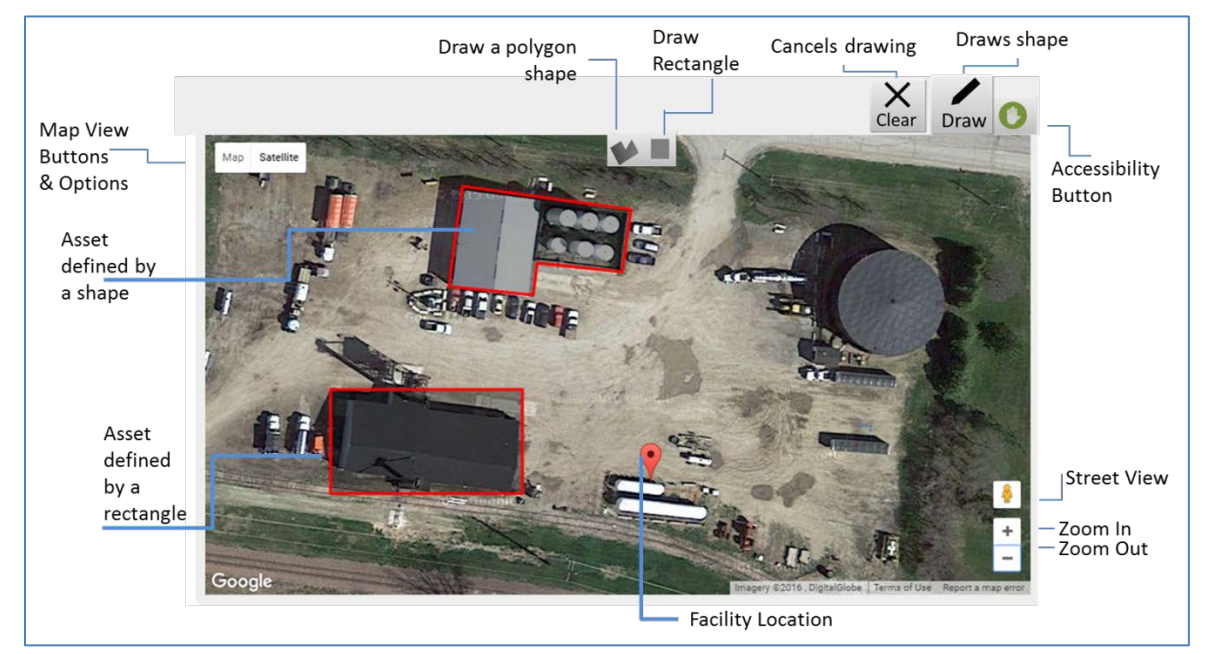

#### Figure 53: Drawing Tool in SVA Survey

Table 6 below describes the buttons and features for the SVA geospatial tool

| Icon                  | Name                        | Function                                                                                                    |
|-----------------------|-----------------------------|----------------------------------------------------------------------------------------------------|
| •                     | Facility Location<br>Marker | Marks the location of the facility provided to DHS during the registration process. <i>Note: To change this information, go to the Facility Details tab in the CSAT Portal and click the</i> <b>[View More/Edit]</b> <i>button.</i> |
| Satellite             | Satellite                   | Displays a satellite image of the facility location<br>without city names and major highways. This is<br>the default view.                                                                                                    |
| Satellite<br>☑ Labels | Labels                      | Option in the Satellite map view that adds labels<br>of major highways, streets, and buildings to the<br>map.                                                                                                    |

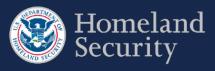

| Icon              | Name                  | Function                                                                                                    |
|-------------------|-----------------------|----------------------------------------------------------------------------------------------------|
| Мар               | Map                   | This view is similar to a street map. The<br>background is gray, small roads are white, larger<br>roads are yellow, and major highways and<br>interstates are orange.                                                                                                    |
| Map<br>☑ Terrain  | Terrain               | Option in the Map view. This button highlights differences in terrain and can be used to determine whether an area is flat or rocky.                                                                                                    |
| Ē                 | Open Hand Vector      | This icon is displayed when no action is performed on the map.                                                                                                    |
| (                 | Closed Hand<br>Vector | Appears after you click anywhere on the map. Left<br>click and hold the mouse to move the map in any<br>direction desired (pan movement). <i>Note: When</i><br><i>you let go of your mouse button the hand vector</i><br><i>returns to the pointing vector. See above.</i> |
| Draw              | Draw                  | Shows the shape buttons that allow you to define critical assets in your facility's geospatial map.                                                                                                    |
|                   | Draw Rectangle        | Draws a rectangle on the map.                                                                                                    |
|                   | Draw Shape            | Draws a polygon on the map.                                                                                                    |
| <b>X</b><br>Clear | Clear                 | Restarts the drawing process and clears any unfinished shapes.                                                                                                    |

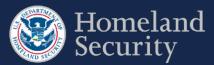

| Icon | Name                    | Function                                                                                                    |
|------|-------------------------|----------------------------------------------------------------------------------------------------|
| +    | Zoom In and Out         | Allows you to zoom in by clicking on the plus sign and zoom out by clicking on the minus sign.                                                                       |
|      | Accessibility<br>Button | Shows the latitude and longitude information<br>when viewing circle information. Allows you to<br>enter the coordinates for manually adding or<br>moving the circle. |

Table 6: SVA buttons and features description

## 5.1. Define a Critical Asset

**Click** the **D**raw button to start defining an area on the map that contains a critical asset.

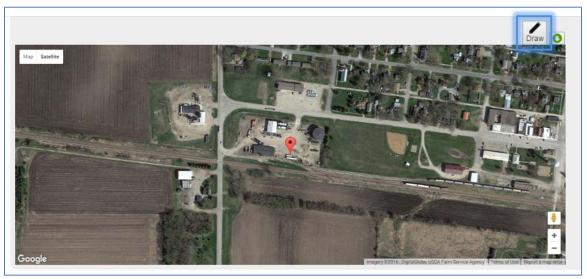

Figure 54: Select the [Draw Tool] Icon to Start Defining Critical Assets

Two shape buttons will appear on the top center of the map. Draw the shape that best fits your facility. **Click** either the **button** or the **button** to continue with drawing the most appropriate shape for a critical asset in your facility.

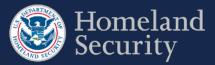

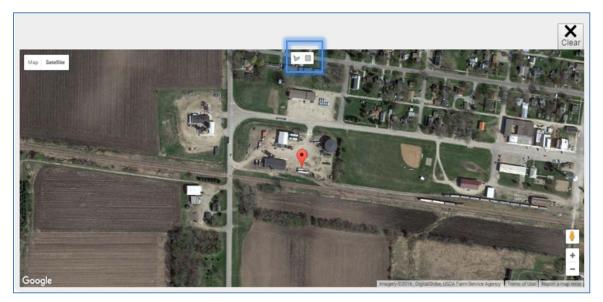

Figure 55: Select Either the [Draw a Shape] or [Draw a Rectangle] Button

Prior to drawing, zoom in the appropriate percentage on the map to help you locate the critical asset and make the drawing of the shape easier.

### 5.1.1. Draw a Shape (Polygon)

Select the button to begin drawing a polygon shape on the map. The cursor changes to a cross-hair pointer + (a plus sign). **Click** on the area where you want to begin drawing the shape.

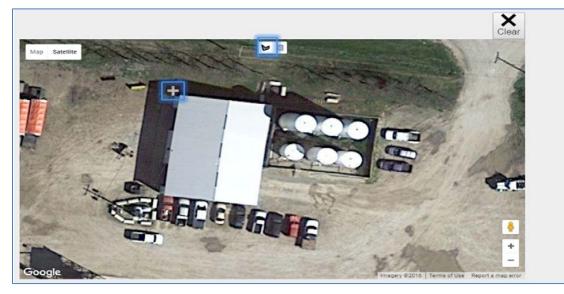

Figure 56: Select the [Draw a Shape] Button and Click on the Map to Begin

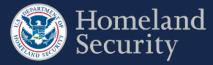

Use your mouse scroll wheel to zoom in and out of the map while using the SVA drawing tool.

To create the sides of the shape (polygon), **click** around the area you want to define.

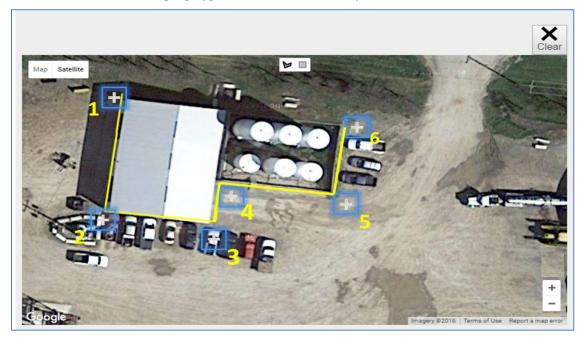

Figure 57: Click the Area to Define and Create the Sides of the Polygon

To close the shape, click near its starting point.

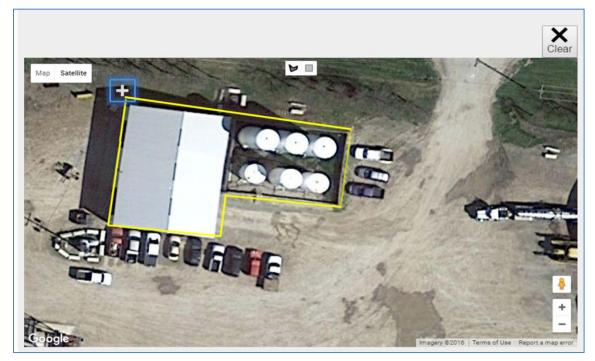

Figure 58: Click Near the Starting Point to Close the Polygon Shape

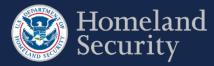

Double click near the starting point will automatically close the polygon shape.
 You can use the mouse scroll wheel to zoom in while drawing in the tool.

### 5.1.2. Draw a Rectangle

Select the button to begin drawing a rectangular shape on the map. The cursor changes to a cross-hair pointer + (a plus sign). **Click** on the area where you want to begin drawing the shape.

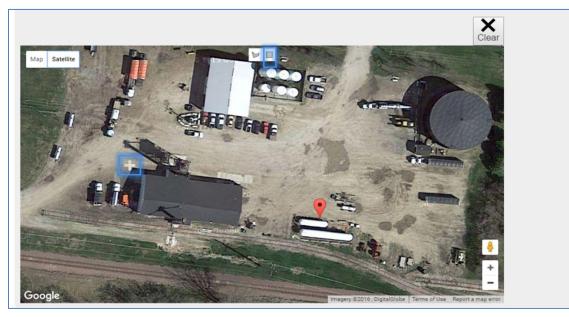

Figure 59: Select the [Draw a Rectangle] Button and Click on the Map to Begin

To create the sides of the rectangle, **click** and **drag** the pointer until the rectangular shape appears.

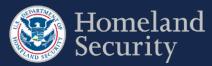

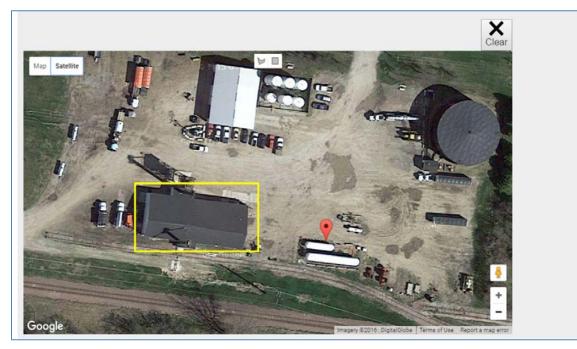

Figure 60: Drag the Pointer on the Map to Create the Rectangular Shape

### 5.1.3. Clear an Unfinished Shape

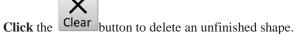

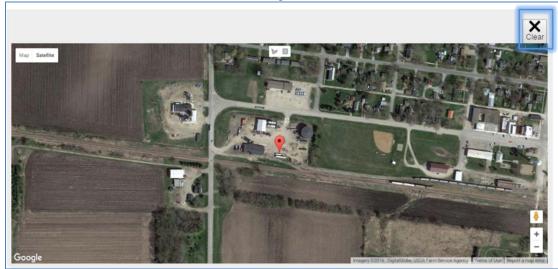

Figure 61: Click the [Clear] Button to Restart Drawing a Shape

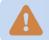

To change the location of a drawn shape, you must first delete it. See Section 5.1.6 for more details.

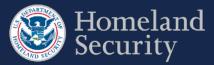

### 5.1.4. Add a Critical Asset Name and Description

Once you are finished drawing a shape with the SVA drawing tool, a pop-up window appears requesting the name and description of the critical asset. **Click** on each of the open text boxes to enter your answer.

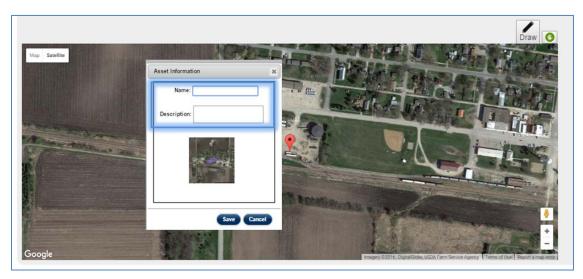

Figure 62: Add Name and Description to a Shape

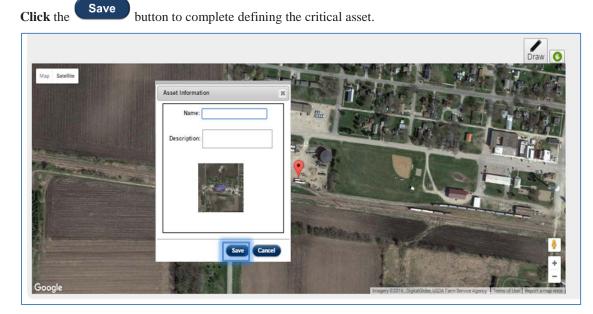

Figure 63: Click the Save button to store the shape information

The critical asset appears to the right of the map, showing its name, description, and a small picture with a shaded area to indicate shape you defined on the map.

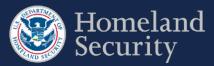

| Mo seelite | Critical Asset 1<br>Name: Short Name 1<br>Description: Describe critical asset 1<br>Edit Delete |
|------------|-------------------------------------------------------------------------------------------------|
| Gogle      | Critical Asset 2<br>Name: Short name 2<br>Description: Describe critical asset 2<br>Edit Delete |

Figure 64: Two Defined Critical Assets Shown on the SVA Geospatial Tool

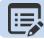

Use the Scroll Bar to review all the defined critical assets

### 5.1.5. Edit Critical Asset Information

Click the

Edit

button to change the name or description of the critical asset.

| Critical Asset 1                    | 1 |
|-------------------------------------|---|
| Name: Name 1                        |   |
| Description: Place description here |   |
| Edit Delete                         |   |

Figure 65: Click the [Edit] Button to Change Information for a Critical Asset Name or Description

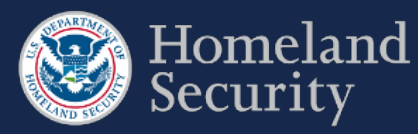

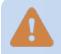

You may edit the name and description of the shape information at any time. To change the shape's location on the map, you must first delete the shape and redraw it.

### 5.1.6. Delete a Critical Asset Shape

| lick the      | button to remove all data for a critical asset. |   |
|---------------|-------------------------------------------------|---|
| Critical Asse | et 1                                            | Â |
|               | Name: Name 1                                    |   |
| Des           | cription: Place description here                |   |
|               | Edit Delete                                     |   |

Figure 66: Click the Delete Button to Delete All Data for a Critical Asset.

### 5.1.7. Accessibility Option for Drawing a Shape

This option is designed for individuals who are not able to use the SVA mapping tool. If you can use the mapping feature, it is recommended that you use that feature instead.

Click the **D** button found on the top right corner of the SVA geospatial tool.

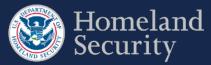

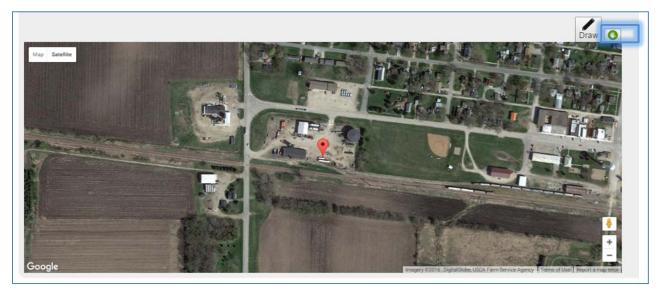

Figure 67: Click the Accessibility Button to Manually Enter Coordinates for a Critical Asset.

**Click** on the open text box area to enter the latitude and longitude coordinates of a rectangle. **Click [Save]** to complete the action and create the rectangular critical asset. The prepopulated coordinates are the center of your facility's information that were provided during registration.

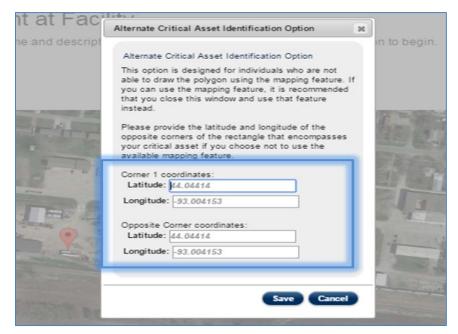

Figure 68: Click on the Open Text Box to Enter Latitude and Longitude for two Opposite Corners of a Rectangle

# 6. Upload Files

For the Expedited Approval Program (EAP) and Alternative Security Program (ASP), uploading files is a requirement to complete the surveys. Also, you may upload supplementary material to complete the SVA/SSP Surveys.

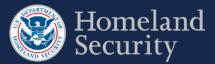

| Delete uploaded file | Asterisk indicates a required fi | le          | Uploaded file na                 | ime        |                            |
|----------------------|----------------------------------|-------------|----------------------------------|------------|----------------------------|
| Delete               | Documentation                    |             | File Name                        |            |                            |
| — X                  | *Alternative Security Program:   | Docu        | ment File-Sample.doc             | x          |                            |
|                      | Additional Documentation:        | Clear C:/ad | ditionaldocument                 | Browse     |                            |
| Uploads selecte      | d file(s) Upload                 |             | oves browsed file<br>re uploaded | Select a f | file from<br>er or network |

Figure 69: Uploading Files – Features and Buttons

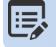

The asterisk (\*) next to a documentation name indicates that a file must be uploaded to complete the survey option selected. Additional files are only optional.

## 6.1. Upload a File

Browse....

To upload your file, select the button to locate the file(s) on your computer or network. You may browse and select a file one at a time. A separate row for an additional file appears once the first file has been added to the table.

| File N |        |
|--------|--------|
|        | Browse |
|        | Browse |

Figure 70: Click [Browse] Button to Locate a File on Your Computer

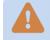

Do not upload password protected files.

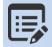

Only the following file formats will be accepted for uploading to CSAT: .pdf, .txt, .doc, .wpd, .xls, .dwg, .rft, .bmp, .png, .gif, .jpg, .odt, .ods, .odp, .odg.

Click the

Clear

button if you wish to remove the browsed file prior to uploading.

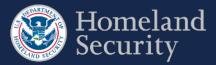

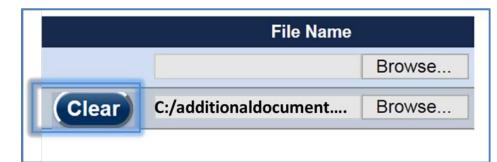

#### Figure 71: Click the [Clear] button to remove a file.

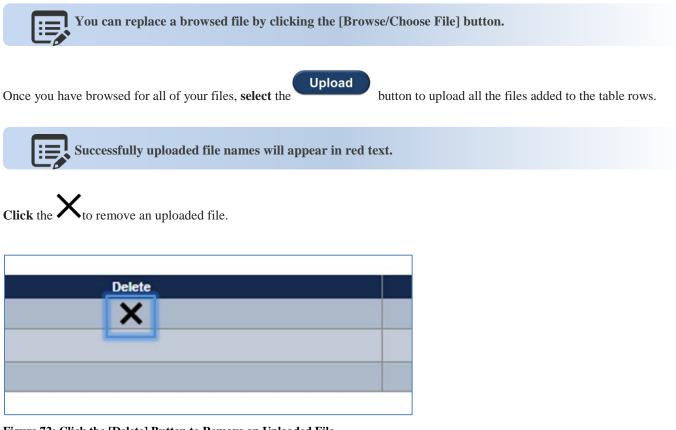

Figure 72: Click the [Delete] Button to Remove an Uploaded File.

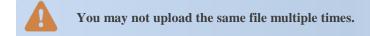

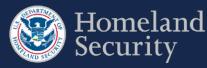

# 7. Notify DHS of Expedited Approval Program (EAP) Intention

**Click** the **[Notify DHS]** button if you intend to file an Expedited Approval Program (EAP). For more instructions regarding the program see the <u>DHS Guidance for the Expedited Approval Program</u>.

|                     | HS of your intentions to submit an Expedited Appraval Program (EAP) 30 days prior to    |
|---------------------|-----------------------------------------------------------------------------------------|
| submitting it. Sele | ct the "Notify DHS for EAP" button below to notify DHS of your intent to submit an EAP. |
|                     |                                                                                         |
|                     | IS for EAP                                                                              |

Figure 73: Click [Notify DHS for EAP] if Your Facility Intends to File an EAP

After 30 calendar days from the time of notification, the **[Upload EAP]** button appears to allow you to complete the EAP. See Section 6.1 for instructions on uploading files.

If you choose to submit another survey option for your facility after you notified DHS for submitting an EAP, **click** the **[Retract EAP]** button to return back to SSP Options (see <u>Section 3.4</u> for more details). You are able to choose another survey option to complete your SVA/SSP survey requirement.

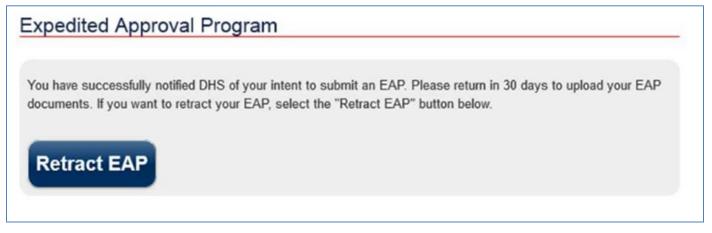

Figure 74: Click [Retract EAP] if Your Facility Does Not Want to Submit an EAP

If your facility is re-tiered or has an authorized EAP, click the

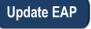

button to update the survey.

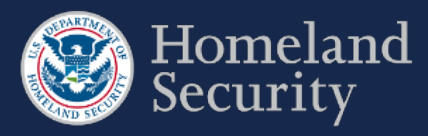

# 8. Survey Validation

For certain questions, the CSAT system performs data validation before allowing you to move to another screen. An error message is displayed on the screen when questions are not completed or appear incorrect. You are prompted to return and correct the error before moving to another set of questions. For example, an error message is displayed if a question response blank is left empty.

| - Error indicato               | r |  |
|--------------------------------|---|--|
| Ouantity (lbs)<br>Enter answer |   |  |
| Physical State                 |   |  |

#### Figure 75: Example of Error Indicators During Validation of an Answer

At any time when completing your survey, you can select the **Validate and Submit** option on the navigation menu to perform a more thorough data validation. This section is also a required step prior to submitting a survey.

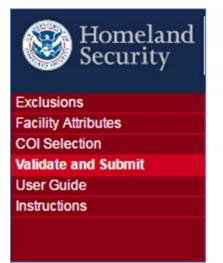

#### Figure 76: Validate and Submit Option Location in the Menu Bar

In the **"Validate and Submit"** page, each section of your survey is checked for completeness. The validation report (see Figure 77 below) provides a detailed review for all sections.

A checkmark  $\checkmark$  indicates the section is completed successfully.

An error indicator shows that one or more incomplete questions have been found by the system in the section. Links for each section are provided in this report to return and correct the error. Click the name of the section or the number of questions without answers to return to the section for completion.

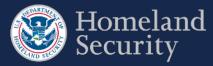

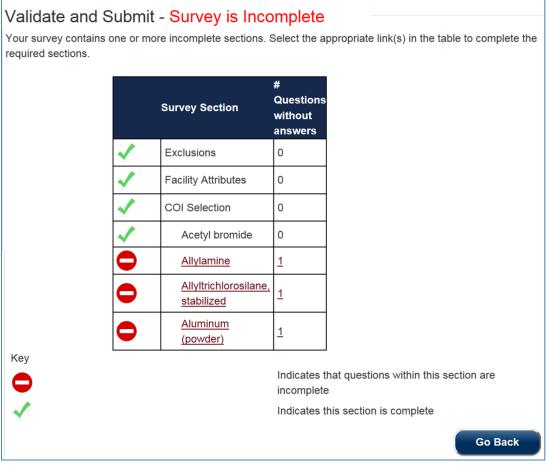

Figure 77: CSAT Survey Validation Sample Page with Errors Shown

Data validation is performed only for logic and basic errors. Your Submitter is responsible for submitting accurate and correct information to the best of their knowledge.

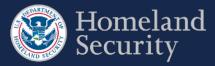

# 9. Submit a Survey to DHS

The **[Submit to DHS]** button is available when all the survey sections are complete and no errors are found. Only the Submitter role can submit the completed survey to DHS.

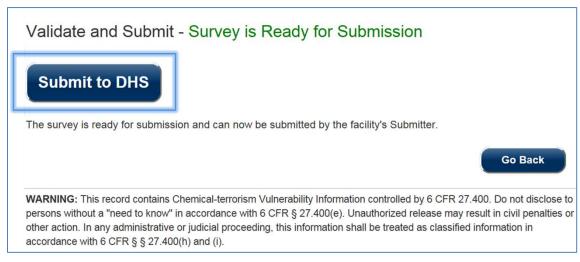

Figure 78: Survey Is Ready for Submitter to Submit to DHS

Click the [Go Back] button if you want to continue reviewing your survey.

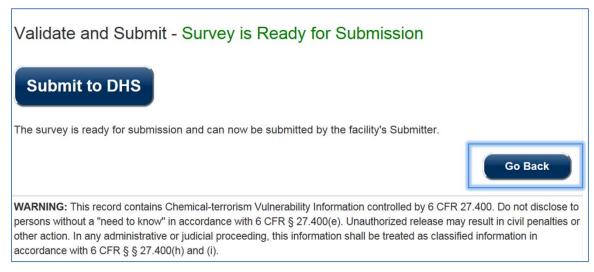

Figure 79: Click the [Go Back] Button to Return to the Survey

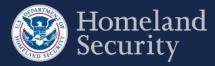

## **10. Generate a Survey PDF**

Once you have submitted a survey, a pdf copy of the survey is generated.

Click the [Print] icon if you want to retain a copy for your records.

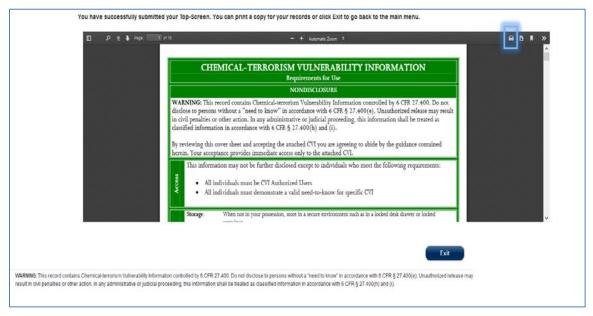

Figure 80: Click the Print Icon to Print and/or Save a PDF Copy of Your Submitted Survey

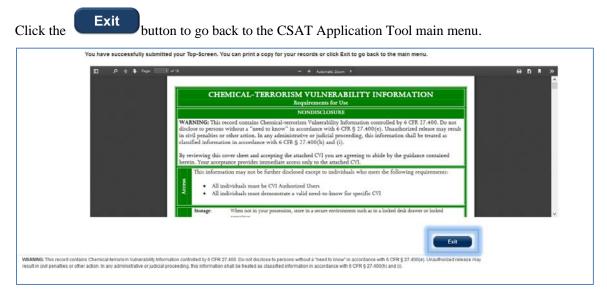

Figure 81: Click [Exit] to Return to the CSAT Main Menu

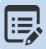

You may also access a PDF copy of the survey submitted in the Facility Details Page within the CSAT portal.

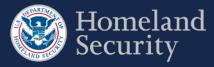

# 11. Contacting the CSAT Help Desk

CSAT users can call the CSAT Help Desk with questions regarding the CSAT survey applications and other elements of CSAT. The CSAT Help Desk can be reached at 866-323-2957 (toll free) between 7 a.m. and 7 p.m. (EST), Monday through Friday. The CSAT Help Desk is closed for Federal holidays.

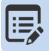

CSAT Help Desk Toll Free Number 866-323-2957 7am-7pm ET.

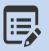

Use the Question number when calling the CSAT Help Desk for expedited assistance.

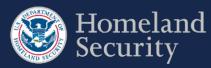

# **12. Acronym List**

| ASP   | Alternative Security Program                 |
|-------|----------------------------------------------|
| CFATS | Chemical Facility Anti-Terrorism Standards   |
| CFR   | Code of Federal Regulations                  |
| COI   | Chemical(s) of Interest                      |
| CSAT  | Chemical Security Assessment Tool            |
| CVI   | Chemical-terrorism Vulnerability Information |
| DHS   | U.S. Department of Homeland Security         |
| EAP   | Expedited Approval Plan                      |
| IFR   | Interim Final Rule                           |
| SSP   | Site Security Plan                           |
| SVA   | Security Vulnerability Assessment            |

SSP Site Security Plan

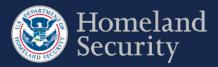

## Table of Contents

| 1.  | Overvi     | ew                                                      | 1  |
|-----|------------|---------------------------------------------------------|----|
| 2.  | Access     | a Survey                                                | 2  |
| 2.1 |            | Edit and Review a Survey                                | 2  |
| 2.2 | 2.         | Multiple Users Accessing a survey                       | 3  |
| 3.  | Naviga     | te a Survey                                             | 4  |
| 3.1 |            | Navigation Menu                                         | 5  |
| 3.2 | 2.         | Banners                                                 | 6  |
| 3.3 | 3.         | Paperwork Reduction Act Statement                       | 7  |
| 3.4 | ŀ.         | Survey Options                                          | 8  |
|     | 3.4.1.     | Site Security Plan (SSP) Options (T1 and T2 Facilities) | 8  |
|     | 3.4.2.     | Site Security Plan (SSP) Options (T3 and T4 Facilities) | 8  |
| 3.5 | 5.         | Answer Survey Questions                                 | 9  |
| 3.6 | <b>5</b> . | Survey Question Formats                                 | 9  |
|     | 3.6.1.     | Radio Buttons                                           | 10 |
|     | 3.6.2.     | Checkboxes                                              | 10 |
|     | 3.6.3.     | Dropdown Menus                                          | 11 |
|     | 3.6.4.     | Open Text Box                                           | 11 |
|     | 3.6.5.     | Table                                                   | 12 |
|     | 3.6.6.     | Adding a Row                                            | 12 |
|     | 3.6.7.     | Edit a Table Row                                        | 13 |
| 3.7 | 7.         | Select a Chemical of Interest COI                       | 14 |
|     | 3.7.1.     | Searching for a COI                                     | 16 |
|     | 3.7.2.     | Select a COI                                            | 17 |
|     | 3.7.3.     | Remove a COI                                            | 18 |
|     | 3.7.4.     | No COIs to report                                       | 19 |
|     | 3.7.5.     | Add a Non-Tiered COI (Specific to the SVA/SSP)          | 19 |
|     | 3.7.6.     | Add a Security Issue to a Non-Tiered COI                | 20 |
| 4.  | Top-So     | creen Geospatial Tool and Features                      | 21 |
| 4.1 |            | Map Features                                            | 24 |
|     | 4.1.1.     | Satellite View                                          | 24 |
|     | 4.1.2.     | Map View (Terrain)                                      | 24 |
| 4.2 | 2.         | Place Circle                                            | 25 |
|     | 4.2.1.     | Circle 1                                                | 25 |

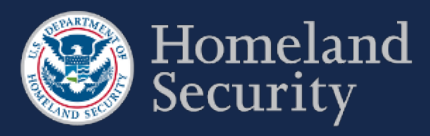

|      | 4.2.2.                                           | Circle 2                                          |    |  |  |  |  |
|------|--------------------------------------------------|---------------------------------------------------|----|--|--|--|--|
|      | 4.2.3. Accessibility Option for Placing a Circle |                                                   |    |  |  |  |  |
|      | 4.2.4.                                           | View the Circle Location                          |    |  |  |  |  |
|      | 4.2.5.                                           | Edit Circle Location                              |    |  |  |  |  |
| 4.3. |                                                  | Place X                                           |    |  |  |  |  |
|      | 4.3.1.                                           | Container 1                                       |    |  |  |  |  |
|      | 4.3.2.                                           | Container 2                                       |    |  |  |  |  |
|      | 4.3.3.                                           | Accessibility Option for Placing an X             |    |  |  |  |  |
|      | 4.3.4.                                           | View the Circle Location                          |    |  |  |  |  |
|      | 4.3.5.                                           | Edit Circle Location                              |    |  |  |  |  |
| 5.   | SVA G                                            | Geospatial Tool and Features                      |    |  |  |  |  |
| 5.1  |                                                  | Define a Critical Asset                           |    |  |  |  |  |
|      | 5.1.1.                                           | Draw a Shape (Polygon)                            |    |  |  |  |  |
|      | 5.1.2.                                           | Draw a Rectangle                                  |    |  |  |  |  |
|      | 5.1.3.                                           | Clear an Unfinished Shape                         |    |  |  |  |  |
|      | 5.1.4.                                           | Add a Critical Asset Name and Description         |    |  |  |  |  |
|      | 5.1.5.                                           | Edit Critical Asset Information                   |    |  |  |  |  |
|      | 5.1.6.                                           | Delete a Critical Asset Shape                     |    |  |  |  |  |
|      | 5.1.7.                                           | Accessibility Option for Drawing a Shape          |    |  |  |  |  |
| 6.   | Upload                                           | d Files                                           | 48 |  |  |  |  |
| 6.1  |                                                  | Upload a File                                     |    |  |  |  |  |
| 7.   | Notify                                           | DHS of Expedited Approval Program (EAP) Intention |    |  |  |  |  |
| 8.   | Survey                                           | y Validation                                      | 51 |  |  |  |  |
| 9.   | Submi                                            | it a Survey to DHS                                | 53 |  |  |  |  |
| 10.  | Gene                                             | erate a Survey PDF                                | 54 |  |  |  |  |
| 11.  | 1. Contacting the CSAT Help Desk                 |                                                   |    |  |  |  |  |
| 12.  | Acronym List                                     |                                                   |    |  |  |  |  |

## **Tables and Figures**

| Table 1: CSAT Surveys User Role Descriptions                                      | 2  |
|-----------------------------------------------------------------------------------|----|
| Table 2: Navigation Buttons                                                       | 4  |
| Table 3: Question in a Table Format and Pop-up Form Buttons and Features Overview | 14 |
| Table 4: COI Buttons and Features Descriptions                                    | 15 |
| Table 5: Geospatial Tool in Top-Screen Survey- Buttons and Features               | 23 |

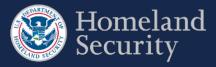

| Table 6: SVA buttons and features description                                    |    |
|----------------------------------------------------------------------------------|----|
| Figure 1: Click [Start Survey] or [Return to Survey] in the Facility Details tab | 2  |
|                                                                                  |    |
| Figure 2: Edit Mode Locked message                                               |    |
| Figure 3: Edit Mode Unlock Message                                               |    |
| Figure 4: Navigation Menu                                                        |    |
| Figure 6: Overview of the CSAT Page Header, Footer Buttons and Features          |    |
| Figure 7: Paperwork Reduction Act Statement                                      |    |
| Figure 8: Paperwork Reduction Act and Employee Involvement Statement.            |    |
| Figure 9: Site Security Plan (SSP) Options (Tier 1 and Tier 2 Facilities)        |    |
| Figure 10: Site Security Plan (SSP) Options (Tier 3 and Tier 4 Facilities)       |    |
| Figure 11: Formatting sample of a Survey question                                | 9  |
| Figure 12: Sample Question Format - Radio Button                                 |    |
| Figure 13: Sample Question Format - Checkboxes                                   |    |
| Figure 14: Sample Question Format – Dropdown Menu List                           | 11 |
| Figure 15: Sample Question Format – Open Text Box                                | 11 |
| Figure 16: Overview of features for question table format                        | 12 |
| Figure 17: Pop-up window form with questions for table row                       |    |
| Figure 18: Sample of a completed row of data in a table format question          | 13 |
| Figure 19: Selecting COI                                                         | 14 |
| Figure 20: Search Box to Find a COI                                              | 16 |
| Figure 21 Select a COI by scrolling down the list or searching in the search box | 16 |
| Figure 22: Selecting a COI on the Listing                                        | 17 |
| Figure 23: COI Added to Facility Chemicals List                                  | 17 |
| Figure 24: Removing a COI from the Facility Chemicals List                       |    |
| Figure 25: Removed COI Back in the COI List                                      |    |
| Figure 26: Check Box for No COI to Report                                        | 19 |
| Figure 27: Add COI Button to Add Non-Tiered COIs in the SVA/SSP Survey           | 19 |
| Figure 28: Adding COI with its Security Issue to the Facility Chemicals List     |    |
| Figure 29: Geospatial Tool in Top-Screen Survey                                  |    |
| Figure 30: Geospatial Tool – Satellite View                                      |    |
| Figure 31: Geospatial Tool – Map View                                            |    |

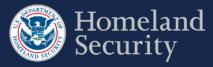

| Figure 32: Place Circle Example Button for Circle 1                            | 25 |
|--------------------------------------------------------------------------------|----|
| Figure 33: Click the Map to Add Circle Location                                | 25 |
| Figure 34: Use the Hand Vector to Move the Circle Location on the Map.         | 26 |
| Figure 35: Click the [Lock Circle] button to Lock the Circle in Place          | 26 |
| Figure 36: Place Circle Example Button for Circle 2                            | 27 |
| Figure 37: Click on the Map to Add a Second Circle Location                    | 27 |
| Figure 38: Click Lock Circle to save the circle location                       | 28 |
| Figure 39: Click the Accessibility Button to Manually Enter Circle Coordinates | 29 |
| Figure 40: Click on the Text Box Area to Manually Enter Circle Coordinates     | 29 |
| Figure 41: Map View of Locked Circle                                           | 30 |
| Figure 42: Edit Circle Button                                                  | 30 |
| Figure 43: Place X Example Button for Container 1 / Circle 1                   | 31 |
| Figure 44: Click the Map to Place X                                            | 31 |
| Figure 45: Use the Hand Vector to Move the X on the Map.                       | 32 |
| Figure 46: Click the [Lock X] button to Lock the Circle in Place               | 32 |
| Figure 47: Place X Example Button for Container 2 / Circle 2                   | 33 |
| Figure 48: Click on the Map to Add a Second Container Location                 | 33 |
| Figure 49: Click Lock Circle to Save the Second Container Location             | 34 |
| Figure 50: Click the Accessibility Button to Manually Enter Center Point of X  | 35 |
| Figure 51: Click on the Text Box Area to Manually Enter X Coordinates          | 35 |
| Figure 52: Map View of Locked Circle                                           | 36 |
| Figure 53: Edit Circle Button                                                  | 36 |
| Figure 54: Drawing Tool in SVA Survey                                          | 37 |
| Figure 55: Select the [Draw Tool] Icon to Start Defining Critical Assets       | 39 |
| Figure 56: Select Either the [Draw a Shape] or [Draw a Rectangle] Button       | 40 |
| Figure 57: Select the [Draw a Shape] Button and Click on the Map to Begin      | 40 |
| Figure 58: Click the Area to Define and Create the Sides of the Polygon        | 41 |
| Figure 59: Click Near the Starting Point to Close the Polygon Shape            | 41 |
| Figure 60: Select the [Draw a Rectangle] Button and Click on the Map to Begin  | 42 |
| Figure 61: Drag the Pointer on the Map to Create the Rectangular Shape         | 43 |
| Figure 62: Click the [Clear] Button to Restart Drawing a Shape                 | 43 |
| Figure 63: Add Name and Description to a Shape                                 | 44 |

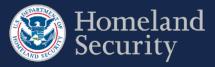

| Figure 64: | Click the Save button to store the shape information                                     | 44 |
|------------|------------------------------------------------------------------------------------------|----|
| Figure 65: | Two Defined Critical Assets Shown on the SVA Geospatial Tool                             | 45 |
| Figure 66: | Click the [Edit] Button to Change Information for a Critical Asset Name or Description   | 45 |
| Figure 67: | Click the Delete Button to Delete All Data for a Critical Asset.                         | 46 |
| Figure 68: | Click the Accessibility Button to Manually Enter Coordinates for a Critical Asset        | 47 |
| -          | Click on the Open Text Box to Enter Latitude and Longitude for two Opposite Corners of a | 47 |
| Figure 70: | Uploading Files – Features and Buttons                                                   | 48 |
| Figure 71: | Click [Browse] Button to Locate a File on Your Computer                                  | 48 |
| Figure 72: | Click the [Clear] button to remove a file.                                               | 49 |
| Figure 73: | Click the [Delete] Button to Remove an Uploaded File                                     | 49 |
| Figure 74: | Click [Notify DHS for EAP] if Your Facility Intends to File an EAP                       | 50 |
| Figure 75: | Click [Retract EAP] if Your Facility Does Not Want to Submit an EAP                      | 50 |
| Figure 76: | Example of Error Indicators During Validation of an Answer                               | 51 |
| Figure 77: | Validate and Submit Option Location in the Menu Bar                                      | 51 |
| Figure 78: | CSAT Survey Validation Sample Page with Errors Shown                                     | 52 |
| Figure 79: | Survey Is Ready for Submitter to Submit to DHS                                           | 53 |
| Figure 80: | Click the [Go Back] Button to Return to the Survey                                       | 53 |
| Figure 81: | Click the Print Icon to Print and/or Save a PDF Copy of Your Submitted Survey            | 54 |
| Figure 82: | Click [Exit] to Return to the CSAT Main Menu                                             | 54 |

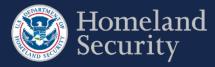

## 1. Overview

This document is the user manual for the Chemical Facility Anti-Terrorism Standards (CFATS) Chemical Security Assessment Tool (CSAT) Survey application, an information-gathering application developed by the U.S. Department of Homeland Security (DHS) to collect and analyze key data from chemical facilities pursuant to Title XXI of the Homeland Security Act of 2002 and to implement regulations, the Chemical Facility Anti-Terrorism Standards (6 CFR Part 27).

This user manual shows you how to navigate the CSAT Survey applications: Top-Screen, Security Vulnerability Assessment (SVA), and Site Security Plan (SSP)/Alternative Security Program (ASP). For specific instructions on completing survey questions, please see the Survey Instructions for each survey. More detailed information about each CSAT application, as well as information on CFATS and Chemical-terrorism Vulnerability Information (CVI),<sup>1</sup> is available on <u>www.dhs.gov/chemicalsecurity</u>.

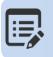

CSAT Frequently Asked Questions (FAQs) CSAT Knowledge Center.

| l:≡l | 1 |   |
|------|---|---|
|      |   | I |
|      |   |   |
|      |   |   |
|      |   |   |

For specific instructions on completing a survey, use the CSAT Survey Instructions available on the <u>DHS Chemical Security website.</u>

<sup>&</sup>lt;sup>1</sup> Chemical-terrorism Vulnerability Information (CVI) is a Sensitive but Unclassified designation used to protect information developed under the CFATS regulation. Completion of CVI training is required for all CSAT users, and CVI should only be disclosed to CVI-trained individuals with a need to know. To access CSAT you must be CVI trained. To complete CVI training go to <u>https://cvi.dhs.gov/training.</u>

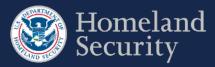

# 2. Access a Survey

After logging into CSAT with your username and password, the Home page and each Facility Details tab show a list of those surveys available to edit for each registered facility for which you have access. Click [**Return to Survey**] or [**Start Survey**] from the Home page to access the appropriate survey. See the CSAT Portal User Manual for more details on navigating the CSAT Portal.

|                                 | eland<br>rity     |            | SA<br>Security Assess |             | 6                  |                                       | JOHN.DOE1 Decourt<br>Logout<br>Current Authorizer: Jane Doe<br>OMB No. 1670-0007 Expiration Date: July 31, 2019<br>Chemical-terrorism Vulnerability Information<br>Version 2.0.12 |
|---------------------------------|-------------------|------------|-----------------------|-------------|--------------------|---------------------------------------|----------------------------------------------------------------------------------------------------|
| Home My Faci<br>Facility ID - F | acility Na        |            | ID Number             | Help -      |                    | Facility Tier :                       | Facility Status:                                                                                                    |
|                                 | Surveys in Prog   | Ivpe       | Due Date              | Status      | Last Survey Access |                                       |                                                                                                    |
|                                 | 4054898           | Top-Screen | 2016-11-06            | In Progress | 2016-09-10 13:53   | Return to Survey<br>Request Extension |                                                                                                    |
|                                 | 4054996           | SVA/SSP    | 2017-02-06            | New         |                    | Start Survey<br>Request Extension     |                                                                                                    |
|                                 | row(s) 1 - 2 of 2 |            |                       |             |                    |                                       |                                                                                                    |

Figure 1: Click [Start Survey] or [Return to Survey] in the Facility Details tab

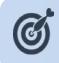

Your CSAT session will time out after 60 minutes (1 hour) if the system is not in use. If that happens, you will need to log back into CSAT to restart your session. Data you have saved will not be lost. However, be sure to save your data often.

## 2.1. Edit and Review a Survey

Four CSAT user roles can access the CSAT Surveys: Authorizer, Submitter, Preparer, and Reviewer. Table 1 describes what each user role can do in the survey application and how many users are allowed per role per facility.

| CSAT User Role | Description                                                                                                    |  |  |  |
|----------------|----------------------------------------------------------------------------------------------------|--|--|--|
| Authorizer     | Can view all the facility's surveys. Only one Authorizer is allowed per facility.                                                                                                    |  |  |  |
| Submitter      | Can fill out, edit, and submit all the facility's surveys. Only one Submitter is allowed per facility. <i>Note: Only this role can submit a completed survey to DHS</i> .                 |  |  |  |
| Preparer       | Can fill out or edit all the facility's surveys. Multiple Preparers are allowed for each facility. <i>Note: This role cannot submit a completed survey to DHS</i> .                       |  |  |  |
| Reviewer       | Can view all the facility's surveys (read-only permission). Multiple Reviewers are allowed for each facility. <i>Note: This role cannot edit or submit the completed surveys to DHS</i> . |  |  |  |

Table 1: CSAT Surveys User Role Descriptions

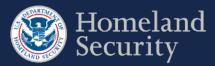

## 2.2. Multiple Users Accessing a survey

Multiple users may access the same survey concurrently; however, only the first user who logs into the survey with edit permissions will be able to edit the survey. As long as the first user is logged into the system, the other users may only view the survey. Once the first user logs out, the system will automatically pass the edit capability to the next logged in user with edit permissions.

If you are not the first user with edit permissions to log in, the system will give you this warning:

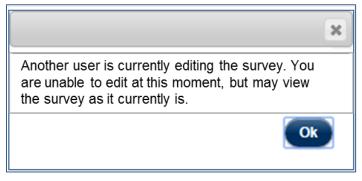

Figure 2: Edit Mode Locked message

When the first user logs out, if you are the next user with edit permissions, you will get this message and will be able to edit the survey after clicking **[Ok]:** 

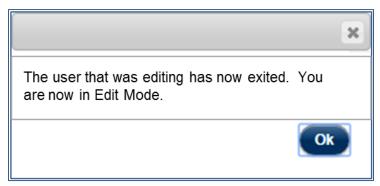

Figure 3: Edit Mode Unlock Message

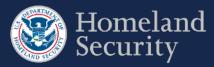

# 3. Navigate a Survey

This section provides an overview of all the buttons and their available functions while navigating the CSAT Survey application tool.

| Icon         | Name            | Location                                              | Description                                                                                                    |
|--------------|-----------------|-------------------------------------------------------|----------------------------------------------------------------------------------------------------|
| Next >>      | Next            | Bottom of page                                        | Navigates to the next page and saves data in current page.                                                                                      |
| << Previous  | Previous        | Bottom of page                                        | Goes back to the previous page to review or edit response. Data is saved in current page.                                                       |
| Save         | Save            | Bottom of page<br>and pop-up<br>window                | Saves the data entered for that page. If a pop up window is opened it saves the data, closes the pop-up window and returns to the current page. |
| Continue >>  | Continue        | Bottom of<br>Paperwork<br>Reduction<br>Statement page | Continues to the next page of the survey.                                                                                                    |
| Cancel       | Cancel          | Bottom of pop up<br>window                            | Allows exiting the pop-up window without<br>saving the responses entered and returns to the<br>current page.                                    |
| Go Back      | Go Back         | Bottom of<br>Validate and<br>Submit page              | Goes back to the previous page to review or edit<br>their response prior to submitting.                                                         |
| Submit       | Submit          | End of each survey                                    | Allows the submitter to submit survey to DHS.                                                                                                   |
| Leave Page   | Leave<br>Page   | Bottom of exit<br>survey pop up<br>notification       | Allows exiting the survey after you clicked the Logout button.                                                                                  |
| Stay on Page | Stay on<br>Page | Bottom of exit<br>survey pop up<br>notification       | Remains on the survey page after you clicked the Logout button.                                                                                 |
| Exit         | Exit            | Bottom of PDF generated page                          | Exits the survey and returns to the main menu of<br>the CSAT system after a PDF format of the<br>submitted survey were generated.               |

**Table 2: Navigation Buttons** 

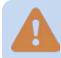

Do not use the [Back] button [or arrows] in your web browser to navigate through the CSAT Survey application. Using your browser's navigation buttons can result in lost data.

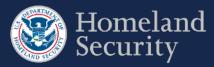

## 3.1. Navigation Menu

A navigation menu is available on the left side of the screen. The page you are on will be highlighted on the menu.

The navigation menu has sections specific to each survey. As the user answers questions, the navigation menu will expand or contract depending on your survey answers.

To navigate to a specific section of the survey, highlight and select the menu link of the section you want to navigate to.

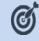

Move the mouse over the link to select and navigate to a different survey section.

| Itomeland Security  |   |       |
|---------------------|---|-------|
| Exclusions          |   | Tier  |
| Facility Attributes |   | COI   |
| COI Selection       |   | Criti |
| Validate and Submit |   | COI   |
| User Guide          |   | Vuln  |
| Instructions        |   | SSP   |
|                     |   | Dete  |
|                     |   | Dela  |
|                     |   | Res   |
|                     |   | Cyb   |
|                     |   | Sec   |
|                     |   | Valio |
|                     |   | Use   |
|                     |   | Instr |
|                     |   |       |
| Top-Screen          | - | S٦    |
| Sample              |   | Sa    |
| L                   |   |       |

Tiered COIs COI Use Critical Assets COI Association Vulnerability Assessment SSP Options Detection Delay Response Cyber Security Management Validate and Submit User Guide Instructions

Homeland Security

SVA/SSP Sample

Figure 4: Navigation Menu

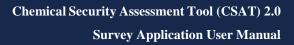

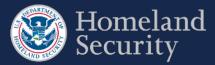

# 3.2. Banners

Each CSAT Survey has a page header with:

- The official DHS seal and signature
- Application Name
- Username: Select this link to go to "Manage My Account"
- Exit: Select Exit to return to the CSAT Portal Homepage
- Logout: Select Logout to exit CSAT completely
- Office of Management and Budget (OMB) Control Number with corresponding Expiration Date
- CSAT application current version number
- Facility registered name

Under the page header, each survey has a light blue banner displaying the survey name, the CVI marking, and a countdown timer indicating the number of days that remain to complete the current survey.

Each CSAT Survey also displays the CVI warning disclaimer at the bottom of each page.

| DHS Logo            | ·                | — Application Name                                                                                                    | Username —                    | Exit the survey                                                                                                    | – Logout from CSAT                                                               |
|---------------------|------------------|----------------------------------------------------------------------------------------------------|-------------------------------|----------------------------------------------------------------------------------------------------|----------------------------------------------------------------------------------|
| Homelan<br>Security |                  | ty Assessment Tool                                                                                                    | 014                           | HN.DOE1 Strit C Logout<br>OMB No 1670-0007<br>Expiration Date: July 31, 2019<br>Version 2.0.12<br>John Doe Construction | OMB Control Name<br>– & Expiration Date<br>— CSAT application<br>release version |
|                     | Top-Screen Surve | y CHEMICAL-TERRORISM VULNERAB                                                                                                    | ILITY INFORMATION (CVI)       | 47 days to complete                                                                                                    |                                                                                  |
| Survey Na           | ame —            | Sensitivity Classification                                                                                                    | ,                             | Survey Completi                                                                                                    | Facility Name<br>on Countdown Timer                                              |
| "need to know" in a | ccordance wit    | nemical-terrorism Vulnerability Infor<br>h 6 CFR § 27.400(e). Unauthorized re<br>on shall be treated as classified infor<br>- Footer regulation disclaimer | elease may result in civil pe | enalties or other action. Ir                                                                                            | any administrative or                                                            |

Figure 5: Overview of the CSAT Page Header, Footer Buttons and Features

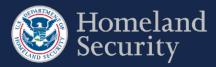

# 3.3. Paperwork Reduction Act Statement

Every time you access a survey, you see the survey's Paperwork Reduction Act Statement. This page displays the estimated time to complete the survey.

Click [Continue] to begin or proceed with a survey.

| Pa | perwork Reduction Act Statement                                                                                                    |
|----|----------------------------------------------------------------------------------------------------|
|    | Paperwork Reduction Act Statement - Top-Screen                                                                                                    |
|    | In accordance with the Paperwork Reduction Act, no one is required to respond to a collection of information<br>unless it displays a valid Office of Management and Budget (OMB) Control Number. The valid OMB Control<br>Number for this information collection is 1670-0007. The time required to complete this information collection is<br>estimated to average 6 hours per response, including the time for reviewing instructions, searching existing<br>data sources, gathering and maintaining the data needed, and completing and reviewing the collection of<br>information. |
|    | Continue >>                                                                                                    |

#### **Figure 6: Paperwork Reduction Act Statement**

Click [Continue] on the Top-Screen Paperwork Reduction Act Statement to proceed with the Top-Screen Survey.

In addition to the Paperwork Reduction Statement, the SVA/SSP Survey provides an Employee Involvement Statement (see Figure 8).

| _ | perwork Reduction Act Statement and Employee Involvement                                                                                                    |
|---|----------------------------------------------------------------------------------------------------|
|   | Paperwork Reduction Act Statement - Security Vulnerability Assessment                                                                                                    |
|   | In accordance with the Paperwork Reduction Act, no one is required to respond to a collection of information                                                                                     |
|   | unless it displays a valid OMB Control Number. The valid OMB Control Number for this information collection is                                                                                   |
|   | 1670-0007. The time required to complete this information collection is estimated to average 2.65 hours per                                                                                      |
|   | response, including the time for reviewing instructions, searching existing data sources, gathering and maintaining the data needed, and completing and reviewing the collection of information. |
|   | maintaining the data needed, and completing and reviewing the conection of mornation.                                                                                                    |
|   | Paperwork Reduction Act Statement - Site Security Plan                                                                                                    |
|   | In accordance with the Paperwork Reduction Act, no one is required to respond to a collection of information                                                                                     |
|   | unless it displays a valid OMB Control Number. The valid OMB Control Number for this information collection is                                                                                   |
|   | 1670-0007. The time required to complete this information collection is estimated to average 18.75 hours per                                                                                     |
|   | response, including the time for reviewing instructions, searching existing data sources, gathering and                                                                                          |
|   | maintaining the data needed, and completing and reviewing the collection of information.                                                                                                    |
|   | Employee Involvement                                                                                                    |
|   | Please note: The "Protecting and Securing Chemical Facilities from Terrorist Attacks Act of 2014," P.L. 113-254,                                                                                 |
|   | 128 Stat. 2898, requires that, to the greatest extent practicable, a facility's security vulnerability assessment and                                                                            |
|   | site security plan shall include input from at least 1 facility employee and, where applicable, 1 employee                                                                                       |
|   | representative from the bargaining agent at that facility, each of whom possesses, in the determination of the                                                                                   |
|   | facility's security officer, relevant knowledge, experience, training or education as pertains to matters of site                                                                                |

Figure 7: Paperwork Reduction Act and Employee Involvement Statement.

Click [Continue] on the SVA/SSP Paperwork Reduction Act Statement to proceed with the SVA/SSP survey.

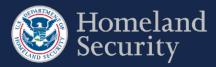

# 3.4. Survey Options

## 3.4.1. Site Security Plan (SSP) Options (T1 and T2 Facilities)

Select the most applicable survey format for your facility. See the DHS CSAT SVA/SSP Instructions document for more details regarding the Alternative Security Program (ASP).

| Site Security Plan (SSP) Options                                                       |             |
|----------------------------------------------------------------------------------------|-------------|
| Q3.00.010 Site Security Plan (SSP) Options                                             |             |
| Choose a survey option:                                                                |             |
| <ul> <li>Site Security Plan (SSP)</li> <li>Alternate Security Program (ASP)</li> </ul> |             |
|                                                                                        | <pre></pre> |

Figure 8: Site Security Plan (SSP) Options (Tier 1 and Tier 2 Facilities)

Select [Next] to continue with the survey option you selected for your Tier 1 or Tier 2 Facility.

## 3.4.2. Site Security Plan (SSP) Options (T3 and T4 Facilities)

Select the most applicable survey format for your facility. See the DHS CSAT SVA/SSP Instructions document for more details regarding the ASP or the Expedited Approval Plan (EAP).

| Site Security Plan (SSP) Option                                                                                                  | S                         |      |         |
|----------------------------------------------------------------------------------------------------|---------------------------|------|---------|
| Q3.00.010 Site Security Plan (SSP) Optic                                                                                         | ons                       |      |         |
| Choose a survey option:                                                                                                    |                           |      |         |
| <ul> <li>Site Security Plan (SSP)</li> <li>Alternate Security Program (ASP)</li> <li>Expedited Approval Program (EAP)</li> </ul> |                           |      |         |
|                                                                                                    | <b>&lt; &lt;</b> Previous | Save | Next >> |

#### Figure 9: Site Security Plan (SSP) Options (Tier 3 and Tier 4 Facilities)

Select [Next] to continue with the survey option you selected for your Tier 3 or Tier 4 Facility

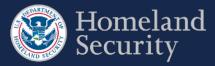

# 3.5. Answer Survey Questions

Each survey question is numbered for reference. Some questions will only be displayed based on your responses to previous questions.

| C                                                                                                    | Question Number & Title                                                                                                    |
|----------------------------------------------------------------------------------------------------|----------------------------------------------------------------------------------------------------|
| Q1.10.010 MTSA Exclusion                                                                                                   |                                                                                                    |
| 116Stat.2064)? If the facility posses<br>screening threshold quantity (STQ) if<br>facility is not excluded and the facilit | aritime Transportation Security Act (MTSA) of 2002 (Public Law 107-295;<br>ses a chemical of interest (COI) in an amount at or above the applicable<br>in a portion of the facility that is not regulated by MTSA, that portion of the<br>y must select "No". When answering the questions in this Top-Screen, the<br>is in portions of the facility not regulated by MTSA. |
| O Yes<br>◉ No                                                                                                    |                                                                                                    |

#### Figure 10: Formatting sample of a Survey question

Survey questions may seem out of sequence. This is because a certain question (also known as a gateway question) may have follow-up questions that only appear based on your answer. If you change your answer to a gateway question, any answers to the follow-up questions will be lost.

# 3.6. Survey Question Formats

When you navigate through a CSAT survey you may find different question formats. Read this section to learn how they work.

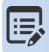

It is possible that some of the questions are already answered based on your responses from your latest survey submitted. In that case, review your answers and edit them as needed.

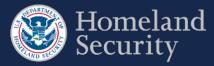

#### 3.6.1. Radio Buttons

#### You can select only one answer.

**Click** on the radio button to select your answer (a dot appears in the circle and any previously selected radio button in the same group becomes deselected, so that only one can be selected).

Facility screens all personnel and vehicles entering facility.

Facility screens 75% of personnel and 75% of vehicles entering facility.

O Facility screens 50% of personnel and 50% of vehicles entering facility.

Facility screens 25% of personnel and 25% of vehicles entering facility.

◎ Facility screens < 25% of personnel and < 25% of vehicles entering facility.

Facility does not screen personnel or vehicles entering facility.

O Other

Figure 11: Sample Question Format - Radio Button

#### 3.6.2. Checkboxes

#### You can select one or more answers.

Click the box to select your answer; a check mark will appear. Click again to unselect; the checkmark will disappear.

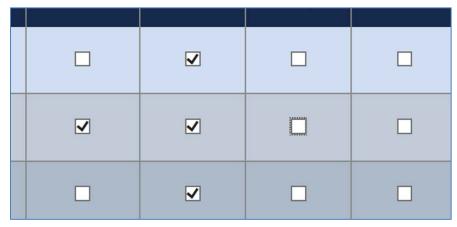

Figure 12: Sample Question Format - Checkboxes

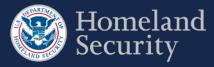

#### 3.6.3. Dropdown Menus

#### You can select only ONE answer from the list.

**Click** on the arrow on the right of the box to display all the possible answers; **click** on the one you want to select. The answer box is blank when no value has been selected. You can always change your answer by clicking on a different value on the list.

|   | < 15 psig              |  |
|---|------------------------|--|
|   | 15 psig to < 50 psig   |  |
| 1 | 50 psig to < 100 psig  |  |
|   | 100 psig to < 200 psig |  |
|   | 200 psig to < 400 psig |  |
|   | ≥ 400 psig             |  |

Figure 13: Sample Question Format – Dropdown Menu List

## 3.6.4. Open Text Box

#### You must TYPE your answer in the box

Click within the text box area to enter your answer. Text boxes allow you to input variable information such as quantity, name, phone number, or additional comments. Open text boxes may be optional or required depending on the specific

question. (Please note, those text boxes that require a response are indicated with a red asterisk \*. This means you must input text into the box before you can advance to the next question.)

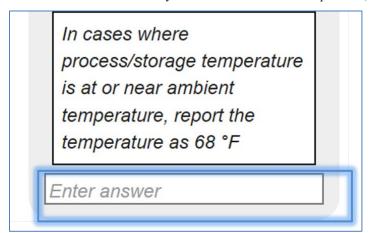

Figure 14: Sample Question Format – Open Text Box

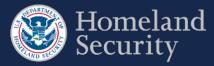

#### 3.6.5. Table

Add Row

Add

COI Concentration (%)

Delete Row
Edit Row

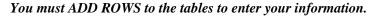

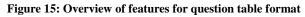

#### 3.6.6. Adding a Row

Click the Add button.

A pop-up window question form will appear automatically that you must answer.

| Report either design pressure or MAWP. If both design pressu<br>known, report the MAWP. | ire and MAWP are |
|-----------------------------------------------------------------------------------------|------------------|
| 15 to 49 psig                                                                           |                  |
| ocation Type                                                                            |                  |
| Above grade and covered with less than 3 ft of soil                                     | •                |
|                                                                                         | Clear Cancel     |

Figure 16: Pop-up window form with questions for table row

Click [Clear] to clear all the data from the form.

Click [Cancel] to close the form and return to the survey question. Any data you answered will be lost.

Click **[Save]** to save all your answers. The pop-up window form closes automatically when all the questions are completed. All the answers appear in a row within the table format.

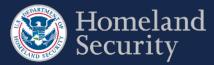

| Add | Add (I'm Done) Select the "I'm Done" button when you are finished entering quantities for COI contained within the circle. |                         |                   |                      |                   |              |                    |                                        |                      |                                       |
|-----|----------------------------------------------------------------------------------------------------|-------------------------|-------------------|----------------------|-------------------|--------------|--------------------|----------------------------------------|----------------------|---------------------------------------|
|     |                                                                                                    | Name and<br>Description | Quantity<br>(Ibs) | Concentration<br>(%) | Physical<br>State | Temp<br>(°F) | Pressure<br>(psig) | Design<br>Pressure /<br>MAWP<br>(psig) | Location<br>Type     | Secondary<br>Containment<br>(ft²/ft³) |
|     |                                                                                                    |                         |                   |                      | Gas               |              |                    |                                        | Below<br>grade and   |                                       |
| ×   | 1                                                                                                    | test                    | 0                 | 50% to <<br>60%      | (vapor<br>phase   | 68           | 0                  | 15 psig to<br>< 50 psig                | covered<br>with less | N/A                                   |

Figure 17: Sample of a completed row of data in a table format question.

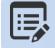

Some questions may require you to provide multiple sets of answers. Click the [Add] button to add another row to input answers to that question. When finished click the [I'm Done] button.

#### 3.6.7. Edit a Table Row

Select the icon to change or update your answers within a row of answers. A pop-window will appear automatically prepopulated with data from that row. Once you have updated your answers, click **[Save].** 

Click X to erase data from a row. The entire row will be deleted.

The table below provides an overview of all the buttons and features for a table format question in the survey tool.

| Icon     | Name          | Description                                                                                                    |
|----------|---------------|----------------------------------------------------------------------------------------------------|
| Add      | Add           | Allows you to add information to a table, one row at a time.                                                                |
| l'm Done | I'm Done      | Allows you to indicate that you have completed a set<br>of questions and are ready to continue to continue the<br>survey.   |
|          | Edit Row      | Allows you to edit information within a row. A pop-<br>up window form will automatically appear to edit the<br>information. |
| ×        | Delete<br>Row | Allows you to delete all the information associated within a table row.                                                     |

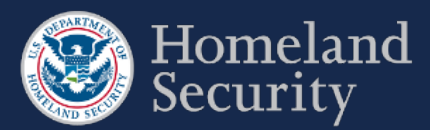

| Icon   | Name   | Description                                                                                                |
|--------|--------|----------------------------------------------------------------------------------------------------|
| Save   | Save   | Saves the data on the form, closes the pop-up window and returns to the current page.                      |
| Clear  | Clear  | Clears the data on the form.                                                                               |
| Cancel | Cancel | Closes the pop-up window without saving the responses entered in the form and returns to the current page. |

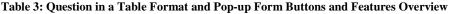

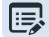

The browser page will appear greyed out until the pop-up window is closed.

# 3.7. Select a Chemical of Interest COI

In some parts of the surveys you will be asked to indicate the Chemicals of Interest (COIs) that are present or will be present at your facility. You will be presented with a screen similar to the figure 19.

| Question Name & Number                                                                                                    | Searches COI by typing<br>part of the name              | Reset search results Selected COI List |
|----------------------------------------------------------------------------------------------------|---------------------------------------------------------|----------------------------------------|
| Q1.30.010 COIs at the Facility<br>Select all of the CFATS Appendix A chemicals at or above the Screening<br>Facility has no Chemicals of Interest (COIs) to report.                                                                                                    | Threshold Quantity the facility possesses or plans to p | possess.                               |
| Chemicals of Interest COI Search Box                                                                                                    | Clear                                                   | y Chemicals                            |
| Acetaldehyde (75-07-0)<br>Acetone cyanohydrin, stabilized (75-86-5)<br>Acetyl bromide (506-96-7)<br>Acetyl choirde (75-36-5)<br>Acetyl choirde (75-36-5)<br>Acetylene ([Ethyne]) (74-86-2)<br>Acrolein ([2-Propenal or Acrylaldehyde]) (107-02-8)<br>Acrylonitrile ([2-Propenenitrile]) (107-13-1)<br>Acrylyl chloride ([2-Propen-1-0]) (107-18-6)<br>Allylamine ([2-Propen-10]) (107-18-6)<br>Allylamine ([2-Propen-10]) (107-11-9)<br>Allylrinchlorosilane, stabilized (107-37-9)<br>Aluminum (powder) (7429-90-5)<br>Aluminum bromide, anhydrous (77427-15-3)<br>Aluminum chloride, anhydrous (7446-70-0) |                                                         | *                                      |
| Alphabetical list of COIs                                                                                                    | Add Button                                              | Remove Button                          |
| Scroll Ba                                                                                                    | r Remov                                                 | ve ALL Button                          |

Figure 18: Selecting COI

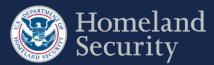

Table 4 below describes the buttons and features available in the Selecting COI question format.

| Icon  | Name          | Description                                                                                                    |
|-------|---------------|----------------------------------------------------------------------------------------------------|
| -     | Scroll Bar    | Click on the <b>up arrow</b> to navigate up the list of COIs from Appendix A. Click on the <b>down arrow</b> to navigate downwards. |
| Clear | Clear         | Clears the search criteria and the results list                                                                                     |
| >     | Add           | Adds the COI selected to the Facility Chemicals list                                                                                |
| <     | Remove        | Removes selected (highlighted) COI from the Facility Chemicals list.                                                                |
| <<    | Remove<br>All | Removes all COIs from the Facility Chemicals list                                                                                   |

**Table 4: COI Buttons and Features Descriptions** 

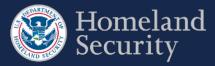

## 3.7.1. Searching for a COI

There are three ways you can search for a COI: using the chemical name, the chemical synonym, or the Chemical Abstract Service (CAS) number.

**COI Search Box**: Type the name of the chemical, chemical synonym, or the CAS number to search for the COI. All available results appear below the search box.

Use the [Clear] button to restart your COI search.

| Facility has no Chemicals of Interest (COIs) to report                                                                                                    | rt.   |
|----------------------------------------------------------------------------------------------------|-------|
| Chemicals of Interest amm                                                                                                    | clear |
| Ammonia (anhydrous) (7664-41-7)<br>Ammonia (conc. 20% or greater) (7664-41-7)<br>Ammonium nitrate, [with more than 0.2 percent combust<br>Ammonium nitrate, solid [nitrogen concentration of 23%<br>Ammonium perchlorate (7790-98-9)<br>Ammonium picrate (131-74-8) |       |
|                                                                                                    |       |

#### Figure 19: Search Box to Find a COI

COI List: Use the Scroll Bar to navigate the alphabetical listing of Appendix A COI list.

|                                                                                                    | hold Quantity the facility possesses or plans to | posses |
|----------------------------------------------------------------------------------------------------|--------------------------------------------------|--------|
| Facility has no Chemicals of Interest (COIs) to report.                                              |                                                  |        |
| Tacing has no chemicals of interest (cois) to report.                                                |                                                  |        |
| Chemicals of Interest COI Search Box                                                                 | Clear                                            |        |
| Acetaldehyde (75-07-0)                                                                               |                                                  | 1      |
| Acetone cyanohydrin, stabilized (75-86-5)<br>Acetyl bromide (506-96-7)                               |                                                  |        |
| Acetyl chloride (75-36-5)                                                                            |                                                  |        |
| Acetyl iodide (507-02-8)                                                                             |                                                  |        |
| Acetylene ([Ethyne]) (74-86-2)                                                                       |                                                  |        |
| Acrolein ([2-Propenal or Acrylaldehyde]) (107-02-8)<br>Acrylonitrile ([2-Propenenitrile]) (107-13-1) |                                                  |        |
| Acrylyl chloride ([2-Propeneyl chloride]) (814-68-6)                                                 |                                                  |        |
| Allyl alcohol ([2-Propen-1-ol]) (107-18-6)                                                           |                                                  |        |
| Allylamine ([2-Propen-1-amine]) (107-11-9)                                                           |                                                  | 6      |
| Allyltrichlorosilane, stabilized (107-37-9)                                                          |                                                  |        |
| Aluminum (powder) (7429-90-5)                                                                        |                                                  |        |
| Aluminum bromide, anhydrous (7727-15-3)<br>Aluminum chloride, anhydrous (7446-70-0)                  |                                                  |        |
| Aluminum chionide, annydrods (7440-70-0)                                                             | · ·                                              |        |

Figure 20 Select a COI by scrolling down the list or searching in the search box

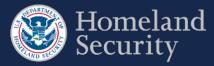

## 3.7.2. Select a COI

Click on a COI name from the List of COIs and then click the button to add that particular COI to your Facility

Chemicals List.

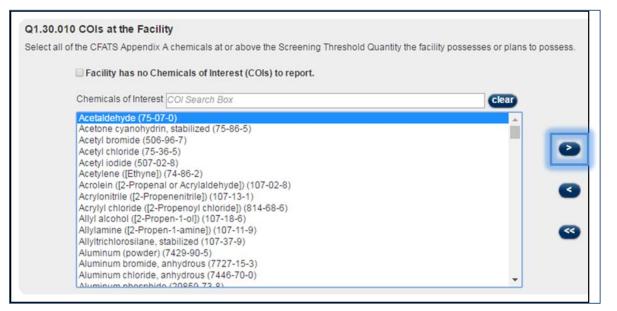

Figure 21: Selecting a COI on the Listing

The chemical is then added to the Facility Chemicals List. You can select as many chemicals as applicable to your facility.

|   | Facility Chemicals     |   |
|---|------------------------|---|
|   | Acetaldehyde (75-07-0) | * |
| 3 |                        |   |
| ~ |                        |   |
|   |                        | * |

Figure 22: COI Added to Facility Chemicals List

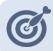

Use Shift+Click to select more than one consecutive COI. Use Ctrl+Click to select more than one nonconsecutive COIs.

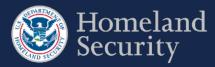

## 3.7.3. Remove a COI

Click on the COI name in the Facility Chemicals List to select it and then click the button to remove a chemical from the Facility Chemicals List.

| nicals at the facility.                                                                   |                        |  |
|-------------------------------------------------------------------------------------------|------------------------|--|
| Interest (COIs) to report.                                                                |                        |  |
| Box                                                                                       | Facility Chemicals     |  |
| 75-86-5)                                                                                  | Acetaldehyde (75-07-0) |  |
| ehyde]) (107-02-8)<br>107-13-1)<br>oride]) (814-68-6)<br>7-18-6)<br>(107-11-9)<br>7-37-9) | <ul> <li>S</li> </ul>  |  |
|                                                                                           |                        |  |

Figure 23: Removing a COI from the Facility Chemicals List

The chemical will appear back to the COI list on the left.

| Q1.30.010 COIs at the Facility<br>Select all of the CFATS Appendix A chemicals at the facility.                                                                                            |                    |  |  |
|----------------------------------------------------------------------------------------------------|--------------------|--|--|
| □ Facility has no Chemicals of Interest (COIs) to report.                                                                                                    |                    |  |  |
| Chemicals of Interest COI Search Box Citian                                                                                                    | Facility Chemicals |  |  |
| Acetaldehyde (75-07-0)<br>Acetone cyanobydrin stabilized (75-86-5)<br>Acetyl bromide (506-96-7)<br>Acetyl chloride (75-36-5)<br>Acetyl iodide (507-02-8)<br>Acetylene ([Ethyne]) (74-86-2) | Pacifity Chemicals |  |  |
| Allylamine ([2-Propen-1-amine]) (107-11-9)<br>Allyltrichlorosilane, stabilized (107-37-9)<br>Auminum (neurder) (7420-00-5)                                                                 |                    |  |  |

Figure 24: Removed COI Back in the COI List

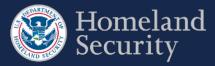

## 3.7.4. No COIs to report

In the Top-Screen survey, you may check the box [Facility has no Chemicals of Interest (COIs) to report.] if your facility does not store or use COI at or above the Screening Threshold Quantity (STQ). The remainder of the Top-Screen is skipped and the "Validate and Submit" page is displayed.

#### Q1.30.010 COIs at the Facility

Select all of the CFATS Appendix A chemicals at or above the Screening Threshold Quantity the facility possesses or plans to possess.

#### Facility has no Chemicals of Interest (COIs) to report. Chemicals of Interest COI Search Box clear Acetaldehyde (75-07-0) Acetone cyanohydrin, stabilized (75-86-5) Acetyl bromide (506-96-7) Acetyl chloride (75-36-5) Acetyl iodide (507-02-8) Acetylene ([Ethyne]) (74-86-2) Acrolein ([2-Propenal or Acrylaldehyde]) (107-02-8) Acrylonitrile ([2-Propenenitrile]) (107-13-1) Acrylyl chloride ([2-Propenoyl chloride]) (814-68-6) Allyl alcohol ([2-Propen-1-ol]) (107-18-6) Allylamine ([2-Propen-1-amine]) (107-11-9) Allyltrichlorosilane, stabilized (107-37-9) Aluminum (powder) (7429-90-5) Aluminum bromide, anhydrous (7727-15-3) Aluminum chloride, anhydrous (7446-70-0) ¥ Aluminum phoephido (20050 72 0)

Figure 25: Check Box for No COI to Report

## 3.7.5. Add a Non-Tiered COI (Specific to the SVA/SSP)

In the SVA/SSP survey, you are prompted to add a non-tiered COI.

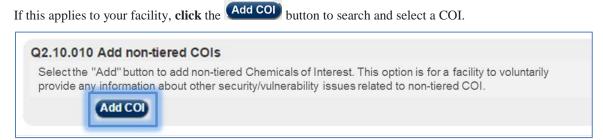

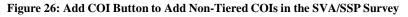

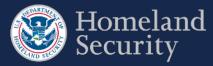

## 3.7.6. Add a Security Issue to a Non-Tiered COI

In the SVA/SSP survey, you must associate a security issue to a non-tiered COI. You can either search or scroll for the COI (see Sections 3.7.2 - 3.7.3 for more details).

Click on a COI name from the List of COIs, and then click the button.

| vulnerability issues related to non-tiered COI.                                                          | ny information abo |
|----------------------------------------------------------------------------------------------------|--------------------|
| Chemicals of Interest COI Search Box                                                                     | clear              |
| Bis(2-chloroethylthiomethyl)ether (63918-90-1) - Theft Diversion                                         |                    |
| 1,5-Bis(2-chloroethylthio)-n-pentane (142868-94-8) - Theft Diversion                                     |                    |
| 1,3-Bis(2-chloroethylthio)-n-propane (63905-10-2) - Theft Diversion                                      |                    |
| Boron tribromide (10294-33-4) - Sabotage                                                                 |                    |
| Boron tribromide (10294-33-4) - Theft Diversion                                                          |                    |
| Boron trichloride ([Borane, trichloro]) (10294-34-5) - Release Toxic                                     |                    |
| Boron trichloride ([Borane, trichloro]) (10294-34-5) - Theft Diversion                                   |                    |
| Boron trifluoride ([Borane, trifluoro]) (7637-07-2) - Release Toxic                                      |                    |
| Boron trifluoride ([Borane, trifluoro]) (7637-07-2) - Theft Diversion                                    |                    |
| Boron trifluoride compound with methyl ether (1:1) ([Boron, trifluoro [oxybis (methane)]-,T-4-]) (353-42 | 2-4) -             |
| Bromine (7726-95-6) - Release Toxic                                                                      |                    |
| Bromine chloride (13863-41-7) - Theft Diversion                                                          |                    |
| Bromine pentafluoride (7789-30-2) - Sabotage<br>Bromine trifluoride (7787-71-5) - Sabotage               | -                  |

Figure 27: Adding COI with its Security Issue to the Facility Chemicals List

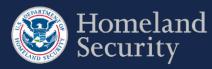

# 4. Top-Screen Geospatial Tool and Features

Figure 28 shows an overview of the geospatial tool in the Top-Screen Survey.

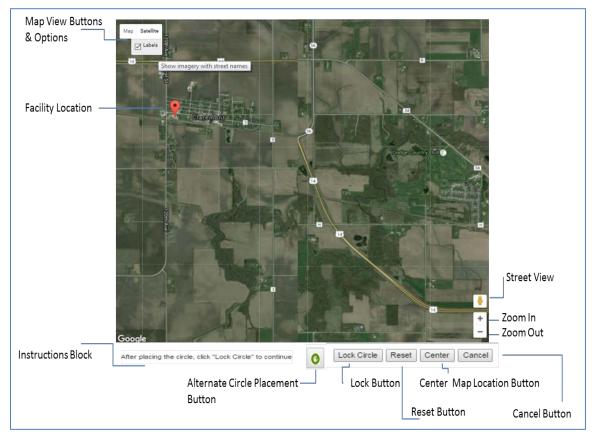

Figure 28: Geospatial Tool in Top-Screen Survey

The table below describes the buttons and features found in the Top-Screen Survey geospatial tool.

| Icon     | Name                           | Function                                                                                                    |
|----------|--------------------------------|----------------------------------------------------------------------------------------------------|
| No Image | Instruction block              | Provides information for completing the question.                                                                                                    |
| •        | Facility<br>Location<br>Marker | Marks the location of the facility provided to DHS during the registration process. <i>Note: To change this information, go to the Facility Details tab in the CSAT Portal and click the [View More/Edit] button.</i> |

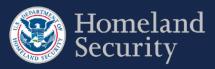

| Icon                  | Name                       | Function                                                                                                    |
|-----------------------|----------------------------|----------------------------------------------------------------------------------------------------|
| Satellite             | Satellite                  | Displays a satellite image of the facility location<br>without city names and major highways. This is the<br>default view.                                                                                                    |
| Satellite<br>⊠ Labels | Labels                     | Option in the Satellite map view that adds labels of major highways, streets, and buildings to the map.                                                                                                    |
| Map                   | Map                        | This view is similar to a street map. The<br>background is gray, small roads are white, larger<br>roads are yellow, and major highways and<br>interstates are orange.                                                                                                |
| Map<br>⊠ Terrain      | Terrain                    | Option in the Map view. This button highlights differences in terrain and can be used to determine whether an area is flat or rocky.                                                                                                    |
| Ś                     | Pointing<br>Hand<br>Vector | Appears after you click anywhere on a placed<br>circle. Click and hold down the mouse button in the<br>circle to move to a different location on the map.                                                                                                    |
| Ē                     | Open Hand<br>Vector        | This icon is displayed when no action is performed<br>on the map.                                                                                                    |
| $\bigcirc$            | Closed<br>Hand<br>Vector   | Appears after you click anywhere on the map. Left<br>click and hold the mouse to move the map in any<br>direction desired (pan movement). <i>Note: When you<br/>let go of your mouse button the hand vector returns</i><br><i>to the pointing vector. See above.</i> |
| Lock Circle           | Lock Circle                | Locks the Circle in the position you placed it and closes the map.                                                                                                    |

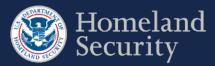

| Icon   | Name                     | Function                                                                                                    |
|--------|--------------------------|----------------------------------------------------------------------------------------------------|
| Lock X | Lock X                   | Locks the X in the position you placed it and closes the map.                                                                                                    |
| Reset  | Reset                    | Deletes any circle placed on the map and re-centers the map on the facility marker.                                                                                  |
| Center | Center                   | Centers the map view around the circle you have<br>drawn or around the facility location marker if you<br>have not drawn a circle yet.                               |
| Cancel | Cancel                   | Cancels any actions and closes the map tool.                                                                                                    |
| +      | Zoom In<br>and Out       | Allows you to zoom in by clicking on the plus sign<br>and zoom out by clicking on the minus sign.                                                                    |
|        | Accessibilit<br>y Button | Shows the latitude and longitude information when<br>viewing circle information. Allows you to enter the<br>coordinates for manually adding or moving the<br>circle. |

Table 5: Geospatial Tool in Top-Screen Survey- Buttons and Features

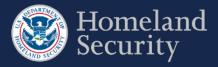

# 4.1. Map Features

## 4.1.1. Satellite View-

When you select the [Satellite] button, the geospatial tool shows Google Maps in satellite view, which is also the default view for the Top-Screen geospatial tool.

You may also select the [Labels] option in this view to add labels of major highways, streets, and buildings to the map.

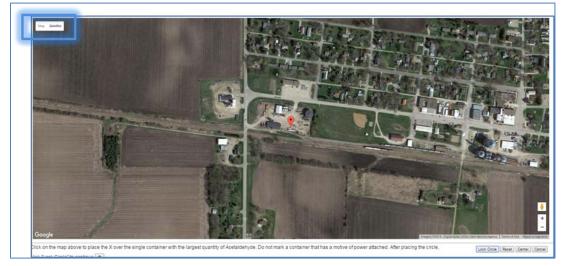

Figure 29: Geospatial Tool – Satellite View

## 4.1.2. Map View (Terrain)

This option highlights differences in terrain.

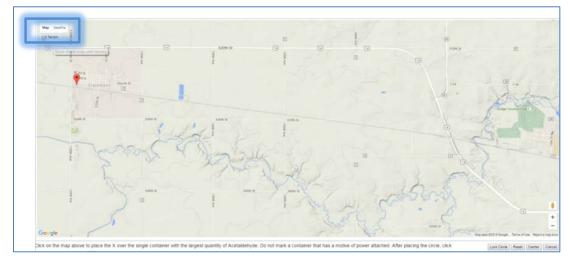

Figure 30: Geospatial Tool – Map View

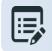

Hover the pointer over the [Map] or [Satellite] button to add or remove details to the geospatial imagery.

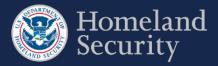

# 4.2. Place Circle

You will be prompted to place a circle on your facility or to describe the structures or containers of COI within the boundaries of your facility to answer the applicable COI security issue questions.

## 4.2.1. Circle 1

Click the button to draw a circle around an area or place an X to mark a container encompassing the largest quantity for a specified COI as Circle 1.

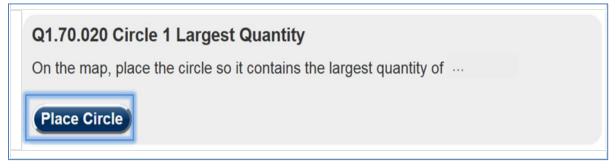

Figure 31: Place Circle Example Button for Circle 1

A map in the satellite view centered on the location of your facility will appear. See Section 4for more details on the Top-Screen geospatial tool features.

Click on the map where the largest quantity is located.

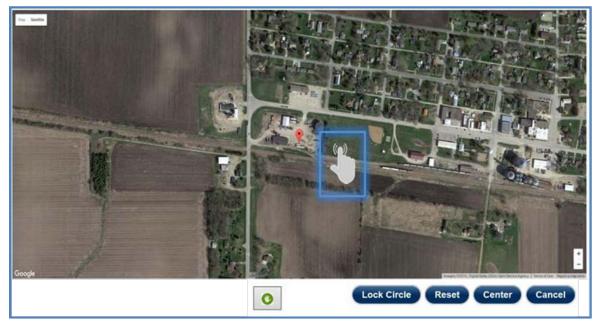

Figure 32: Click the Map to Add Circle Location

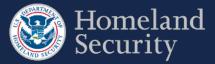

A red circle with the number one (1) appears. You may use the  $\stackrel{h}{\smile}$  hand vector to move the circle to another location on the map by clicking and dragging with your mouse. The circle radius is predetermined at 170 feet and cannot be modified.

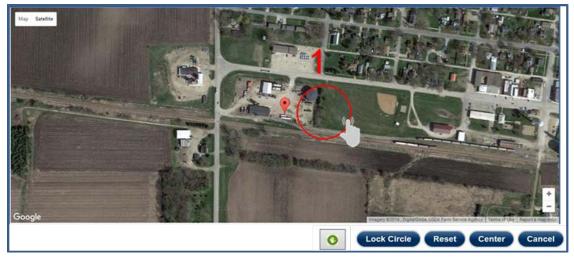

Figure 33: Use the Hand Vector to Move the Circle Location on the Map.

Click [Lock Circle] to save the circle and complete the information necessary for the applicable question.

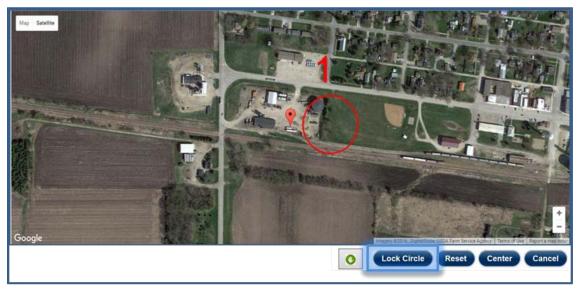

Figure 34: Click the [Lock Circle] button to Lock the Circle in Place

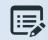

Based on the Circle 1 details you may be prompted to add a second Circle (Circle 2) following the same steps.

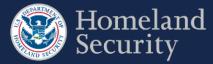

#### 4.2.2. Circle 2

Click the Place Circle button to draw a circle as Circle 2 around an area or place an X to mark a container encompassing the second largest quantity for a specified COI.

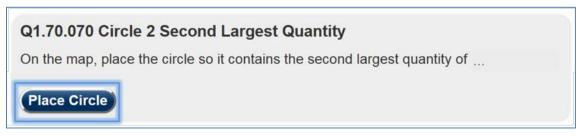

#### Figure 35: Place Circle Example Button for Circle 2

A map in the satellite view centered on the location of your facility will appear with Circle 1 showing and your facility locator displayed.

Click on the map where the second to largest quantity container would be located.

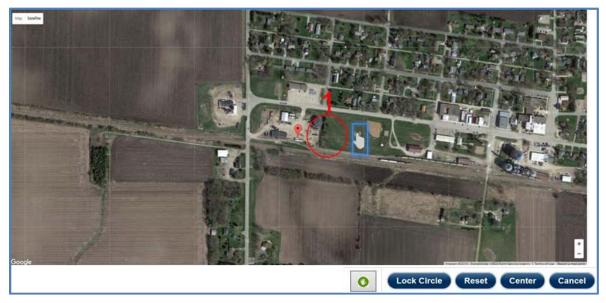

Figure 36: Click on the Map to Add a Second Circle Location

The quantity defined for Circle 1 must always be greater than or equal to Circle 2. If Circle 2 quantity is greater, you will receive an error message to revise your answers.

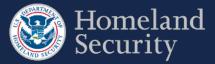

A yellow circle with the number two (2) appears. You may use the hand vector to move the circle to another location on the map, by clicking and dragging with your mouse.

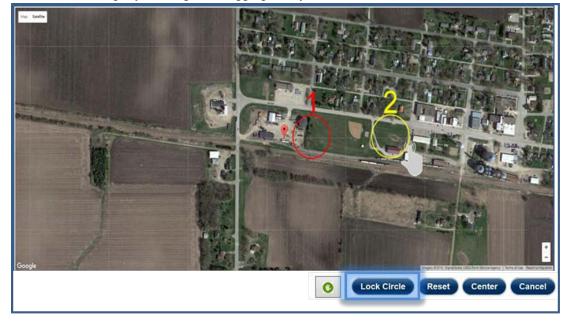

Figure 37: Click Lock Circle to save the circle location

Click Lock Circle

to save the circle and complete the information necessary for the applicable question.

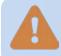

If you have two circles associated with a COI and choose to change details in Circle 1, Circle 2 data will be lost.

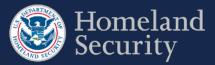

## 4.2.3. Accessibility Option for Placing a Circle

This option is designed for individuals who are not able to place the circle using the mapping feature. If you can use the mapping feature, it is recommended that you use that feature instead.

Click the **Accessibility** Button.

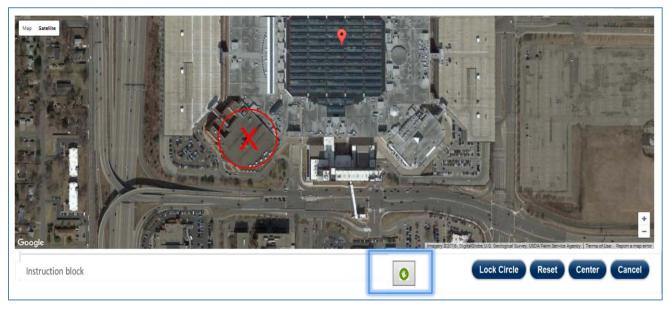

#### Figure 38: Click the Accessibility Button to Manually Enter Circle Coordinates

Click on the text box area to enter manually the latitude and longitude coordinates of the center point of a circle.

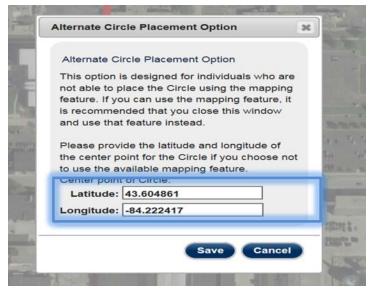

Figure 39: Click on the Text Box Area to Manually Enter Circle Coordinates

Click [Save] to save the circle location. Click [Cancel] to return to the geospatial map.

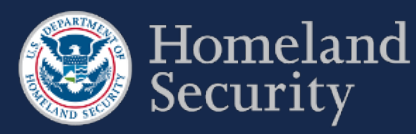

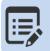

When the accessibility feature is used for the first time or you reset the values, the prepopulated coordinates will correlate to those of your facility's address.

#### 4.2.4. View the Circle Location

Click the [Map] tab to review the circle(s) for a COI. Click the Accessibility button if you want to review the coordinates.

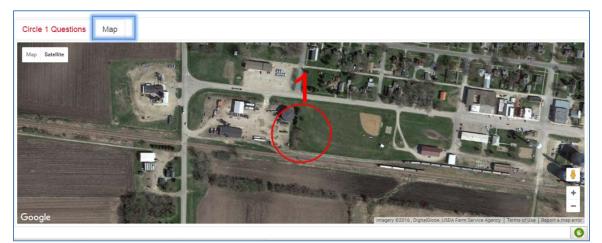

Figure 40: Map View of Locked Circle

## 4.2.5. Edit Circle Location

Edit Circle

button to change the location of a circle at any time prior to submitting the survey.

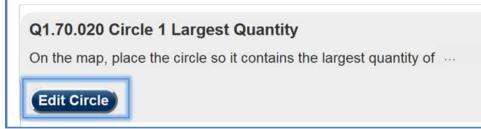

#### Figure 41: Edit Circle Button

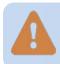

If you choose to change the position of your circle, you will lose all data you entered for this circle and of the second circle if you have drawn one.

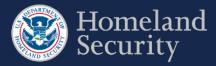

# 4.3. Place X

You will be prompted to place an X on your facility or to describe the containers of COI within the boundaries of your facility to answer the applicable COI security issue questions.

## 4.3.1. Container 1

Click the button to place an X over the single container or a location with the largest quantity for a specified COI. The X marks the Container 1 or Circle 1 location of the COI as applicable to the security issue.

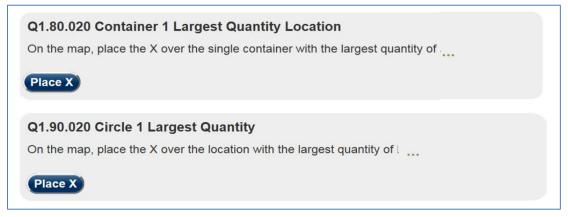

Figure 42: Place X Example Button for Container 1 / Circle 1

A map in the satellite view centered on the location of your facility will appear. See Section 4 for more details on the Top-Screen geospatial tool features.

Click on the map where the container or location largest quantity is found within your facility.

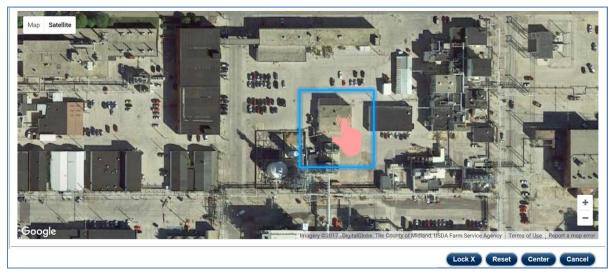

Figure 43: Click the Map to Place X

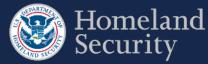

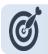

If placing an X, zoom in to see the X in the center of the circle.

Depending on the COI security issue a red X or a Circle with an X in the middle marked with number one (1) appears. You may use the  $\begin{pmatrix} & \\ & \end{pmatrix}$  hand vector to move the X to another location on the map by clicking and dragging with your mouse. See Section 4.2.1 for more details for moving a circle on the map.

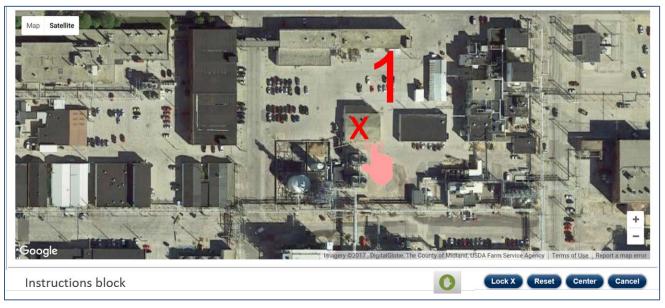

Figure 44: Use the Hand Vector to Move the X on the Map.

Click to save the container location and complete the information necessary for the applicable question.

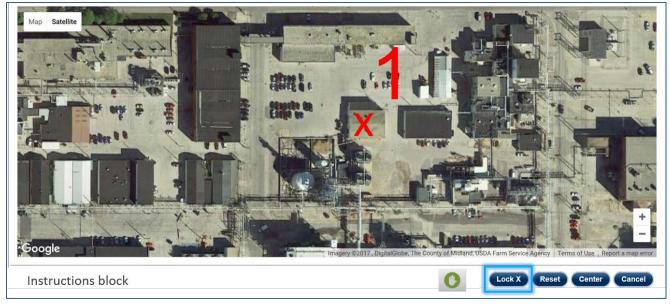

Figure 45: Click the [Lock X] button to Lock the Circle in Place

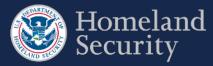

Based on the Container 1 / Circle 1 details you may be prompted to place a second X Container 2 / Circle 2 following the same steps.

#### 4.3.2. Container 2

Click the button to place an X marking a container encompassing the second largest quantity for a specified COI.

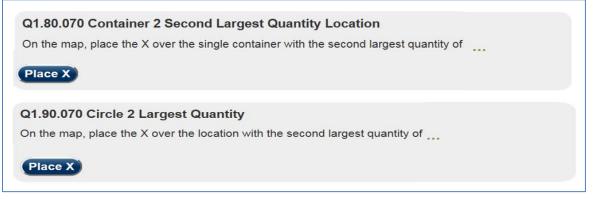

#### Figure 46: Place X Example Button for Container 2 / Circle 2

A map in the satellite view centered on the location of your facility appears with Container 1 / Circle 1 showing and your facility locator displayed.

Click on the map where the second to largest quantity container would be located.

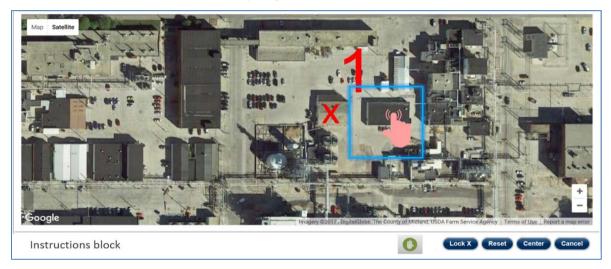

Figure 47: Click on the Map to Add a Second Container Location

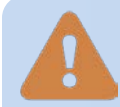

The quantity defined for Container 1 must always be greater than or equal to Container 2. If Container 2 quantity is greater, you will receive an error message to revise your answers.

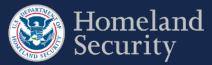

Dependent on the COI security issue question, a yellow X or a circle with the number two (2) appears. You may use the the hand vector to move the X to another location on the map, by clicking and dragging with your mouse.

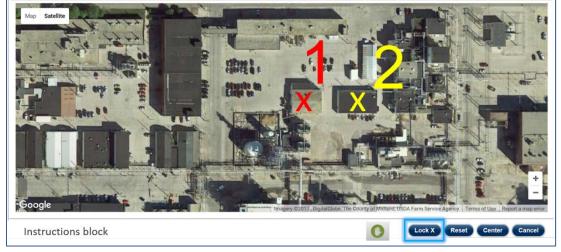

Figure 48: Click Lock Circle to Save the Second Container Location

to save the X container location and complete the information necessary for the applicable question.

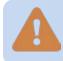

Click

If you have two containers associated with a COI and choose to change details in Container 1, Container 2 data will be lost.

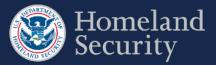

## 4.3.3. Accessibility Option for Placing an X

This option is designed for individuals who are not able to place the X using the mapping feature. If you can use the mapping feature, it is recommended that you use that feature instead.

**Click** the **O** Accessibility Button.

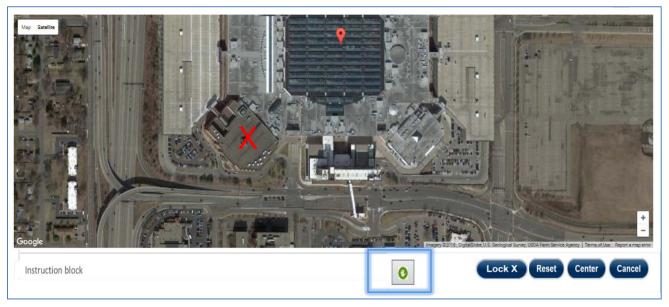

#### Figure 49: Click the Accessibility Button to Manually Enter Center Point of X

Click on the text box area to enter manually the latitude and longitude coordinates of the center point of an X.

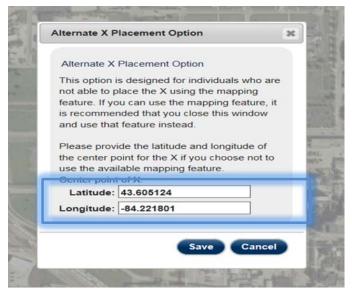

Figure 50: Click on the Text Box Area to Manually Enter X Coordinates

Click [Save] to save the X location. Click [Cancel] to return to the geospatial map.

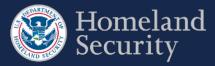

#### 4.3.4. View the Circle Location

Click the [Map] tab to review the circle(s) for a COI. Click the Accessibility button if you want to review the coordinates.

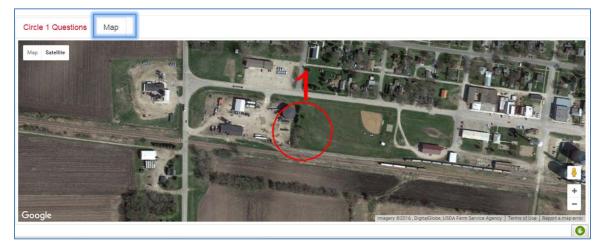

Figure 51: Map View of Locked Circle

#### 4.3.5. Edit Circle Location

Click Edit Circle

button to change the location of a circle at any time prior to submitting the survey.

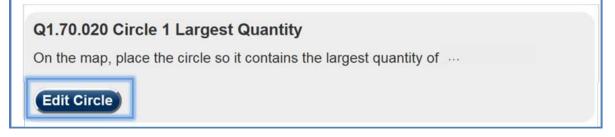

Figure 52: Edit Circle Button

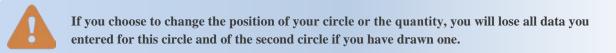

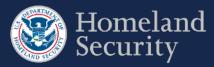

# 5. SVA Geospatial Tool and Features

As part of the SVA survey, you are prompted to define critical assets within your facility's geospatial location. Figure 53 depicts an overview of the geospatial map and drawing tool in the SVA survey.

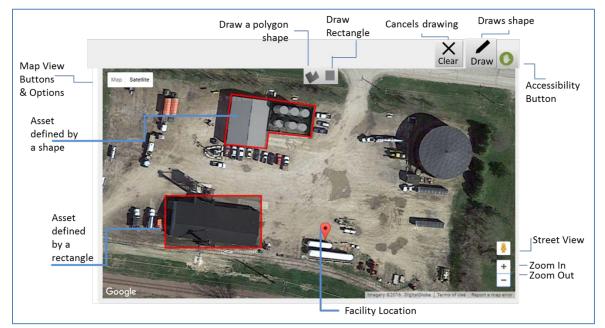

#### Figure 53: Drawing Tool in SVA Survey

Table 6 below describes the buttons and features for the SVA geospatial tool

| Icon                  | Name                        | Function                                                                                                    |
|-----------------------|-----------------------------|----------------------------------------------------------------------------------------------------|
| •                     | Facility Location<br>Marker | Marks the location of the facility provided to DHS during the registration process. <i>Note: To change this information, go to the Facility Details tab in the CSAT Portal and click the</i> <b>[View More/Edit]</b> <i>button.</i> |
| Satellite             | Satellite                   | Displays a satellite image of the facility location<br>without city names and major highways. This is<br>the default view.                                                                                                    |
| Satellite<br>I Labels | Labels                      | Option in the Satellite map view that adds labels<br>of major highways, streets, and buildings to the<br>map.                                                                                                    |

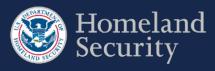

| Icon              | Name                  | Function                                                                                                    |
|-------------------|-----------------------|----------------------------------------------------------------------------------------------------|
| Мар               | Map                   | This view is similar to a street map. The<br>background is gray, small roads are white, larger<br>roads are yellow, and major highways and<br>interstates are orange.                                                                                                    |
| Map<br>☑ Terrain  | Terrain               | Option in the Map view. This button highlights differences in terrain and can be used to determine whether an area is flat or rocky.                                                                                                    |
| Ē                 | Open Hand Vector      | This icon is displayed when no action is performed on the map.                                                                                                    |
| (                 | Closed Hand<br>Vector | Appears after you click anywhere on the map. Left<br>click and hold the mouse to move the map in any<br>direction desired (pan movement). <i>Note: When</i><br><i>you let go of your mouse button the hand vector</i><br><i>returns to the pointing vector. See above.</i> |
| Draw              | Draw                  | Shows the shape buttons that allow you to define critical assets in your facility's geospatial map.                                                                                                    |
|                   | Draw Rectangle        | Draws a rectangle on the map.                                                                                                    |
|                   | Draw Shape            | Draws a polygon on the map.                                                                                                    |
| <b>X</b><br>Clear | Clear                 | Restarts the drawing process and clears any unfinished shapes.                                                                                                    |

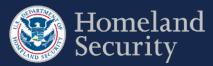

| Icon | Name                    | Function                                                                                                    |
|------|-------------------------|----------------------------------------------------------------------------------------------------|
| +    | Zoom In and Out         | Allows you to zoom in by clicking on the plus sign and zoom out by clicking on the minus sign.                                                                       |
|      | Accessibility<br>Button | Shows the latitude and longitude information<br>when viewing circle information. Allows you to<br>enter the coordinates for manually adding or<br>moving the circle. |

Table 6: SVA buttons and features description

# 5.1. Define a Critical Asset

**Click** the **D**raw button to start defining an area on the map that contains a critical asset.

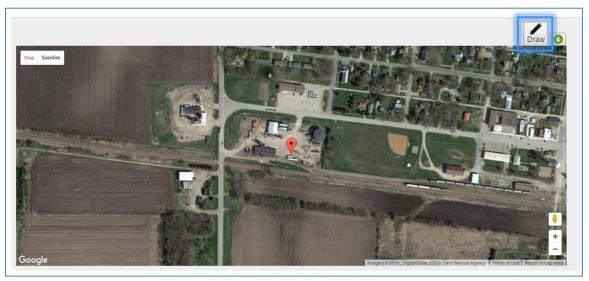

Figure 54: Select the [Draw Tool] Icon to Start Defining Critical Assets

Two shape buttons will appear on the top center of the map. Draw the shape that best fits your facility. **Click** either the **button** or the **button** to continue with drawing the most appropriate shape for a critical asset in your facility.

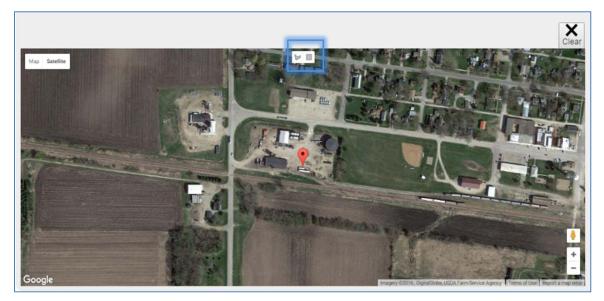

Figure 55: Select Either the [Draw a Shape] or [Draw a Rectangle] Button

Prior to drawing, zoom in the appropriate percentage on the map to help you locate the critical asset and make the drawing of the shape easier.

## 5.1.1. Draw a Shape (Polygon)

Select the button to begin drawing a polygon shape on the map. The cursor changes to a cross-hair pointer + (a plus sign). **Click** on the area where you want to begin drawing the shape.

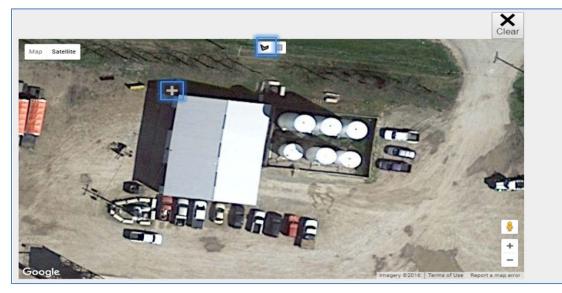

Figure 56: Select the [Draw a Shape] Button and Click on the Map to Begin

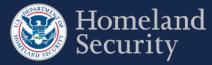

Use your mouse scroll wheel to zoom in and out of the map while using the SVA drawing tool.

To create the sides of the shape (polygon), **click** around the area you want to define.

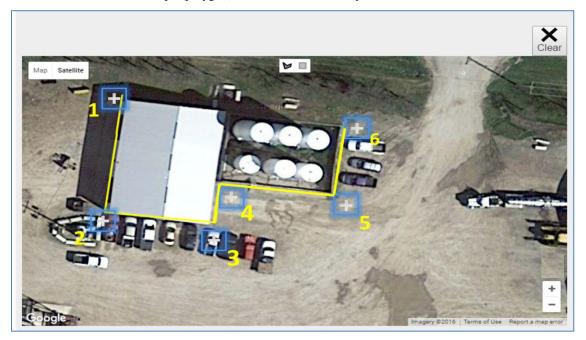

Figure 57: Click the Area to Define and Create the Sides of the Polygon

To close the shape, click near its starting point.

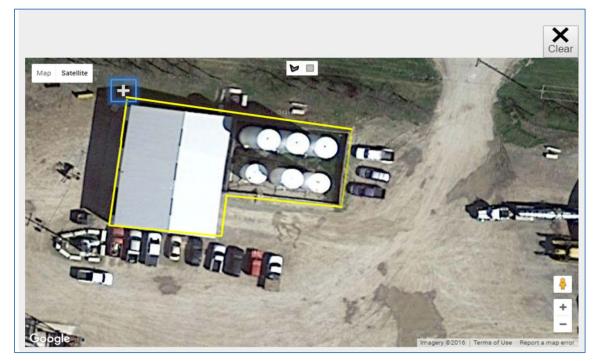

Figure 58: Click Near the Starting Point to Close the Polygon Shape

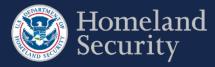

Double click near the starting point will automatically close the polygon shape.
 You can use the mouse scroll wheel to zoom in while drawing in the tool.

#### 5.1.2. Draw a Rectangle

Select the button to begin drawing a rectangular shape on the map. The cursor changes to a cross-hair pointer + (a plus sign). **Click** on the area where you want to begin drawing the shape.

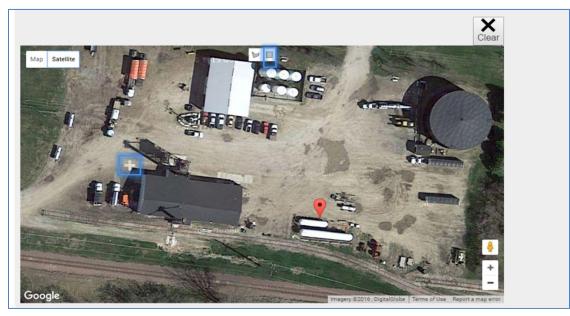

Figure 59: Select the [Draw a Rectangle] Button and Click on the Map to Begin

To create the sides of the rectangle, **click** and **drag** the pointer until the rectangular shape appears.

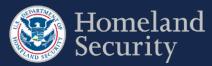

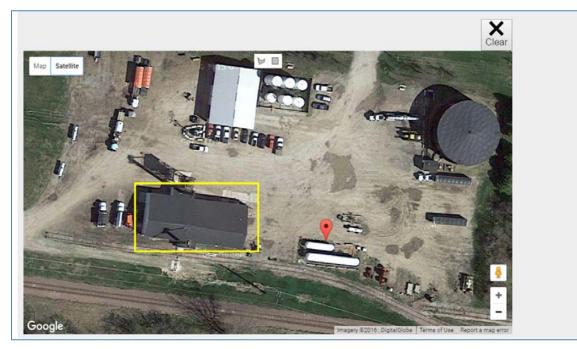

Figure 60: Drag the Pointer on the Map to Create the Rectangular Shape

### 5.1.3. Clear an Unfinished Shape

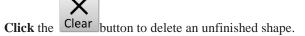

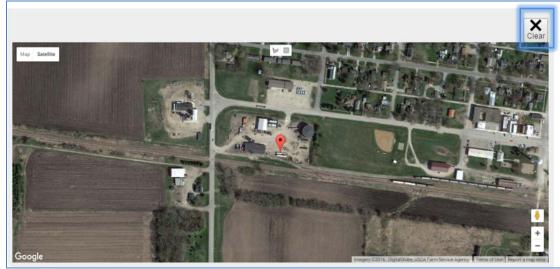

Figure 61: Click the [Clear] Button to Restart Drawing a Shape

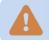

To change the location of a drawn shape, you must first delete it. See Section 5.1.6 for more details.

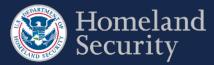

### 5.1.4. Add a Critical Asset Name and Description

Once you are finished drawing a shape with the SVA drawing tool, a pop-up window appears requesting the name and description of the critical asset. **Click** on each of the open text boxes to enter your answer.

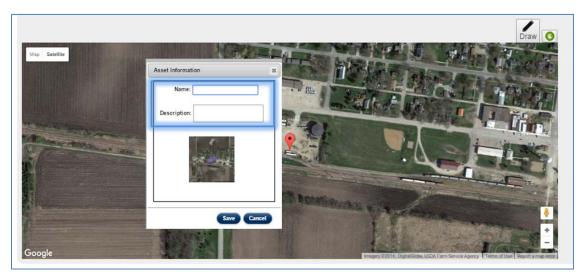

Figure 62: Add Name and Description to a Shape

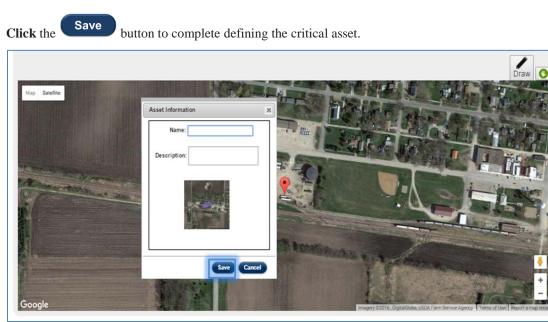

Figure 63: Click the Save button to store the shape information

The critical asset appears to the right of the map, showing its name, description, and a small picture with a shaded area to indicate shape you defined on the map.

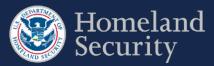

| Mao Saelle | Critical Asset 1 Name: Short Name 1 Description: Describe critical asset 1                      |
|------------|-------------------------------------------------------------------------------------------------|
| Gogle      | Critical Asset 2<br>Name: Short name 2<br>Description: Describe critical asset 2<br>Edit Delete |

Figure 64: Two Defined Critical Assets Shown on the SVA Geospatial Tool

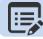

Use the Scroll Bar to review all the defined critical assets

#### 5.1.5. Edit Critical Asset Information

Click the

Edit

button to change the name or description of the critical asset.

| Critical Asset 1                    | 1 |
|-------------------------------------|---|
| Name: Name 1                        |   |
| Description: Place description here |   |
| Edit Delete                         |   |

Figure 65: Click the [Edit] Button to Change Information for a Critical Asset Name or Description

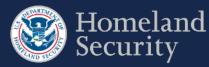

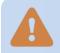

You may edit the name and description of the shape information at any time. To change the shape's location on the map, you must first delete the shape and redraw it.

#### 5.1.6. Delete a Critical Asset Shape

| Click the button to remove all data for a | a critical asset. |
|-------------------------------------------|-------------------|
| Critical Asset 1                          |                   |
| Name: Name 1                              |                   |
| Description: Place description I          | here              |
| Edit                                      | Delete            |

Figure 66: Click the Delete Button to Delete All Data for a Critical Asset.

#### 5.1.7. Accessibility Option for Drawing a Shape

This option is designed for individuals who are not able to use the SVA mapping tool. If you can use the mapping feature, it is recommended that you use that feature instead.

Click the **D** button found on the top right corner of the SVA geospatial tool.

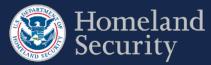

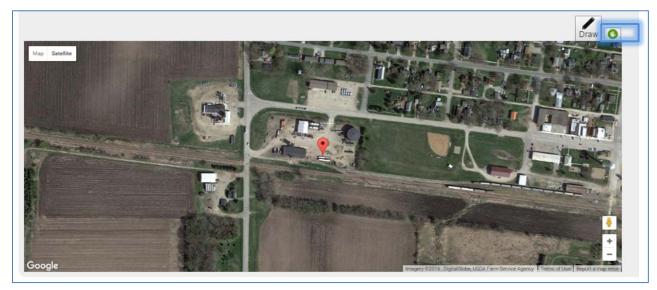

Figure 67: Click the Accessibility Button to Manually Enter Coordinates for a Critical Asset.

**Click** on the open text box area to enter the latitude and longitude coordinates of a rectangle. **Click [Save]** to complete the action and create the rectangular critical asset. The prepopulated coordinates are the center of your facility's information that were provided during registration.

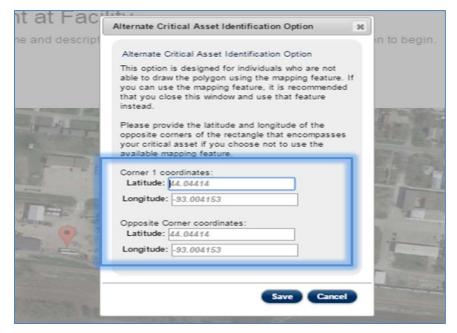

Figure 68: Click on the Open Text Box to Enter Latitude and Longitude for two Opposite Corners of a Rectangle

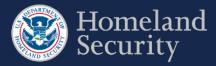

## 6. Upload Files

For the Expedited Approval Program (EAP) and Alternative Security Program (ASP), uploading files is a requirement to complete the surveys. Also, you may upload supplementary material to complete the SVA/SSP Surveys.

| Delete uploaded file Asterisk indicates a required file |                                | Uploaded file na | ime                              |        |                            |
|---------------------------------------------------------|--------------------------------|------------------|----------------------------------|--------|----------------------------|
| Delete                                                  | Documentation                  |                  | File Name                        |        |                            |
| <b>X</b>                                                | *Alternative Security Program: | Docu             | iment File-Sample.doc            | x      |                            |
|                                                         | Additional Documentation:      | Clear C:/ad      | lditionaldocument                | Browse |                            |
| Uploads selected file(s) Upload                         |                                |                  | oves browsed file<br>re uploaded |        | file from<br>er or network |

#### Figure 69: Uploading Files – Features and Buttons

The asterisk (\*) next to a documentation name indicates that a file must be uploaded to complete the survey option selected. Additional files are only optional.

### 6.1. Upload a File

To upload your file, select the Browse.... button to locate the file(s) on your computer or network. You may browse and select a file one at a time. A separate row for an additional file appears once the first file has been added to the table.

| n Protect |
|-----------|
| Browse    |
| Browse    |
|           |

Figure 70: Click [Browse] Button to Locate a File on Your Computer

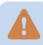

Do not upload password protected files.

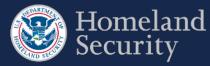

Clear

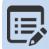

Only the following file formats will be accepted for uploading to CSAT: .pdf, .txt, .doc, .wpd, .xls, .dwg, .rft, .bmp, .png, .gif, .jpg, .odt, .ods, .odp, .odg.

Click the

button if you wish to remove the browsed file prior to uploading.

|       | File Name             |        |
|-------|-----------------------|--------|
|       |                       | Browse |
| Clear | C:/additionaldocument | Browse |

Figure 71: Click the [Clear] button to remove a file.

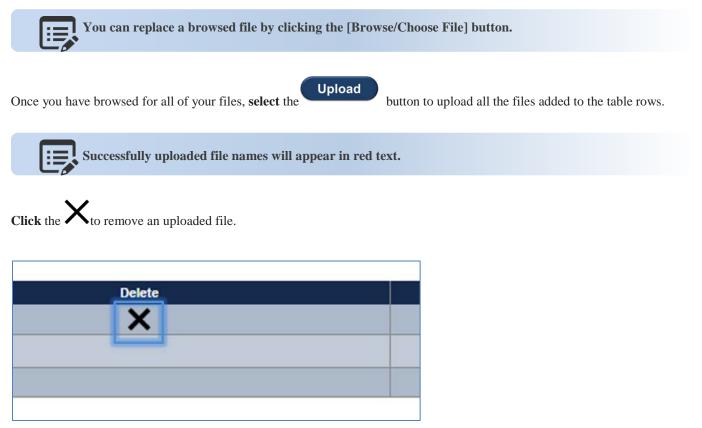

Figure 72: Click the [Delete] Button to Remove an Uploaded File.

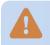

You may not upload the same file multiple times.

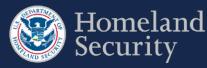

## 7. Notify DHS of Expedited Approval Program (EAP) Intention

**Click** the **[Notify DHS]** button if you intend to file an Expedited Approval Program (EAP). For more instructions regarding the program see the <u>DHS Guidance for the Expedited Approval Program</u>.

|                     | HS of your intentions to submit an Expedited Appraval Program (EAP) 30 days prior to    |
|---------------------|-----------------------------------------------------------------------------------------|
| submitting it. Sele | ct the "Notify DHS for EAP" button below to notify DHS of your intent to submit an EAP. |
|                     |                                                                                         |
|                     | IS for EAP                                                                              |

Figure 73: Click [Notify DHS for EAP] if Your Facility Intends to File an EAP

After 30 calendar days from the time of notification, the **[Upload EAP]** button appears to allow you to complete the EAP. See Section 6.1 for instructions on uploading files.

If you choose to submit another survey option for your facility after you notified DHS for submitting an EAP, **click** the **[Retract EAP]** button to return back to SSP Options (see <u>Section 3.4</u> for more details). You are able to choose another survey option to complete your SVA/SSP survey requirement.

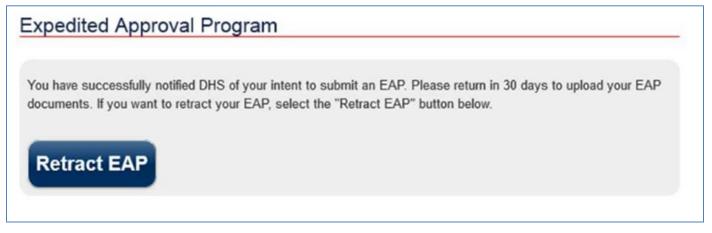

Figure 74: Click [Retract EAP] if Your Facility Does Not Want to Submit an EAP

If your facility is re-tiered or has an authorized EAP, click the

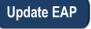

button to update the survey.

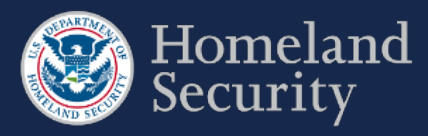

## 8. Survey Validation

For certain questions, the CSAT system performs data validation before allowing you to move to another screen. An error message is displayed on the screen when questions are not completed or appear incorrect. You are prompted to return and correct the error before moving to another set of questions. For example, an error message is displayed if a question response blank is left empty.

| Error indicate                 | or |
|--------------------------------|----|
| Quantity (lbs)<br>Enter answer |    |
| Physical State                 | •  |

#### Figure 75: Example of Error Indicators During Validation of an Answer

At any time when completing your survey, you can select the **Validate and Submit** option on the navigation menu to perform a more thorough data validation. This section is also a required step prior to submitting a survey.

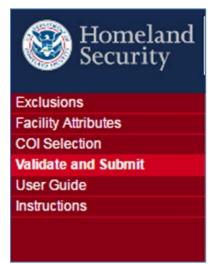

#### Figure 76: Validate and Submit Option Location in the Menu Bar

In the **"Validate and Submit"** page, each section of your survey is checked for completeness. The validation report (see Figure 77 below) provides a detailed review for all sections.

A checkmark ✓ indicates the section is completed successfully.

An error indicator shows that one or more incomplete questions have been found by the system in the section. Links for each section are provided in this report to return and correct the error. Click the name of the section or the number of questions without answers to return to the section for completion.

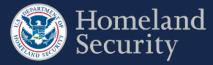

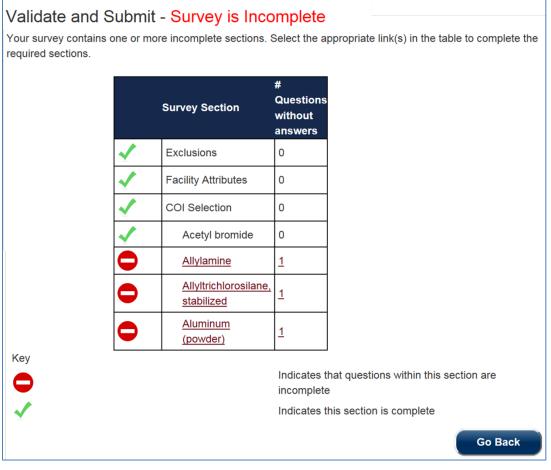

Figure 77: CSAT Survey Validation Sample Page with Errors Shown

Data validation is performed only for logic and basic errors. Your Submitter is responsible for submitting accurate and correct information to the best of their knowledge.

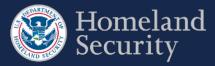

## 9. Submit a Survey to DHS

The **[Submit to DHS]** button is available when all the survey sections are complete and no errors are found. Only the Submitter role can submit the completed survey to DHS.

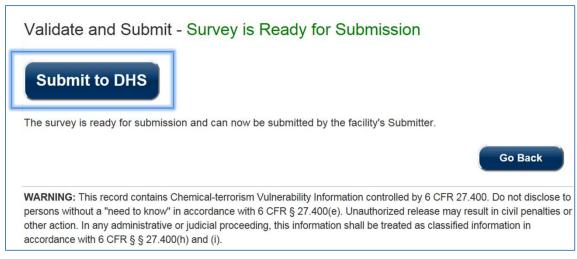

Figure 78: Survey Is Ready for Submitter to Submit to DHS

Click the [Go Back] button if you want to continue reviewing your survey.

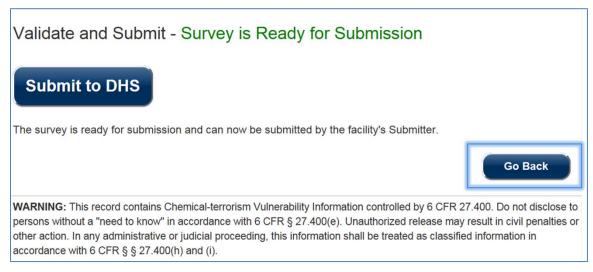

Figure 79: Click the [Go Back] Button to Return to the Survey

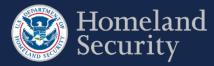

## **10. Generate a Survey PDF**

Once you have submitted a survey, a pdf copy of the survey is generated.

Click the [Print] icon if you want to retain a copy for your records.

| D P t k Page 1. or 1                                             | I - + Automatic Zoom 1                                                                                                    |  |
|------------------------------------------------------------------|----------------------------------------------------------------------------------------------------|--|
|                                                                  | CHEMICAL-TERRORISM VULNERABILITY INFORMATION<br>Requirements for Use                                                                                                    |  |
|                                                                  | NONDISCLOSURE                                                                                                    |  |
|                                                                  | WARNING: This record contains Chemical-terrorism Vulnerability Information controlled by 6 CFR 27.400. Do not<br>disclose to persons withhout a "need to know" in accordance with 6 CFR 27.400(e). Unauthorized release may result<br>in civil penalizer or other action. In any administrative or judicial proceeding, this information shall be treated as<br>classified information in accordance with 6 CFR § 27.400(h) and (i). |  |
|                                                                  | By reviewing this cover sheet and accepting the attached CVI you are agreeing to abide by the guidance contained<br>herein. Your acceptance provides immediate access only to the attached CVI.                                                                                                    |  |
|                                                                  | This information may not be further disclosed except to individuals who meet the following requirements:                                                                                                    |  |
|                                                                  | All individuals must be CVI Authorized Users     All individuals must demonstrate a valid need-to-know for specific CVI                                                                                                    |  |
|                                                                  | Storage. When not in your possession, store in a secure environment such as in a locked deak drawer or locked                                                                                                    |  |
|                                                                  |                                                                                                    |  |
|                                                                  | Exit                                                                                                    |  |
| his record contains Chamical Jarrotism Vidnarability Information | r controlled by & CFR 27.400. Do not disclose to persons without a "need to know" in accordance with & CFR § 27.400(e). Unauthorized release may                                                                                                    |  |

Figure 80: Click the Print Icon to Print and/or Save a PDF Copy of Your Submitted Survey

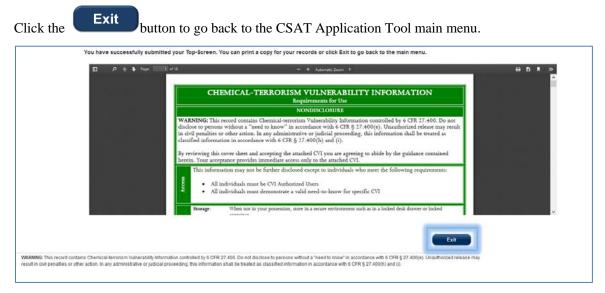

Figure 81: Click [Exit] to Return to the CSAT Main Menu

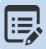

You may also access a PDF copy of the survey submitted in the Facility Details Page within the CSAT portal.

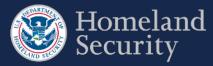

# 11. Contacting the CSAT Help Desk

CSAT users can call the CSAT Help Desk with questions regarding the CSAT survey applications and other elements of CSAT. The CSAT Help Desk can be reached at 866-323-2957 (toll free) between 7 a.m. and 7 p.m. (EST), Monday through Friday. The CSAT Help Desk is closed for Federal holidays.

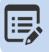

CSAT Help Desk Toll Free Number 866-323-2957 7am-7pm ET.

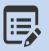

Use the Question number when calling the CSAT Help Desk for expedited assistance.

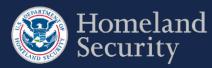

## 12. Acronym List

| ASP   | Alternative Security Program                 |
|-------|----------------------------------------------|
| CFATS | Chemical Facility Anti-Terrorism Standards   |
| CFR   | Code of Federal Regulations                  |
| COI   | Chemical(s) of Interest                      |
| CSAT  | Chemical Security Assessment Tool            |
| CVI   | Chemical-terrorism Vulnerability Information |
| DHS   | U.S. Department of Homeland Security         |
| EAP   | Expedited Approval Plan                      |
| IFR   | Interim Final Rule                           |
| SSP   | Site Security Plan                           |
| SVA   | Security Vulnerability Assessment            |

SSP Site Security Plan